# HP Photosmart A640 series

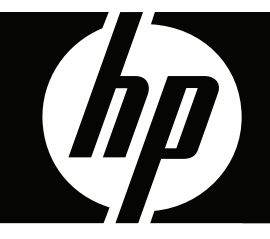

# príručka používateľa

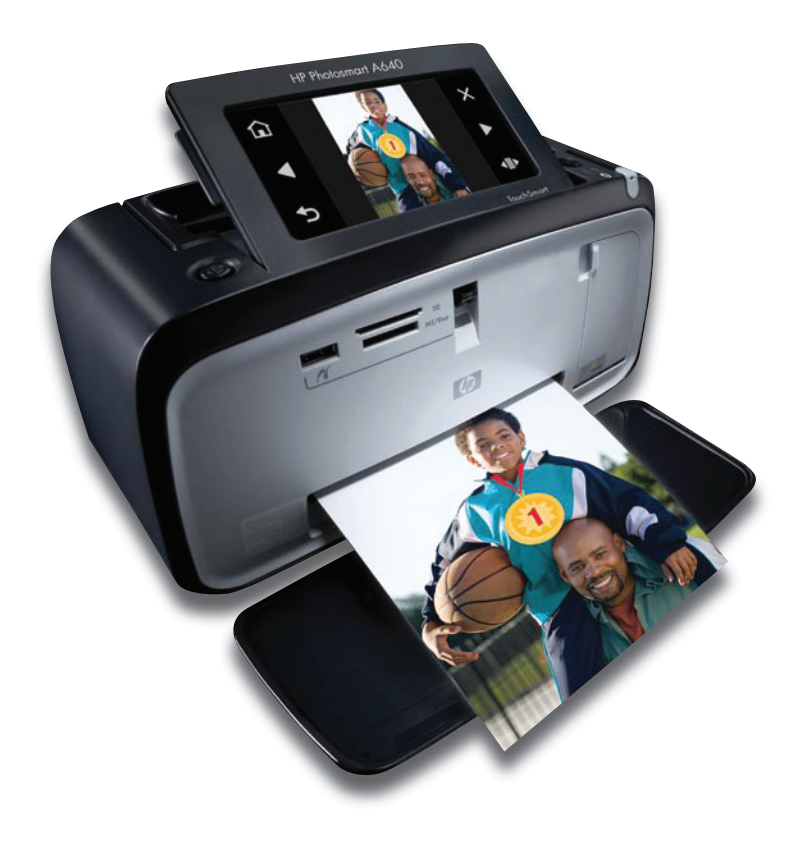

# HP Photosmart A640 series

Príručka používateľa tlačiarne HP Photosmart A640 series

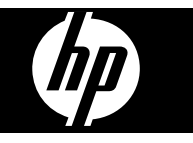

# **Obsah**

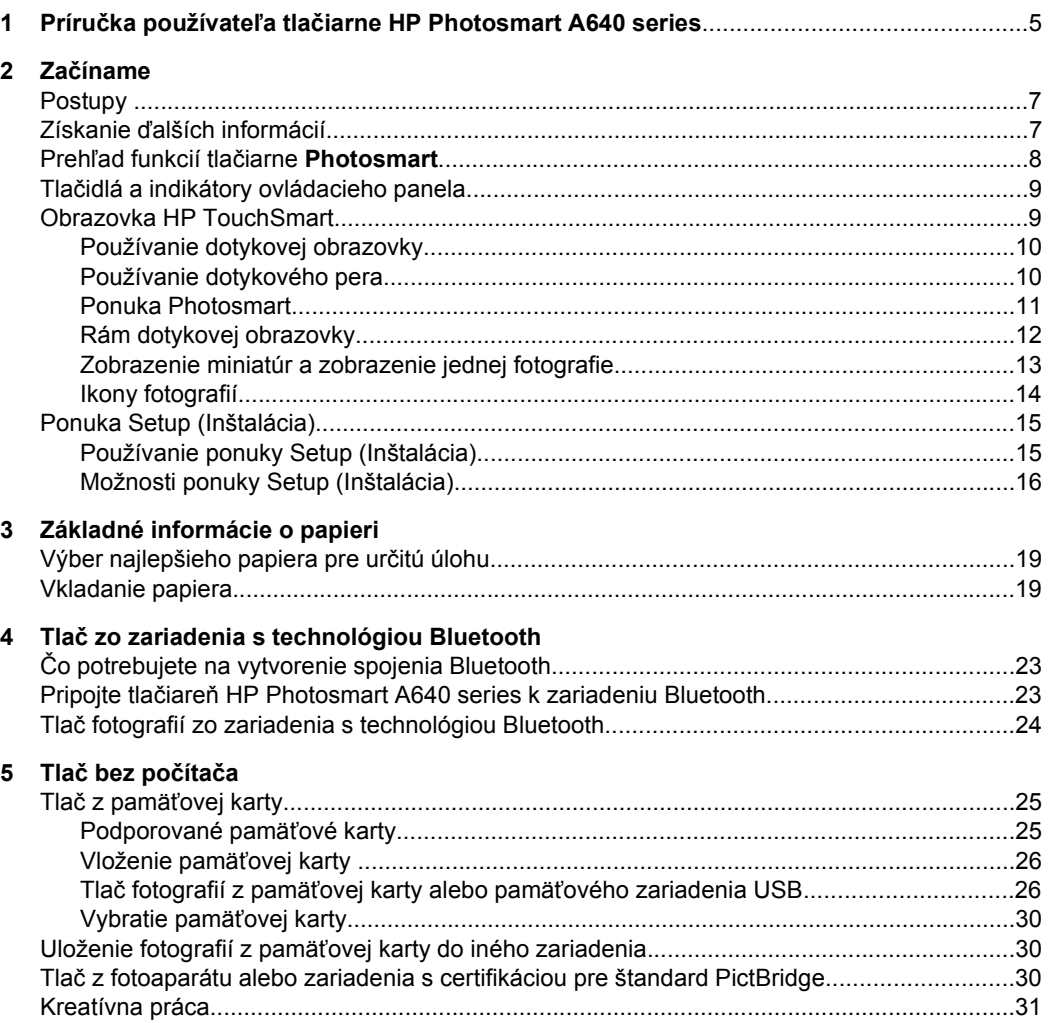

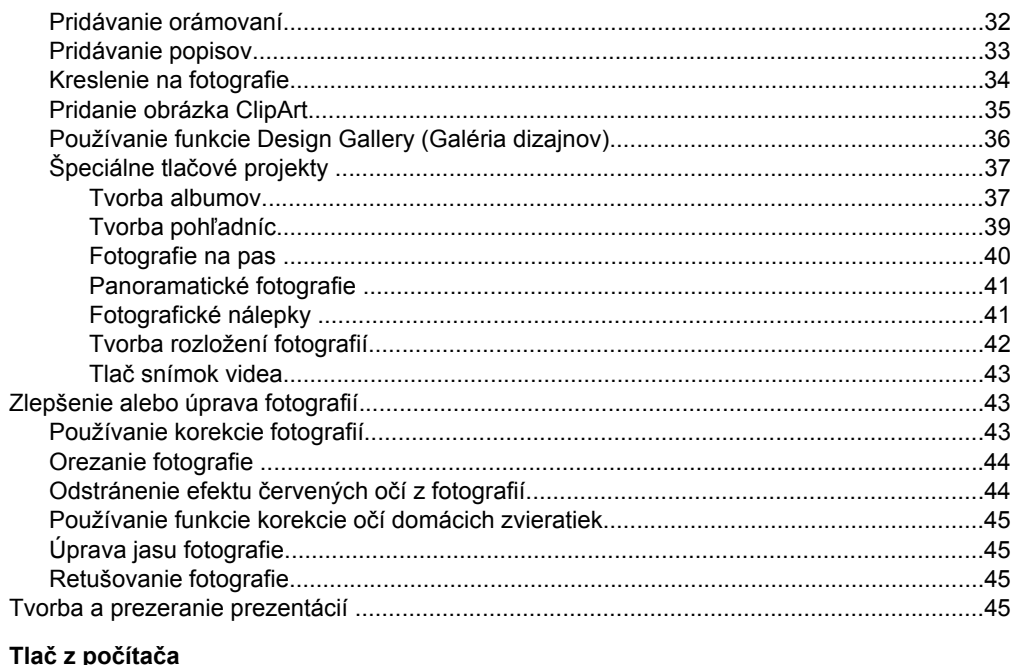

#### $\bf 6$ z po

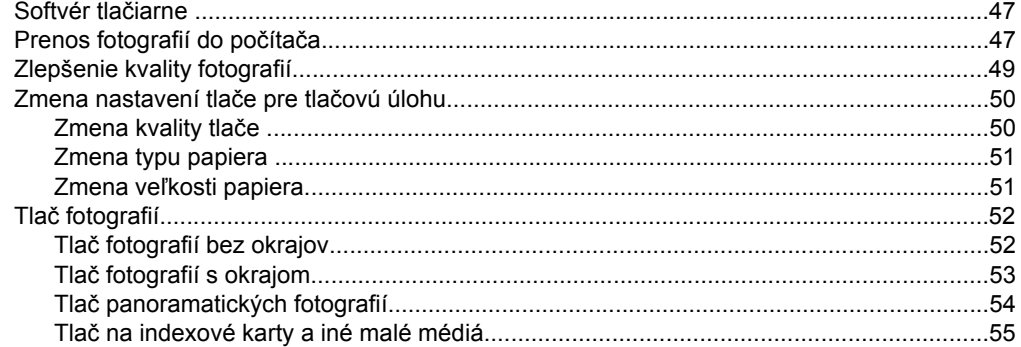

## 7 Údržba

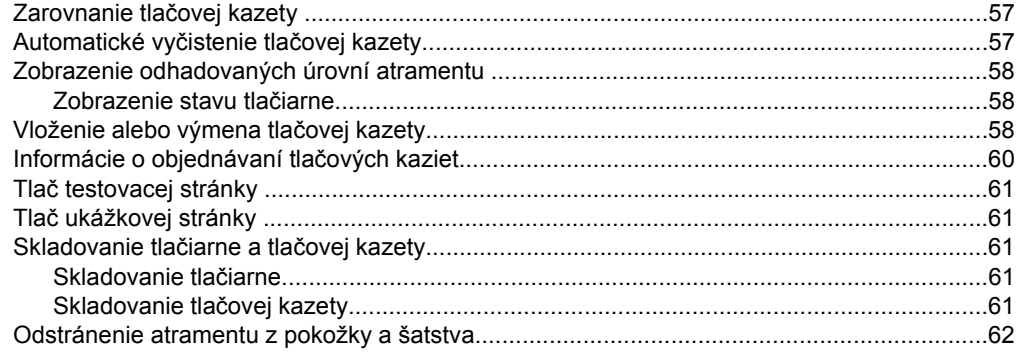

Obsah

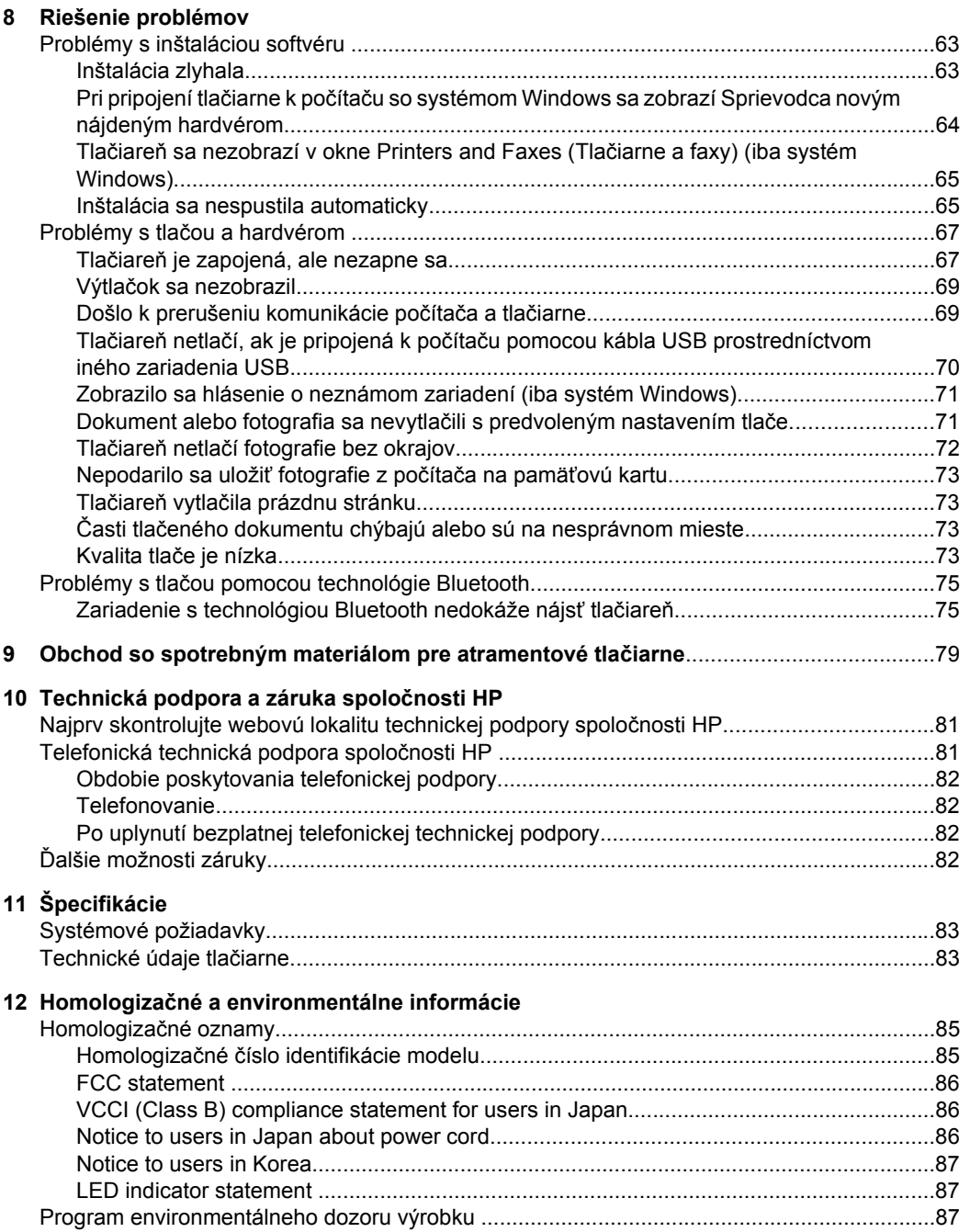

**Obsah**

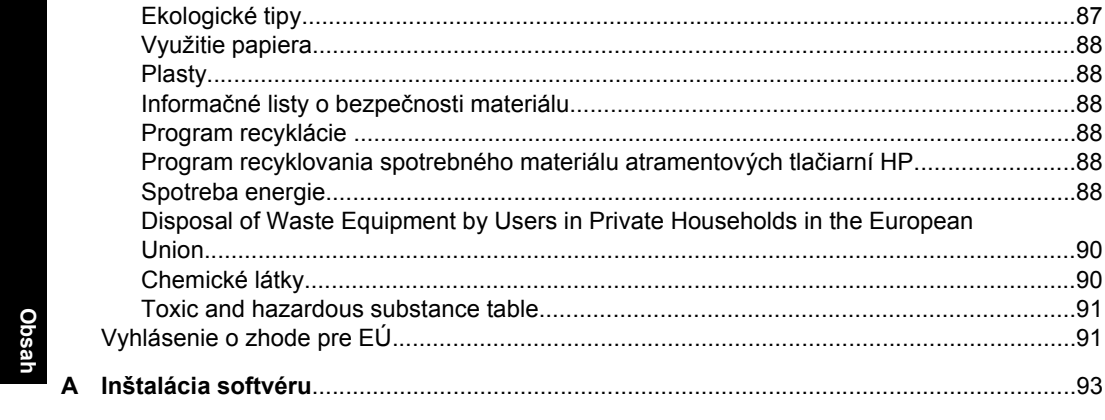

# <span id="page-7-0"></span>**1 Príručka používateľa tlačiarne HP Photosmart A640 series**

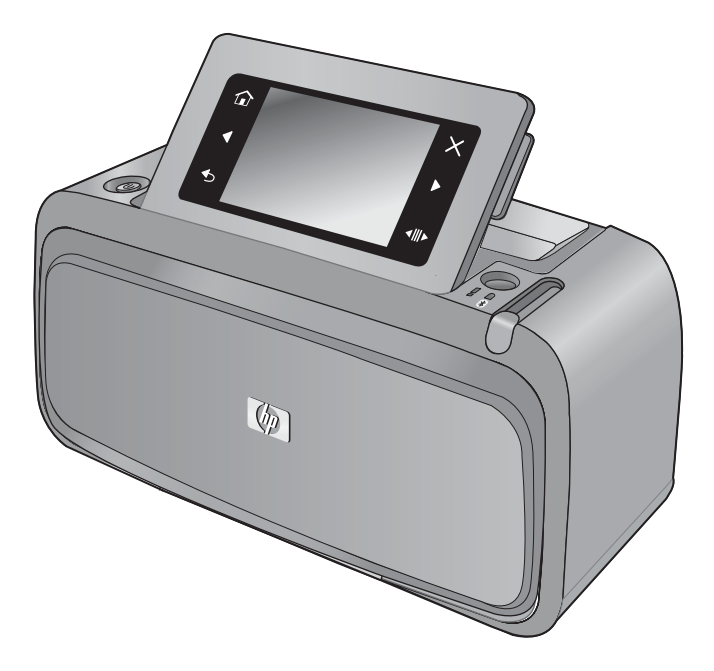

Vítame vás v príručke používateľa tlačiarne **HP Photosmart A640 series**. Ďalšie informácie o tlačiarni **Photosmart** nájdete v nasledujúcich častiach:

- "Zač[íname" na strane 7](#page-9-0)
- ["Základné informácie o papieri" na strane 19](#page-21-0)
- "Tlač bez počítač[a" na strane 25](#page-27-0)
- "Tlač z počítač[a" na strane 47](#page-49-0)
- ["Údržba" na strane 57](#page-59-0)
- ["Obchod so spotrebným materiálom pre atramentové tla](#page-81-0)čiarne" na strane 79
- ["Technická podpora a záruka spolo](#page-83-0)čnosti HP" na strane 81
- ["Špecifikácie" na strane 83](#page-85-0)
- "Homologizač[né a environmentálne informácie" na strane 85](#page-87-0)

# <span id="page-9-0"></span>**2 Začíname**

Táto časť obsahuje úvodné informácie o tlačiarni **HP Photosmart A640 series**. Táto časť obsahuje nasledujúce témy:

- Postupy
- Získanie ďalších informácií
- Prehľad funkcií tlač[iarne Photosmart](#page-10-0)
- Tlač[idlá a indikátory ovládacieho panela](#page-11-0)
- [Obrazovka HP TouchSmart](#page-11-0)
- [Ponuka Setup \(Inštalácia\)](#page-17-0)

# **Postupy**

Kliknutím na niektoré z nasledujúcich prepojení získate ďalšie informácie o vykonávaní kreatívnych a bežných úloh použitím tlačiarne **Photosmart** a softvéru.

- "Tlač [fotografií bez okrajov" na strane 52](#page-54-0)
- "Tlač [fotografií s okrajom" na strane 53](#page-55-0)
- ["Vkladanie papiera" na strane 19](#page-21-0)
- ["Vloženie alebo výmena tla](#page-60-0)čovej kazety" na strane 58
- ["Prenos fotografií do po](#page-49-0)čítača" na strane 47

# **Získanie ďalších informácií**

Nová tlačiareň **HP Photosmart A640 series** sa dodáva s nasledujúcou dokumentáciou:

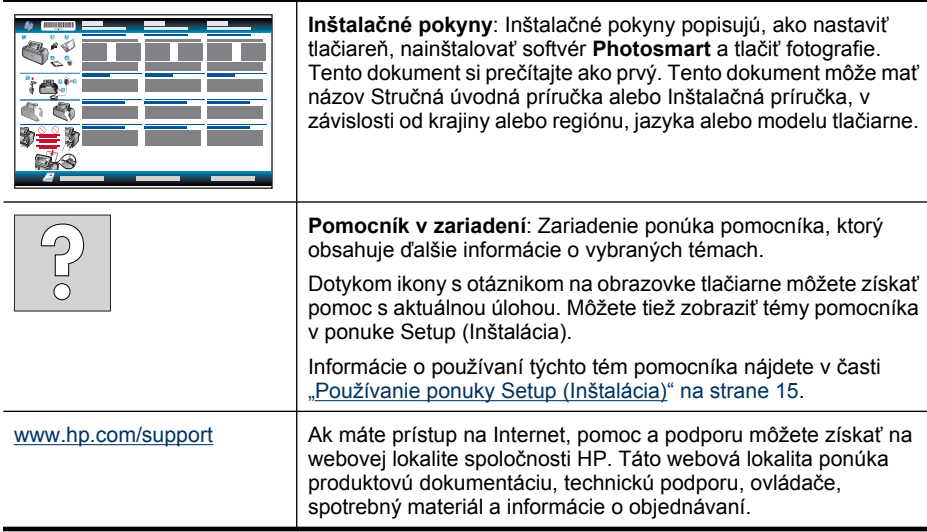

# <span id="page-10-0"></span>**Prehľad funkcií tlačiarne Photosmart**

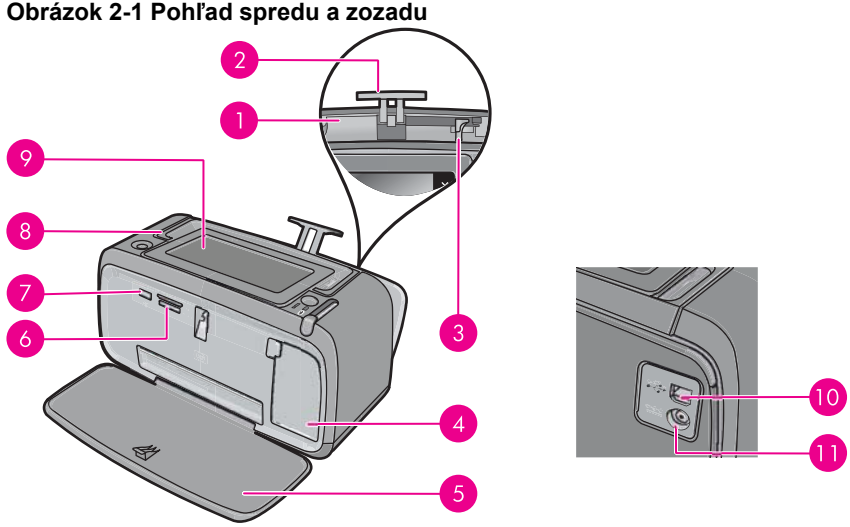

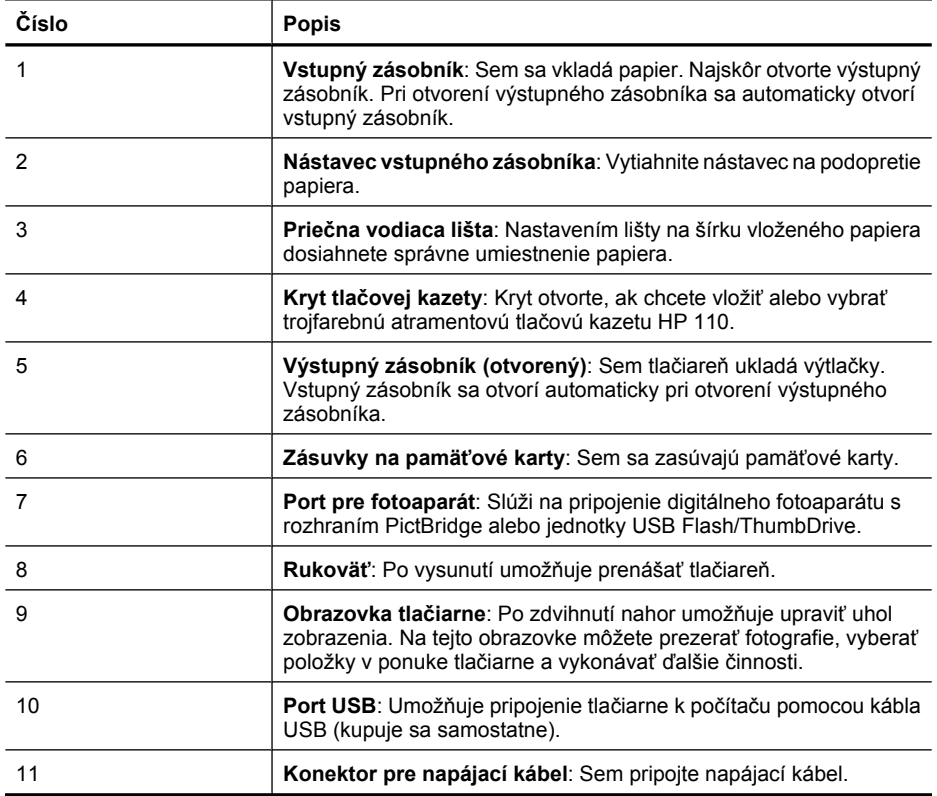

**Obrázok 2-1 Pohľad spredu a zozadu**

# <span id="page-11-0"></span>**Tlačidlá a indikátory ovládacieho panela**

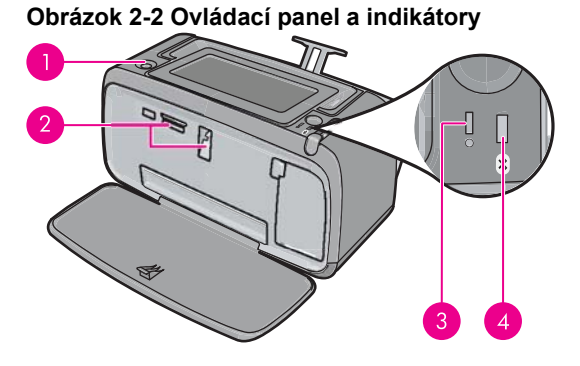

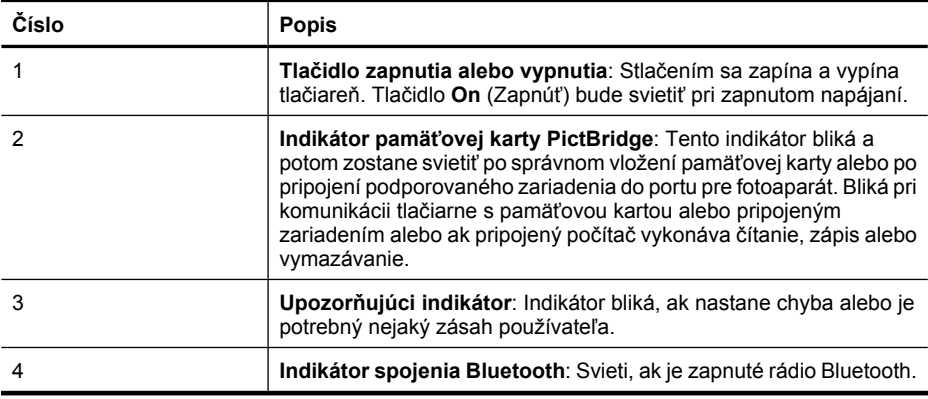

## **Obrazovka HP TouchSmart**

Táto časť popisuje spôsob použitia dotykovej obrazovky a dotykového pera na ovládanie tlačiarne.

- [Používanie dotykovej obrazovky](#page-12-0)
- [Používanie dotykového pera](#page-12-0)
- [Ponuka Photosmart](#page-13-0)
- [Rám dotykovej obrazovky](#page-14-0)
- [Zobrazenie miniatúr a zobrazenie jednej fotografie](#page-15-0)
- [Ikony fotografií](#page-16-0)

## <span id="page-12-0"></span>**Používanie dotykovej obrazovky**

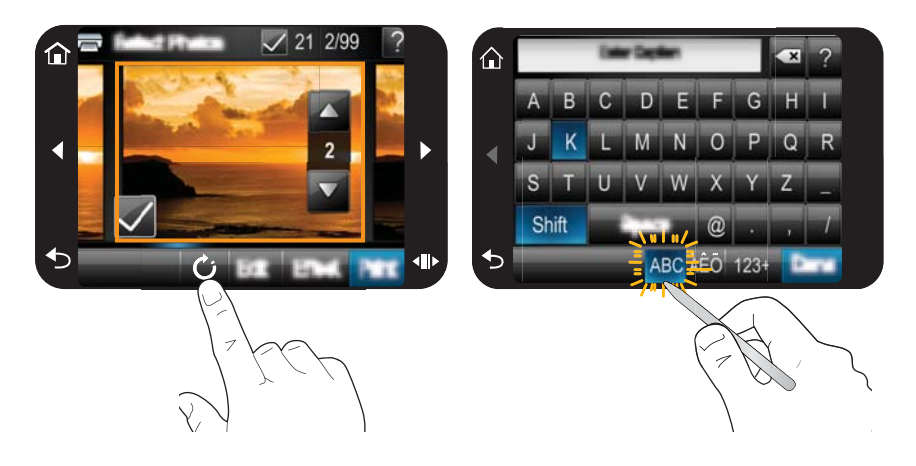

Väčšina operácií sa ovláda prstami na dotykovej obrazovke, ako napríklad navigácia v ponuke alebo výber možností na ráme dotykovej obrazovky. Ďalšie informácie nájdete v časti ["Rám dotykovej obrazovky" na strane 12.](#page-14-0) Tlačiareň pípne raz pri každom stlačení tlačidla. Môžete zmeniť hlasitosť zvukov alebo ich vypnúť v ponuke **Preferences** (Predvoľby). Pre tieto činnosti môžete použiť aj dotykové pero, ale to je určené hlavne na kreslenie a zadávanie popisov pomocou klávesnice na dotykovej obrazovke. Ďalšie informácie nájdete v časti "Používanie dotykového pera" na strane 10.

**Upozornenie** Ak chcete zabrániť poškodeniu dotykovej obrazovky, nikdy nepoužívajte žiadne ostré predmety ani iné zariadenia než dotykové pero dodávané s tlačiarňou alebo jeho schválenú náhradu.

#### **Používanie dotykového pera**

Pomocou dotykového pera sa môžete dotýkať ikon na obrazovke tlačiarne, uskutočňovať výbery v ponukách tlačiarne alebo vyberať fotografie na vytlačenie. Dotykové pero môžete použiť aj na kreslenie na fotografiu, zadanie popisu fotografie použitím klávesnice na dotykovej obrazovke a na vykonávanie iných kreatívnych úloh. Ďalšie informácie získate v časti ["Kreatívna práca" na strane 31](#page-33-0).

**Poznámka** Klávesnica na obrazovke na zadávanie popisov nie je k dispozícii vo všetkých jazykoch. V niektorých jazykoch tlačiareň zobrazí na klávesnici iba znaky latinskej abecedy.

Na tlačiarni sú k dispozícii dve miesta na odkladanie dotykového pera: zásuvka na odkladanie dotykového pera, keď ho nepotrebujete, a otvor, do ktorého môžete odkladať dotykové pero, aby ste ho mali poruke.

#### **Obrázok 2-3 Miesta na odkladanie dotykového pera**

<span id="page-13-0"></span>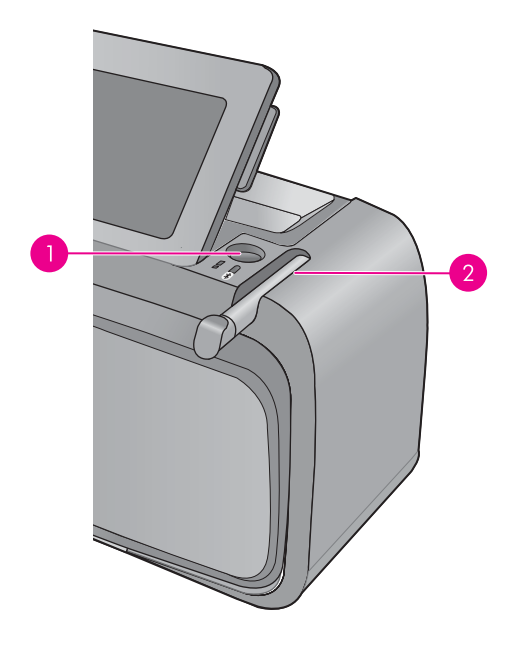

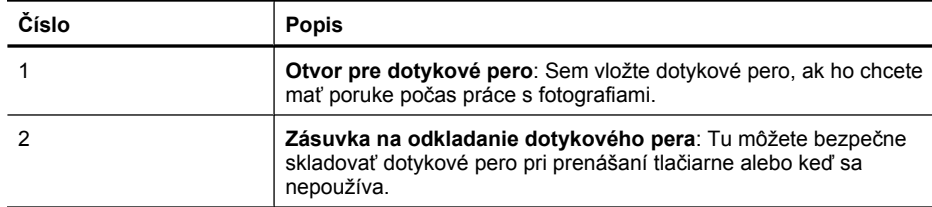

## **Ponuka Photosmart**

Nasledujúce možnosti sú k dispozícii v ponuke **Photosmart** po vložení pamäťovej karty alebo po dotyku ikony **Úvod** na ráme dotykovej obrazovky.

<span id="page-14-0"></span>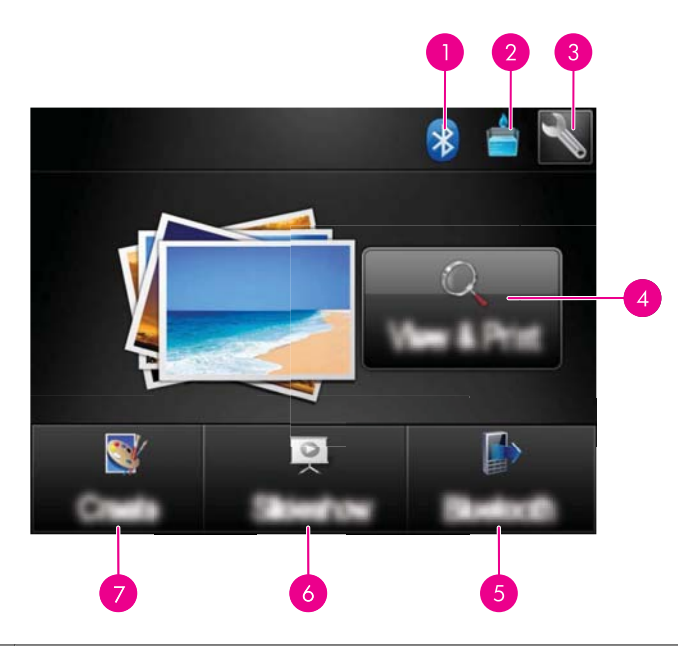

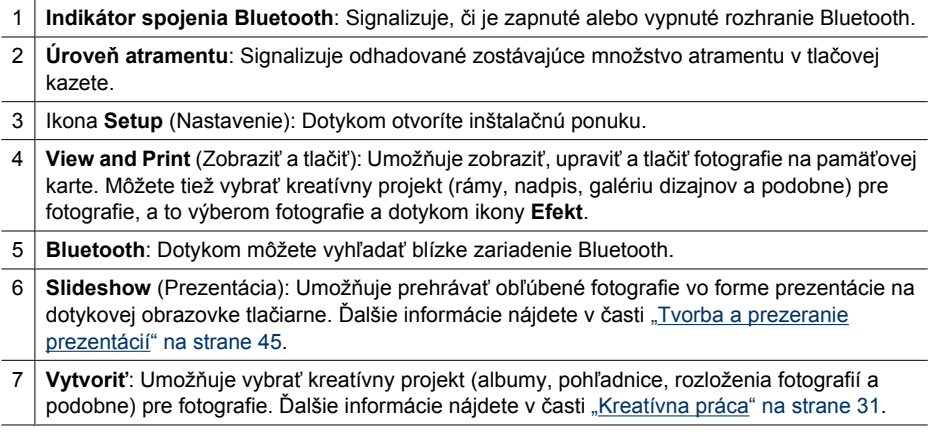

## **Rám dotykovej obrazovky**

Rám dotykovej obrazovky ohraničuje oblasť zobrazenia fotografie zariadenia **Obrazovka HP TouchSmart** a poskytuje rýchly prístup k navigačným tlačidlám.

**Poznámka** Tlačidlá na ráme dotykovej obrazovky sa zobrazujú iba pri zapnutej tlačiarni a po zvolení niektorej položky v ponuke **Photosmart**. Tiež budú svietiť iba tlačidlá relevantné pre aktuálny režim alebo aktuálnu úlohu.

#### **Obrázok 2-4 Rám dotykovej obrazovky**

<span id="page-15-0"></span>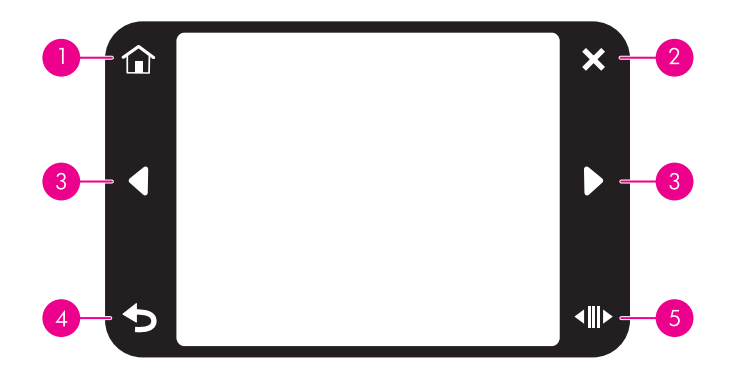

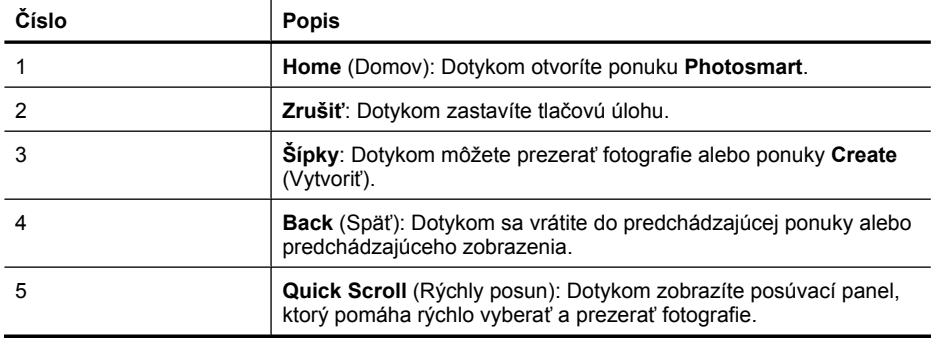

## **Zobrazenie miniatúr a zobrazenie jednej fotografie**

Fotografie na pamäťovej karte môžete zobraziť v zobrazení miniatúr alebo pri zobrazení jednej fotografie.

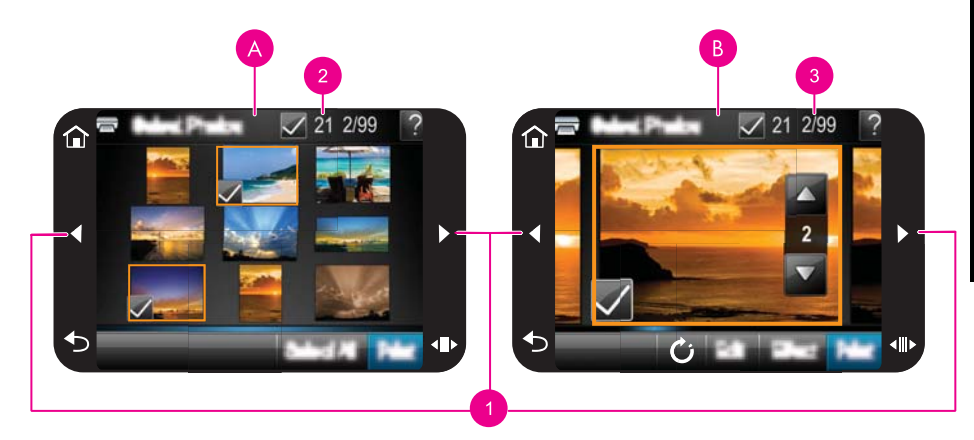

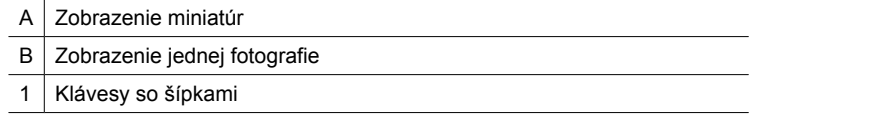

<span id="page-16-0"></span>2 Počet vybratých fotografií

3 Aktuálne číslo fotografie z celkového počtu fotografií na pamäťovej karte

#### **Zobrazenie fotografií v zobrazení miniatúr**

- **1.** Zasuňte pamäťovú kartu. Ďalšie informácie nájdete v časti "Tlač z pamäť[ovej karty"](#page-27-0) [na strane 25](#page-27-0).
- **2.** Dotknite sa položky **View and Print** (Zobraziť a tlačiť) v ponuke **Photosmart**. Slúži na otvorenie fotografií na pamäťovej karte v zobrazení miniatúr. Dotykom klávesov so šípkami môžete vyberať a zobrazovať fotografie.

#### **Zobrazenie fotografií pri zobrazení jednej fotografie**

- **1.** Zasuňte pamäťovú kartu. Ďalšie informácie nájdete v časti "Tlač z pamäť[ovej karty"](#page-27-0) [na strane 25](#page-27-0).
- **2.** Dotknite sa položky **View and Print** (Zobraziť a tlačiť) v ponuke **Photosmart**.
- **3.** Dotknite sa ľubovoľnej fotografie, aby sa zobrazila na celej obrazovke. Dotykom klávesov so šípkami môžete vyberať a zobrazovať fotografie.

#### **Ikony fotografií**

Ikony fotografií sa zobrazujú na fotografiách a videoklipoch ako miniatúry a v zobrazení na celej obrazovke. Niektoré ikony zobrazujú stav fotografie alebo videoklipu. Iné môžu ovplyvňovať fotografiu alebo videoklip pri ich dotknutí.

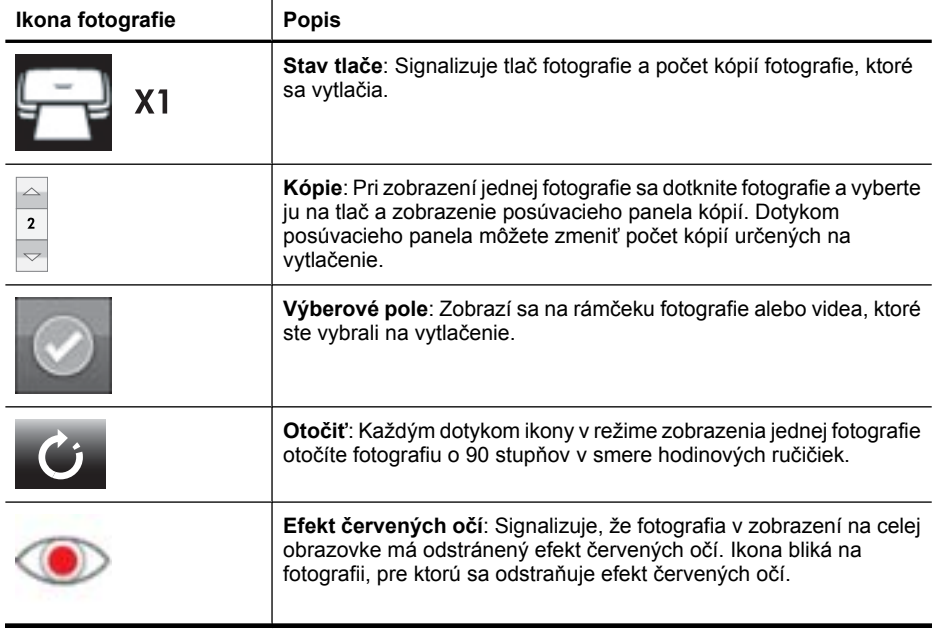

#### **Tabuľka 2-1 Ikony fotografií**

**Začíname**

# <span id="page-17-0"></span>**Ponuka Setup (Inštalácia)**

Ponuka Setup (Inštalácia) obsahuje veľa možností na zmenu nastavení tlače, zarovnanie tlačových kaziet a ďalších možností.

Táto časť obsahuje nasledujúce témy:

- Používanie ponuky Setup (Inštalácia)
- [Možnosti ponuky Setup \(Inštalácia\)](#page-18-0)

### **Používanie ponuky Setup (Inštalácia)**

Táto časť popisuje používanie ponuky Setup (Inštalácia).

#### **Použitie inštalačnej ponuky**

**1.** Dotykom tlačidla **Úvod** na ráme dotykovej obrazovky sa v prípade potreby môžete vrátiť do ponuky **Photosmart**.

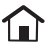

**2.** Dotykom ikony **Inštalácia** v ponuke **Photosmart** otvorte inštalačnú ponuku.

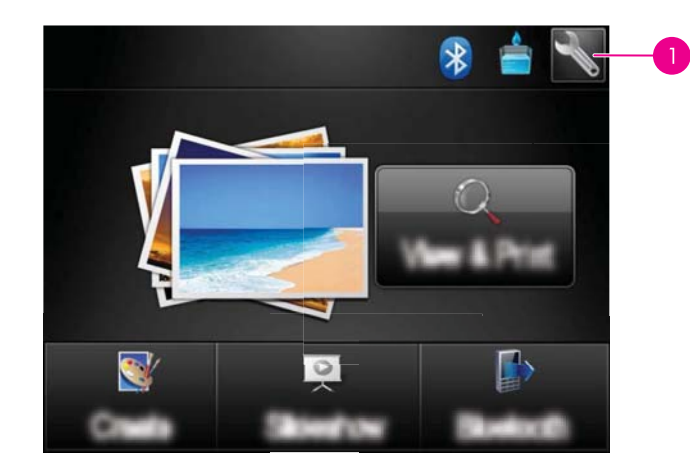

1 | Ikona Nastavenie

**3.** Dotknite sa ikony s názvom ponuky a otvoria sa možnosti tejto ponuky. Možnosti, ktoré nie sú dostupné, sú tmavé. Dotykom ikony s otáznikom zobrazíte pomocníka pre danú obrazovku.

<span id="page-18-0"></span>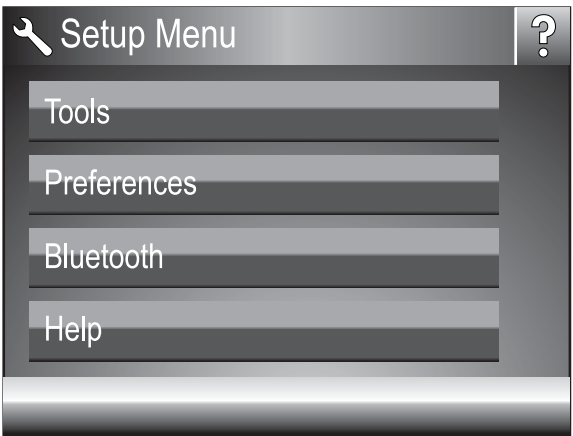

- **4.** Dotknite sa požadovanej možnosti a otvorte ju, alebo vykonajte činnosť, ktorú signalizuje.
- **5.** Ak chcete ukončiť ponuku, dotknite sa ikony  $\bullet$ .

## **Možnosti ponuky Setup (Inštalácia)**

### **Tools (Nástroje)**

• **Print Test Page (Tlač testovacej stránky)**

Dotykom tejto ikony vytlačíte testovaciu stránku s informáciami o tlačiarni. Testovacia stránku pomáha pri riešení problémov.

- **Print Sample Page (Tlač ukážkovej stránky)** Dotykom vytlačíte ukážkovú stránku. Ukážková stránka je užitočná na kontrolu kvality tlače tlačiarne.
- **Printer Status (Stav tlačiarne)**

Dotykom môžete zobraziť stav tlačiarne. Zobrazí sa okno stavu tlačiarne s informáciami o úrovniach atramentu a odhadovanom zostávajúcom čase pre spustenú tlačovú úlohu.

- **Zarovnať kazetu**: Dotykom môžete zarovnať tlačovú kazetu, čo zaručuje vysokú kvalitu tlače. Ak farby na výtlačkoch nie sú zarovnané alebo ak sa po nainštalovaní novej tlačovej kazety nevytlačí správna zarovnávacia strana, zarovnajte tlačovú kazetu.
- **Vyčistiť kazetu**: Dotykom môžete vyčistiť tlačovú kazetu. Po vyčistení sa zobrazí otázka, či chcete pokračovať druhou úrovňou čistenia. Dotknite sa ikony **Áno** alebo **Nie** Ak sa dotknete ikony **Áno**, vykoná sa ďalší cyklus čistenia. Potom sa zobrazí otázka, či chcete pokračovať treťou úrovňou čistenia. Dotknite sa ikony **Áno** alebo **Nie**.

#### **Preferences (Predvoľby)**

- **Sound** (Zvuk): Dotykom môžete zmeniť hlasitosť zvuku na hodnotu **High** (Vysoká), **Medium** (Stredná, predvolené nastavenie), **Low** (Nízka) alebo **Off** (Vypnuté).
- **Print Preview** (Ukážka pred tlačou): Dotykom môžete zmeniť ukážku pred tlačou na hodnotu **On** (Zapnuté, predvolené nastavenie) alebo **Off** (Vypnuté). Ak sa dotknete ikony **Print** (Tlačiť), môžete zobraziť ukážku fotografie. Opätovným dotykom ikony **Print** (Tlačiť) vytlačíte fotografiu.
- **Photo Fix** (Korekcia fotografií): Dotykom môžete nastaviť funkciu **Photo Fix** (Korekcia fotografií) na hodnotu **On** (Zapnuté, predvolené nastavenie) alebo **Off** (Vypnuté). Ďalšie informácie nájdete v časti ["Používanie korekcie fotografií"](#page-45-0) [na strane 43](#page-45-0).
- **Red Eye Removal** (Korekcia červených očí): Dotykom môžete nastaviť korekciu červených očí na hodnotu **On** (Zapnuté, predvolené nastavenie) alebo **Off** (Vypnuté). Ďalšie informácie nájdete v časti ["Odstránenie efektu](#page-46-0) červených očí z fotografií" [na strane 44](#page-46-0).
- **Kvalita tlače**: Dotykom môžete zmeniť kvalitu tlače. Vyberte nastavenie kvality tlače **Najlepšia** (predvolené nastavenie), **Normálna** alebo **Rýchla normálna**.
- **Typ papiera**: Dotykom môžete zmeniť typ papiera, na ktorý sa bude tlačiť. Vyberte položku **Fotografický papier HP Advanced** (predvolené nastavenie), **Fotografický papier HP Premium**, **Iný, obyčajný** alebo **Iný, fotografický**. Ak chcete dosiahnuť najlepšie výsledky, spoločnosť HP odporúča použiť fotografický papier HP Advanced. Ak tlačíte na iný papier alebo na iné médium ako od spoločnosti HP, vyberte možnosť **Iný**, aby sa tlačiareň prispôsobila danému médiu.
- **Dátum a čas**: Dotykom môžete zobraziť na vytlačených fotografiách dátum a čas. Dotknite sa tlačidla **Dátum a čas**, **Iba dátum** alebo **Vypnúť** (predvolené nastavenie).
- **Colorspace** (Priestor farieb): Dotykom môžete zvoliť priestor farieb (trojrozmerný matematický model usporiadania farieb). Výber priestoru farieb ovplyvní farby na vytlačených fotografiách. Vyberte položku **Adobe RGB**, **sRGB** alebo **Auto-select** (Automatický výber, predvolené nastavenie). Položka **Auto-select** (Automatický výber) zaisťuje, že tlačiareň v prípade dostupnosti použije priestor farieb Adobe RGB. Ak priestor farieb Adobe RGB nie je k dispozícii, použije sa predvolený priestor farieb sRGB.
- **Borderless** (Bez okrajov): Dotykom môžete nastaviť tlač bez okrajov na hodnotu **On** (Zapnuté, predvolené nastavenie) alebo **Off** (Vypnuté). Keď je tlač bez okrajov vypnutá, všetky strany sa tlačia s tenkým bielym okrajom pozdĺž hrán papiera.
- **Software Install Mode** (Režim inštalácie softvéru): Dotykom môžete zmeniť režim inštalácie softvéru. Vyberte položku **On** (Zapnuté, predvolené nastavenie) a po pripojení tlačiarne k počítaču pomocou kábla USB sa automaticky nainštaluje zabudovaný softvér HP na rýchle pripojenie. Ďalšie informácie nájdete v časti ["Inštalácia softvéru" na strane 93.](#page-95-0) Ak používate tlačiareň so súpravou HP Wireless Printing Upgrade Kit (aktualizačná súprava HP pre bezdrôtovú tlač) alebo HP Jet Direct, vyberte možnosť **Off** (Vypnuté). Možnosť **Off** (Vypnúť) vyberte aj vtedy, ak chcete pripojiť tlačiareň k počítaču iba na prenos fotografií a nechcete inštalovať softvér a tlačiť z počítača do tlačiarne.
- **Enable Faster Browsing** (Povoliť rýchlejšie prehľadávanie): Dotykom môžete zmeniť režim na hodnotu **On** (Zapnuté, predvolené nastavenie) alebo **Off** (Vypnuté).
- **Demo Mode** (Režim ukážky): Dotykom môžete nastaviť režim ukážky na hodnotu **On** (Zapnuté) alebo **Off** (Vypnuté, predvolené nastavenie). Pri zapnutom režime ukážky tlačiareň zobrazí ukážkové snímky, ktoré môže používateľ upraviť a vytlačiť. Ak do dvoch minút nevykonáte žiadnu činnosť ovplyvňujúcu ukážku, spustí sa prezentácia s informáciami o funkciách tlačiarne.
- **Obnoviť predvolené**: Dotykom môžete obnoviť predvolené nastavenia tlačiarne: **Áno** alebo **Nie** (predvolené nastavenie). Dotykom možnosti **Áno** obnovíte pôvodné nastavenia od výrobcu.
- **Language** (Jazyk): Dotykom môžete zmeniť jazyk používaný na obrazovke tlačiarne.

#### **Bluetooth**

- **Bluetooth Radio (Rádiové spojenie Bluetooth)**: Výberom položky **Zapnúť** môžete zapnúť rádio Bluetooth.
- **Prístupový kľúč**: Ak je možnosť **Úroveň zabezpečenia** pripojenia tlačiarne pomocou technológie Bluetooth nastavená na hodnotu **Vysoká**, na sprístupnenie tlačiarne pre ostatné zariadenia využívajúce technológiu Bluetooth je nutné zadať prístupový kľúč. Predvolený prístupový kľúč je 0000.
- **Názov zariadenia**: Môžete zvoliť názov tlačiarne, ktorý sa zobrazí na ostatných zariadeniach s bezdrôtovou technológiou Bluetooth, keď nájdu tlačiareň.
- **Adresa zariadenia**: Niektoré zariadenia vybavené bezdrôtovou technológiou Bluetooth vyžadujú zadanie adresy zariadenia, ktoré sa pokúšajú vyhľadať. Táto možnosť ponuky zobrazuje adresu tlačiarne.
- **Viditeľnosť**: Vyberte položku **Viditeľné pre všetky** (predvolené nastavenie) alebo **Neviditeľné**. Keď je položka **Viditeľnosť** nastavená na hodnotu **Neviditeľné**, pomocou tlačiarne môžu tlačiť iba tie zariadenia, ktoré poznajú jej adresu.
- **Úroveň zabezpečenia**: Vyberte položku **Nízka** (predvolené nastavenie) alebo **Vysoká**. Nastavenie **Nízka** nevyžaduje, aby používatelia iných zariadení s bezdrôtovou technológiou Bluetooth zadávali prístupový kľúč tlačiarne. Nastavenie **Vysoká** vyžaduje, aby používatelia iných zariadení s bezdrôtovou technológiou Bluetooth zadávali prístupový kľúč tlačiarne.
- **Reset Bluetooth (Obnovenie rozhrania Bluetooth)**: Vybratím tejto možnosti obnovíte všetky položky v ponuke Bluetooth na predvolené hodnoty.

#### **Help (Pomocník)**

- **Tipy pre tlač cez rozhranie Bluetooth**: Dotykom môžete zobraziť tipy pre tlač cez spojenie Bluetooth.
- **Tipy pre tlač fotografií**: Dotykom môžete zobraziť sedem najdôležitejších tipov pre tlač.
- **Funkcie tlačiarne**: Dotykom môžete zobraziť informácie o funkciách tlačiarne.
- **Tlač zo zariadení na spracovanie fotografií**: Dotykom môžete zobraziť informácie o tlači zo zariadení na spracovanie fotografií.
- **Kreatívne možnosti**: Dotykom môžete zobraziť informácie o **kreatívnych** funkciách tlačiarne.
- **Riešenie problémov**: Dotykom môžete zobraziť informácie o riešení problémov.
- **Tlač z počítača**: Dotykom si môžete prečítať informácie o tom, ako tlačiť z počítača.
- **Získanie pomoci**: Dotykom môžete získať informácie o pomoci s tlačiarňou.

# <span id="page-21-0"></span>**3 Základné informácie o papieri**

Naučte sa zvoliť správny papier pre danú tlačovú úlohu a vložiť papier do vstupného zásobníka, aby ste mohli tlačiť.

- Výber najlepšieho papiera pre určitú úlohu
- Vkladanie papiera

# **Výber najlepšieho papiera pre určitú úlohu**

Používajte fotografický papier HP Advanced. Je navrhnutý tak, aby vyhovoval atramentu v tlačiarni a výsledkom sú nádherné fotografie. Iné fotografické papiere budú dosahovať horšie výsledky.

Zoznam dostupného papiera pre atramentové tlačiarne spoločnosti HP a príslušenstva, ktoré je možné zakúpiť, nájdete na webovej lokalite:

- [www.hpshopping.com](http://www.hpshopping.com) (USA)
- [www.hpshopping.ca](http://www.hpshopping.ca) (Kanada)
- [www.hp.com/eur/hpoptions](http://www.hp.com/eur/hpoptions) (Európa)
- [www.hp.com](http://www.hp.com) (všetky ostatné krajiny/regióny)

V predvolenom nastavení je tlačiareň nastavená tak, aby na fotografický papier HP Advanced tlačila fotografie v najlepšej kvalite. Ak tlačíte na iný typ papiera, zmeňte typ papiera. Informácie o zmene typu papiera v ponuke tlačiarne nájdete v časti "Vkladanie papiera" na strane 19. Informácie o zmene typu papiera pri tlači z počítača nájdete v časti "Zmena nastavení tlače pre tlač[ovú úlohu" na strane 50](#page-52-0).

## **Vkladanie papiera**

#### **Tipy na vkladanie papiera**

- Fotografie môžete tlačiť na malé médiá, napríklad na fotografický papier veľkosti 10 x 15 cm (4 x 6 palcov) alebo 13 x 18 cm (5 x 7 palcov), panoramatický fotografický papier (4 x 12 palcov), indexové karty, karty veľkosti L alebo karty Hagaki. Obyčajný papier, ako napríklad indexové karty, používajte iba na tlač konceptov alebo vtedy, keď nezáleží na kvalite tlače.
- Pred vložením papiera do tlačiarne odsuňte priečnu vodiacu lištu tak, aby ste vytvorili miesto pre papier. Po vložení papiera nastavte priečnu vodiacu lištu papiera zľahka k okraju papiera, aby viedla papier v priamom smere.
- Naraz vkladajte iba jeden typ a jednu veľkosť papiera. Nemiešajte typy ani veľkosti papiera vo vstupnom zásobníku.

#### **Vloženie papiera**

**1.** Otvorte výstupný zásobník. Vstupný zásobník sa automaticky otvorí tiež.

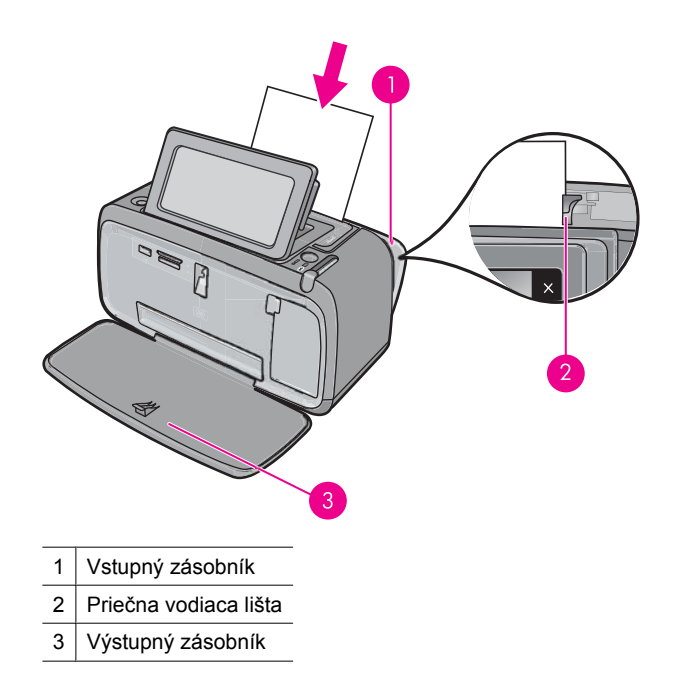

- **2.** Vložte až 20 listov fotografického papiera stranou pre tlač alebo lesklou stranou smerom k prednej strane tlačiarne. Ak vkladáte papier s uškom, vložte ho tak, aby uško smerovalo von z tlačiarne. Papier vkladajte vľavo do vstupného zásobníka a zasuňte ho do polohy, v ktorej sa zastaví.
- **3.** Upravte priečnu vodiacu lištu tak, aby tesne priliehala k okrajom papiera bez toho, aby sa papier zohol.

## **Zmena typu papiera**

- **Tip** Ak tlačíte na iný typ papiera ako na odporúčaný fotografický papier HP Advanced, nezabudnite zmeniť nastavenie typu papiera, aby ste dosiahli lepšie výsledky.
- **1.** Dotykom ikony **Setup** (Inštalácia) zobrazte ponuku Setup (Inštalácia). Ďalšie informácie nájdete v časti ["Ponuka Setup \(Inštalácia\)" na strane 15](#page-17-0).
- **2.** Dotknite sa ikony **Preferences** (Predvoľby) a použitím klávesov so šípkami prejdite na položku **Paper Type** (Typ papiera) a dotknite sa jej.
- **3.** Vyberte jeden z nasledujúcich typov papiera:
	- **HP Advanced Photo Paper** (Fotografický papier HP Advanced) (predvolené)
	- **HP Premium Photo Paper** (Fotografický papier HP Premium)
	- **Other, Plain** (Iný, obyčajný)
	- **Other, Photo** (Iný, fotografický)

Ak tlačíte z počítača, zmeňte typ papiera a ostatné nastavenia tlačiarne v dialógovom okne Print (Tlač). Ďalšie informácie nájdete v časti "Tlač z počítač[a" na strane 47](#page-49-0) a "Zmena nastavení tlače pre tlač[ovú úlohu" na strane 50.](#page-52-0)

Pri tlači z počítača môžete vybrať väčší počet veľkostí papiera než pri tlači bez počítača. Ak tlačíte bez počítača, tlačiareň zistí používanú veľkosť papiera a upraví mierku obrázka tak, aby sa zmestil na používanú veľkosť papiera.

Kapitola 3

# <span id="page-25-0"></span>**4 Tlač zo zariadenia s technológiou Bluetooth**

Táto časť popisuje postup tlače z ľubovoľného zariadenia s bezdrôtovou technológiou Bluetooth, komunikačnou technológiou s krátkym dosahom, ktorá umožňuje vzájomné prepojenie množstva zariadení bez káblov.

Táto časť obsahuje nasledujúce témy:

- Čo potrebujete na vytvorenie spojenia Bluetooth
- Pripojte tlačiareň HP Photosmart A640 series k zariadeniu Bluetooth
- Tlač [fotografií zo zariadenia s technológiou Bluetooth](#page-26-0)

**Poznámka** Ďalšie informácie o bezdrôtovej technológii Bluetooth a výrobkoch spoločnosti HP nájdete na webovej adrese [www.hp.com/go/bluetoothphotoprint.](http://www.hp.com/go/bluetoothphotoprint)

# **Čo potrebujete na vytvorenie spojenia Bluetooth**

Na pripojenie zariadenia **HP Photosmart A640 series** pomocou spojenia Bluetooth budete potrebovať nasledujúce položky:

 Zariadenie s technológiou Bluetooth (kompatibilný profil HCRP alebo SPP) (napríklad PDA, telefón s fotoaparátom)

Niektoré zariadenia s technológiou Bluetooth si pri vzájomnej komunikácii vymieňajú svoje adresy, preto na vytvorenie spojenia môže byť potrebné tiež vyhľadať adresu zariadenia **HP Photosmart A640 series**.

#### **Postup zistenia adresy zariadenia**

- **1.** Na úvodnej obrazovke sa dotknite tlačidla **Inštalácia**.
- **2.** Dotknite sa ikony **Bluetooth**.
	- **Poznámka** Zapnutie možností technológie Bluetooth v ponuke **Bluetooth** vyžaduje, aby ste zapli možnosť **Bluetooth Radio (Rádiové spojenie Bluetooth)**.
- **3.** Dotknite sa ikony **Adresa zariadenia**. Zobrazí sa adresa **Adresa zariadenia**, ktorá je len na čítanie.
- **4.** Poznamenajte si adresu zariadenia. Môžete ju potrebovať neskôr.

## **Pripojte tlačiareň HP Photosmart A640 series k zariadeniu Bluetooth**

Ak máte zariadenie PDA alebo mobilný telefón s bezdrôtovým rozhraním Bluetooth, môžete sa pripojiť k tlačiarni HP Photosmart a odoslať do nej fotografie bezdrôtovo.

### <span id="page-26-0"></span>**Pripojenie a tlač z iných zariadení Bluetooth**

- **1.** Skontrolujte, či je v zariadení Bluetooth nainštalovaný nevyhnutný softvér.
- **2.** Na tlačiarni HP Photosmart spustite vyhľadávanie dostupných zariadení Bluetooth.
	- **Poznámka** Zapnutie možností technológie Bluetooth v ponuke **Bluetooth** vyžaduje, aby ste zapli možnosť **Bluetooth Radio (Rádiové spojenie Bluetooth)**.
- **3.** Vyberte požadované zariadenie v zozname dostupných zariadení Bluetooth.
	- **Poznámka** Niektoré mobilné telefóny musíte pred tlačou spárovať s HP Photosmart. Predvolené heslo párovania HP Photosmart je 0000.
- **4.** Odošlite tlačovú úlohu zo zariadenia s technológiou Bluetooth do tlačiarne. Presné pokyny na spustenie tlačovej úlohy nájdete v dokumentácii pre vaše zariadenie s technológiou Bluetooth.

# **Tlač fotografií zo zariadenia s technológiou Bluetooth**

Základný postup tlače zo zariadenia s technológiou Bluetooth je rovnaký. Ďalšie podrobné informácie nájdete v dokumentácii dodávanej so zariadením s technológiou Bluetooth.

#### **Tlač zo zariadenia s technológiou Bluetooth**

**1.** Zapnutie rádia Bluetooth

Dotknite sa ikony **Inštalácia**.

Dotknite sa ikony **Bluetooth**.

 Stlačte tlačidlo **Bluetooth Radio (Rádiové spojenie Bluetooth)** a potom **Svieti**.

**2.** Na zariadení, z ktorého tlačíte, spustite vyhľadávanie dostupných tlačiarní s technológiou Bluetooth.

Na úvodnej obrazovke sa dotknite tlačidla **Bluetooth**.

- **3.** Až sa na obrazovke zariadenia zobrazí tlačiareň **HP Photosmart A640 series**, vyberte ju.
- **4.** Odošlite tlačovú úlohu zo zariadenia s technológiou Bluetooth do tlačiarne. Presné pokyny na spustenie tlačovej úlohy nájdete v dokumentácii pre vaše zariadenie s technológiou Bluetooth.
- **Poznámka** Informácie o úprave nastavení technológie Bluetooth tlačiarne nájdete v kapitole o ponuke **Pomocník** v časti ["Ponuka Setup \(Inštalácia\)" na strane 15.](#page-17-0)

# <span id="page-27-0"></span>**5 Tlač bez počítača**

Táto časť obsahuje nasledujúce témy:

- Tlač z pamäťovej karty
- Uloženie fotografií z pamäť[ovej karty do iného zariadenia](#page-32-0)
- Tlač [z fotoaparátu alebo zariadenia s certifikáciou pre štandard PictBridge](#page-32-0)
- [Kreatívna práca](#page-33-0)
- [Zlepšenie alebo úprava fotografií](#page-45-0)
- [Tvorba a prezeranie prezentácií](#page-47-0)

# **Tlač z pamäťovej karty**

V tejto časti nájdete postup tlače digitálnych fotografií uložených na pamäťovej karte. Môžete vyberať fotografie na pamäťovej karte vloženej vo fotoaparáte (DPOF, Digital Print Order Format – formát digitálnej objednávky tlače) alebo na pamäťovej karte vloženej v tlačiarni. Pri tlači z pamäťovej karty nie je potrebný počítač ani sa nevybíjajú batérie digitálneho fotoaparátu.

- Podporované pamäťové karty
- [Vloženie pamä](#page-28-0)ťovej karty
- Tlač fotografií z pamäťovej karty alebo pamäť[ového zariadenia USB](#page-28-0)
- [Vybratie pamä](#page-32-0)ťovej karty

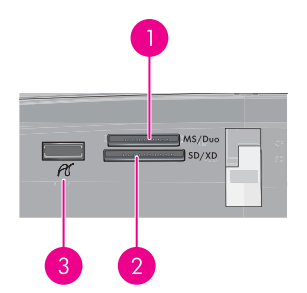

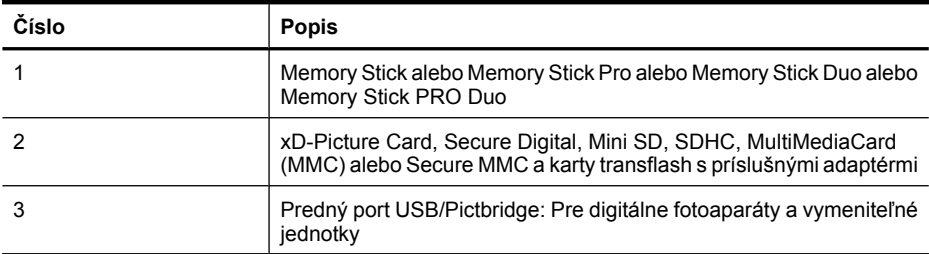

#### **Podporované pamäťové karty**

Tlačiareň HP Photosmart dokáže čítať rôzne pamäťové karty. Tieto karty vyrábajú rôzni výrobcovia a sú k dispozícii s rozličnými kapacitami.

- <span id="page-28-0"></span>• MultiMediaCard
- Secure Digital
- Memory Stick, Memory Stick Duo, Memory Stick PRO Duo
- xD-Picture Card
- miniSD Card s adaptérom SD
- SDHC
- **Upozornenie** Použitím nepodporovaných pamäťových kariet môžete poškodiť pamäťovú kartu a tlačiareň.

## **Vloženie pamäťovej karty**

Vyhľadajte v nasledujúcej tabuľke pamäťovú kartu a podľa uvedených pokynov ju vložte do tlačiarne.

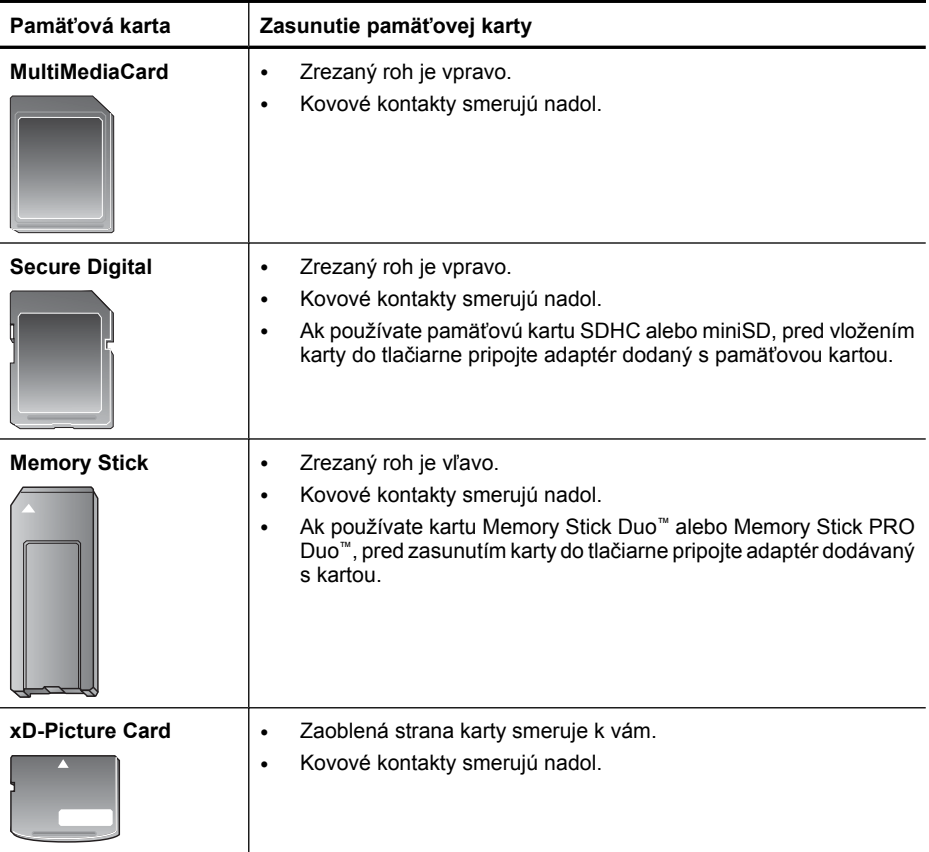

## **Tlač fotografií z pamäťovej karty alebo pamäťového zariadenia USB**

Táto časť popisuje viacero spôsobov tlače fotografií z pamäťovej karty vrátane tlače jednej fotografie, viacerých fotografií, viacerých kópií rovnakej fotografie a podobne.

**Dôležité**: Fotografie schnú okamžite a môžete s nimi manipulovať ihneď po vytlačení. Spoločnosť HP odporúča nechať povrch fotografií po ich vytlačení na 3 minúty vystavený pôsobeniu vzduchu, aby farby mohli úplne vyschnúť. Až potom sa odporúča dávať fotografie na seba alebo ich vkladať do albumu.

#### **Tlač fotografií jedným dotykom**

- **1.** Vložte pamäťovú kartu alebo jednotku flash USB.
- **2.** Dotknite sa ikony **View and Print** (Zobraziť a tlačiť) a vyberajte a prezerajte fotografie na vloženej pamäťovej karte.
- **3.** Dotknite sa fotografie, ktorú chcete vytlačiť, aby sa zobrazila na celej obrazovke.
- **4.** Dotknite sa ikony **Print** (Tlačiť).
	- **Poznámka** Ak je režim ukážky pred tlačou nastavený na hodnotu **On** (Zapnuté), na obrazovke sa zobrazí ukážka fotografie. Dotykom ikony **Print** (Tlačiť) znova spustite tlač.
- **5.** Ak chcete pridať ďalšiu fotografiu do tlačového frontu, dotknite sa tlačidla **Add More (Pridať ďalšie)**, vyberte nasledujúcu fotografiu, ktorú chcete vytlačiť, a znova sa dotknite tlačidla **Tlačiť**. Nemusíte čakať na dokončenie tlače prvej fotografie. Môžete pokračovať v prehľadávaní a tlači fotografií v zobrazení na celej obrazovke alebo sa môžete dotknúť ikony $\sum a$  prehľadávať fotografie v zobrazení miniatúr.

## **Výber fotografií, pridávanie kópií a tlač viacerých fotografií**

- **1.** Vložte pamäťovú kartu alebo jednotku flash USB.
- **2.** Dotknite sa ikony **View and Print** (Zobraziť a tlačiť) a vyberajte a prezerajte fotografie na vloženej pamäťovej karte.
- **3.** Dotykom fotografie, ktorú chcete vytlačiť, ju zobrazte v režime zobrazenia jednej fotografie a potom sa znova dotknite fotografie, čím ju vyberiete. Na vybratých fotografiách sa zobrazí ikona s potvrdzujúcou značkou.
- **4.** Ak chcete vytvoriť viacero kópií rovnakej fotografie, dotknite sa šípok nahor a nadol na ikone kópií a nastavte počet kópií určených na vytlačenie.

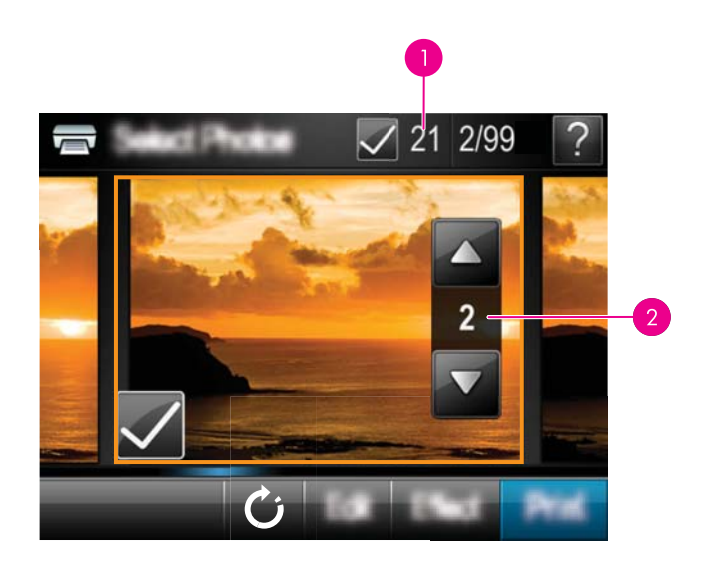

- 1 Počet vybratých fotografií
- 2 Počet kópií
- **5.** Dotykom tlačidiel so šípkami prehľadávajte fotografie a vyberte iné fotografie, ktoré chcete vytlačiť. Ak sa chcete vrátiť do zobrazenia miniatúr, dotknite sa ikony  $\sum$ .
- **6.** Po dokončení výberu fotografií sa dotknite ikony **Print** (Tlačiť) a vytlačte všetky vybraté fotografie.

## **Tlač všetkých fotografií**

- **Poznámka** Skontrolujte, či nie je vybratá žiadna fotografia. Ak ste už vybrali niektoré fotografie, dotknite sa tlačidla **Select All (Vybrať všetky)** a potom **Zrušiť celý výber** pri zobrazení fotografií v zobrazení miniatúr.
- **1.** Vložte pamäťovú kartu alebo jednotku flash USB.
- **2.** Dotknite sa ikony **View and Print** (Zobraziť a tlačiť) a vyberajte a prezerajte fotografie na vloženej pamäťovej karte.
- **3.** Dotykom tlačidla **Select All (Vybrať všetky)** vyberte všetky fotografie.
- **4.** Dotknite sa ikony **Print** (Tlačiť).
- **5.** Dotykom ikony **Yes** (Áno) môžete vytlačiť všetky fotografie na vloženej pamäťovej karte.

#### **Zrušenie výberu fotografií**

**Zrušenie výberu jednej fotografie**

- **a**. Podľa potreby sa dotknite fotografie, aby sa zobrazila na celej obrazovke.
- **b**. Opätovným dotykom fotografie zrušte jej výber. Ikona potvrdzujúcej značky sa odstráni.

#### **Zrušenie výberu všetkých fotografií**

▲ V zobrazení miniatúr sa dotknite tlačidla **Select All (Vybrať všetky)** a potom tlačidla **Zrušiť celý výber**. Ikona potvrdzujúcej značky sa odstráni zo všetkých fotografií.

#### **Vytlačenie indexu fotografií**

- **1.** Vložte pamäťovú kartu alebo jednotku flash USB.
- **2.** Dotknite sa ikony **Create** (Vytvoriť) a použitím klávesov so šípkami prejdite na položku **Photo Layouts** (Rozloženia fotografií).
- **3.** Dotknite sa ikony **Photo Layouts** (Rozloženia fotografií) a potom sa dotknite ikony **Index Page** (Indexová strana).
- **4.** Dotykom ikony **Yes** (Áno) vytlačte indexovú stranu.

**Poznámka** Tlač indexovej strany neposkytuje ukážku pred tlačou, po vybratí možnosti **Yes** (Áno) sa jednoducho vytlačí.

**Poznámka** Indexová strana vytlačí 24 fotografií na jednu stranu. Ak je na karte viac než 24 fotografií, vytlačí sa viacero strán vrátane všetkých fotografií na karte.

Index fotografií zobrazuje miniatúry a poradové čísla fotografií na pamäťovej karte. Ak chcete znížiť náklady na tlač indexov fotografií, používajte na tlač namiesto fotografického papiera indexové karty.

#### **Tlač fotografií vybratých pomocou fotoaparátu**

- **Poznámka** Formát DPOF (Digital Print Order Format formát digitálnej objednávky tlače) poskytuje tlačiarni informácie o fotografiách vybratých vo fotoaparáte na tlač spolu s informáciami o počte kópií, ktoré sa majú vytlačiť, a ďalších nastaveniach fotografií.
- **1.** Zasuňte pamäťovú kartu, na ktorej sa nachádzajú fotografie vybraté vo fotoaparáte (súbor DPOF).
- **2.** Keď sa na displeji tlačiarne zobrazí otázka, či chcete vytlačiť fotografie vybraté pomocou fotoaparátu, dotknite sa ikony **Yes** (Áno).

#### **Zrušenie tlače**

#### **Zrušenie momentálne tlačenej fotografie**

- **a**. Počas tlače sa dotknite tlačidla **Zrušiť** na ráme dotykovej obrazovky.
- **b**. Ak sa zobrazí výzva, vyberte položku **This Image** (Táto fotografia).

#### **Odstránenie konkrétnej fotografie z tlačového frontu**

- **a**. Počas tlače sa dotknite ikony **Add more photos** (Pridať ďalšie fotografie).
- **b**. Prejdite na fotografiu, ktorú chcete odstrániť z tlačového frontu, a potom sa dotknite ikony **Cancel** (Zrušiť).
- **c**. Dotknite sa ikony **Tlač aktuálneho obrázka**.

## <span id="page-32-0"></span>**Zrušenie všetkých fotografií v tlačovom fronte**

- **a**. Počas tlače sa dotknite tlačidla **Zrušiť** na ráme dotykovej obrazovky. Tlačiareň zobrazí výzvu, či chcete zrušiť iba momentálne tlačenú fotografiu, alebo či chcete zrušiť všetky fotografie v tlačovom fronte.
- **b**. Dotykom ikony **All Printing** (Všetky tlačené) môžete zrušiť tlač všetkých fotografií.

## **Vybratie pamäťovej karty**

**Upozornenie** Nevyberajte pamäťovú kartu, ak bliká indikátor pamäťovej karty/portu pre fotoaparát. Indikátor bliká, ak tlačiareň alebo počítač pristupuje na pamäťovú kartu. Počkajte, až bude indikátor svietiť neprerušovane. Odstránením pamäťovej karty počas prístup na ňu sa môžu poškodiť údaje na karte alebo sa môže poškodiť tlačiareň a karta.

#### **Vybratie pamäťovej karty**

▲ Ak indikátor pamäťovej karty/portu pre fotoaparát na tlačiarni svieti trvalo, vybratie pamäťovej karty zo zásuvky je bezpečné.

# **Uloženie fotografií z pamäťovej karty do iného zariadenia**

Fotografie z pamäťovej karty vloženej v tlačiarni môžete uložiť do iného zariadenia, ako je napríklad jednotka ThumbDrive pripojená k tlačiarni, bez použitia počítača. Informácie o prenose fotografií z pamäťovej karty do počítača nájdete v časti ["Prenos fotografií do](#page-49-0) počítač[a" na strane 47.](#page-49-0)

#### **Uloženie fotografií z pamäťovej karty do iného zariadenia**

- **1.** Vložte pamäťovú kartu a pripojte pamäťové zariadenie do portu pre fotoaparát.
- **2.** Po zobrazení výzvy na uloženie fotografií do pamäťového zariadenia sa dotknite tlačidla **Uložiť**.
- **3.** Po zobrazení výzvy odstráňte pamäťové zariadenie.

## **Tlač z fotoaparátu alebo zariadenia s certifikáciou pre štandard PictBridge**

Táto časť popisuje postup tlače z digitálneho fotoaparátu s technológiou PictBridge. Postup tlače z iných zariadení PictBridge, ako sú napríklad telefóny s fotoaparátom a iné zariadenia na snímanie fotografií, je veľmi podobný. Špecifické informácie nájdete v dokumentácii dodávanej so zariadením s technológiou PictBridge.

#### **Poznámka** Ak odpojíte fotoaparát počas tlače, všetky tlačové úlohy sa zrušia.

#### **Tlač pomocou fotoaparátu certifikovaného pre štandard PictBridge**

- **1.** Do tlačiarne vložte fotografický papier HP Advanced.
- **2.** Zapnite digitálny fotoaparát certifikovaný pre štandard PictBridge.

<span id="page-33-0"></span>**3.** Skontrolujte, či je konfigurácia rozhrania USB fotoaparátu nastavená na hodnotu Digital Camera (Digitálny fotoaparát) a potom pripojte fotoaparát k portu pre fotoaparát na tlačiarni použitím kábla USB dodávaného s fotoaparátom certifikovaného pre štandard PictBridge. Keď fotoaparát vytvára spojenie s tlačiarňou, indikátor pamäťovej karty/portu fotoaparátu bliká a po vytvorení spojenia svieti neprerušovane.

Ďalšie informácie o konfigurácii rozhrania USB nájdete v dokumentácii k fotoaparátu. Názov nastavenia a jeho možnosti v prípade digitálnych fotoaparátov iných ako HP sa môžu líšiť.

- **4.** Ak ste už zvolili fotografie na tlač vo fotoaparáte, na displeji fotoaparátu sa zobrazí dialógové okno **Print DPOF Photos?** (Tlačiť fotografie DPOF?). Výberom možnosti **No** (Nie) preskočíte tlač vopred vybratých fotografií. DPOF (Digital Print Order Format – formát digitálnej objednávky tlače) umožňuje používateľovi označovať fotografie v digitálnom fotoaparáte na tlač a pridávať k nim ďalšie informácie, napríklad o počte kópií, ktoré sa majú vytlačiť.
- **5.** Na tlač fotografií použite možnosti a ovládacie prvky fotoaparátu. Ďalšie informácie nájdete v dokumentácii k fotoaparátu. Indikátor zapnutia a pamäťovej karty/portu fotoaparátu na tlačiarni budú počas tlače fotografií blikať.

## **Kreatívna práca**

Tlačiareň poskytuje viacero kreatívnych možností, ktoré môžete použiť pre fotografie, a to vrátane popisov, snímok, špeciálnych efektov a ďalších možností. Upravenú fotografiu môžete potom vytlačiť. Kreatívne funkcie sa neukladajú s pôvodnou fotografiou, takže pôvodný súbor zostane nedotknutý.

Vyberte najlepšiu cestu:

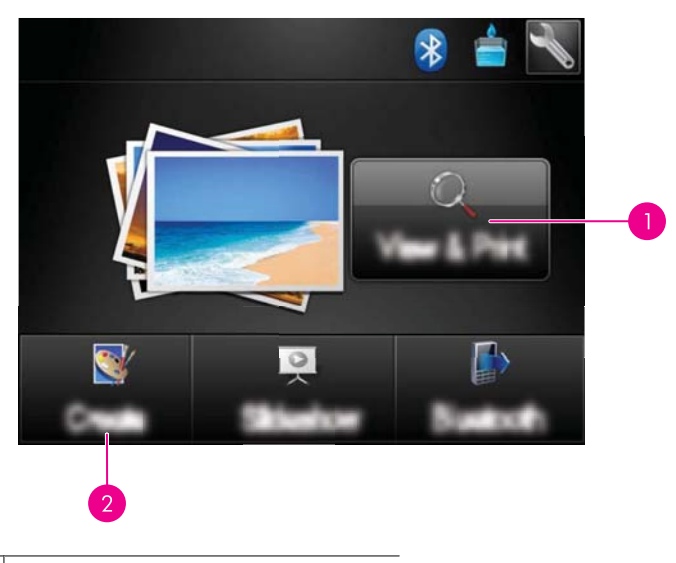

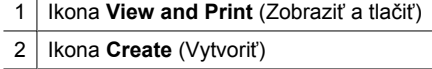

- <span id="page-34-0"></span>• Ikona **View and Print** (Zobraziť a tlačiť): Dotknite sa tejto tlačidla, vyberte fotografiu a potom sa dotknite tlačidla **Efekt**. To umožňuje:
	- Pridať kreatívne funkcie do jednej fotografie, napríklad rámčeky alebo nadpisy
	- Použiť farebné filtre, ako napríklad sépiové tóny, alebo vybrať iné umelecké efekty
- Ikona **Create** (Vytvoriť): Dotyk tejto tlačidla v ponuke **Photosmart** umožňuje:
	- Vytvoriť fotografické projekty, ako napríklad fotoalbumy, pohľadnice a fotografie do pasu
	- Vytlačenie viacerých kópií kreatívneho projektu

Ďalšie informácie o konkrétnych kreatívnych možnostiach nájdete v častiach uvedených nižšie.

- Pridávanie orámovaní
- [Pridávanie popisov](#page-35-0)
- [Kreslenie na fotografie](#page-36-0)
- [Pridanie obrázka ClipArt](#page-37-0)
- [Používanie funkcie Design Gallery \(Galéria dizajnov\)](#page-38-0)
- [Špeciálne tla](#page-39-0)čové projekty

### **Pridávanie orámovaní**

Kreatívna funkcia **Frames** (Orámovania) umožňuje pridať orámovanie do aktuálnej fotografie. Môžete si vybrať z viacerých kategórií vrátane nasledujúcich: **Seasons** (Obdobia), **Kids** (Deti), **Daily Life** (Každodenný život) a **Special Events** (Špeciálne udalosti). Každé orámovanie obsahuje verziu na šírku a na výšku.

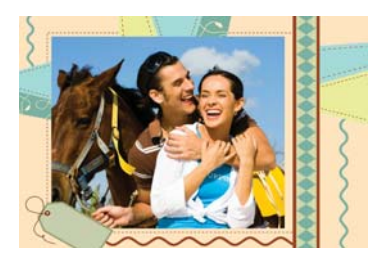

## **Použitie kreatívnej funkcie Frames (Orámovanie)**

- **1.** Vložte pamäťovú kartu alebo jednotku flash USB.
- **2.** Dotknite sa položky **View and Print** (Zobraziť a tlačiť) v ponuke **Photosmart**.
- **3.** Prejdite na fotografiu, ktorú chcete upraviť, a potom sa dotknite položky **Efekt** pri zobrazení jednej fotografie na stranu.
- **4.** Dotknite sa kreatívnej položky **Frames** (Orámovanie). Ak táto možnosť nie je viditeľná, prejdite na ňu pomocou šípok na obrazovke.
- **5.** Dotykom požadovanej kategórie môžete zobraziť orámovania k dispozícii v danej kategórii. Dotykom položky sa môžete vrátiť do hlavného okna Frames (Orámovania) a vybrať inú kategóriu.
- **6.** Dotknite sa požadovaného orámovania.
- <span id="page-35-0"></span>**7.** Upravte fotografiu pomocou tlačidiel funkcie **Zoom** (Zväčšenie). Fotografiu môžete presúvať v rámci rámčeka pomocou dotykového pera alebo ju môžete otáčať dotykom ikony **Rotate** (Otočiť).
- **8.** Po dokončení sa dotknite tlačidla **Done (Hotovo)**.
- **9.** Ak chcete uložiť kreatívny projekt, dotknite sa položky **Save to Card** (Uložiť na kartu).
	- **Poznámka** Ak vyberiete položku **Pokračovať bez uloženia**, neskôr môžete odstrániť rámček z fotografie dotykom tlačidla **Efekt** pri zobrazení jednej fotografie a potom dotykom tlačidla **Odstrániť rámček**. Postupujte podľa výziev na dotykovej obrazovke. Po vybratí pamäťovej karty alebo vypnutí tlačiarne sa rámčeky odstránia, pokiaľ ich neuložíte na kartu.

#### **Pridávanie popisov**

Kreatívna funkcia **Caption** (Popis) umožňuje pridať (maximálne 24 znakov) do aktuálnej fotografie text pomocou klávesnice na dotykovej obrazovke. Môžete si vybrať z piatich písiem a dvadsiatich farieb textu. Môžete písať malé a veľké písmená, číslice a bežné interpunkčné znamienka a symboly.

**Poznámka** Klávesnica zobrazuje iba znaky latinskej abecedy a rozšírenej latinskej abecedy.

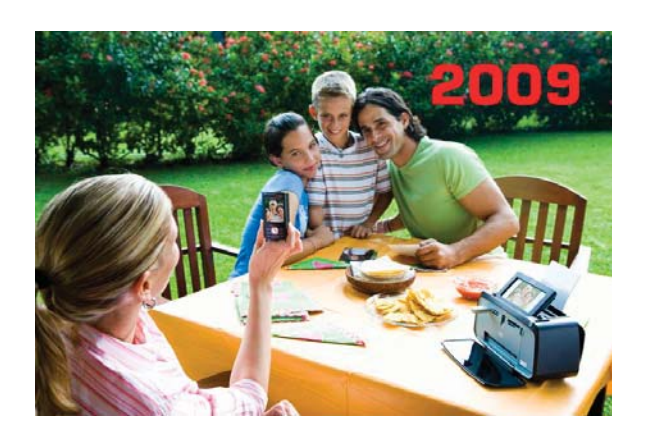

#### **Použitie kreatívnej funkcie Caption (Popis)**

- **1.** Vložte pamäťovú kartu alebo jednotku flash USB.
- **2.** Dotknite sa položky **View and Print** (Zobraziť a tlačiť) v ponuke **Photosmart**.
- **3.** Prejdite na fotografiu, ktorú chcete upraviť, a potom sa dotknite položky **Efekt** pri zobrazení jednej fotografie na stranu.
- **4.** Dotknite sa kreatívnej položky **Caption** (Popis). Ak táto možnosť nie je viditeľná, prejdite na ňu pomocou šípok na obrazovke.
- **5.** Zadajte text pomocou klávesnice na obrazovke. Dotykom položky **ABC**, **123+** alebo **ÀÊÖ** môžete prepínať medzi rôznymi rozloženiami klávesnice. Medzi veľkými a malými písmenami môžete prepínať dotykom klávesu **Shift** na klávesnici. Pomocou dotykového pera je písanie jednoduchšie.
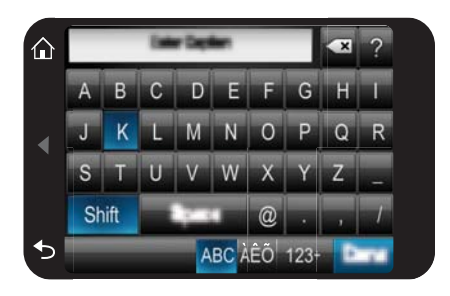

Dotknite sa ikony **Done** (Hotovo) a potom vyberte písmo a farbu. Môžete zväčšiť alebo zmenšiť popis, premiestniť ho na iné miesto na fotografii, otočiť ho alebo prijať predvolené nastavenia veľkosti, umiestnenia a orientácie.

- **6.** Po dokončení sa dotknite tlačidla **Done (Hotovo)**.
- **7.** Ak chcete uložiť kreatívny projekt, dotknite sa položky **Save to Card** (Uložiť na kartu).
	- **Poznámka** Ak vyberiete položku **Pokračovať bez uloženia**, neskôr môžete odstrániť popis z fotografie dotykom tlačidla **Efekt** pri zobrazení jednej fotografie na stranu a potom dotykom tlačidla **Nadpis**. Postupujte podľa výziev na dotykovej obrazovke. Po vybratí pamäťovej karty alebo vypnutí tlačiarne sa popisy odstránia, pokiaľ ich neuložíte na kartu.

# **Kreslenie na fotografie**

Kreatívna funkcia **Draw** (Kresliť) umožňuje kresliť na aktuálnu fotografiu pomocou dotykového pera. Môžete zmeniť farbu a hrúbku čiary alebo prepnúť na používanie nástroja Eraser (Guma) a upraviť kresby na fotografii.

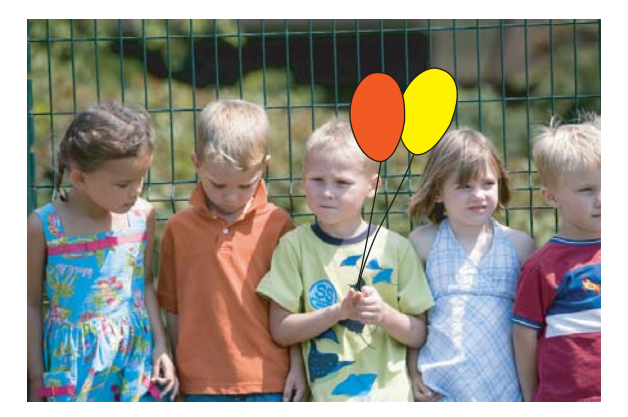

# **Použitie kreatívnej funkcie Draw (Kresliť)**

- **1.** Vložte pamäťovú kartu alebo jednotku flash USB.
- **2.** Dotknite sa položky **View and Print** (Zobraziť a tlačiť) v ponuke **Photosmart**.
- **3.** Prejdite na fotografiu, ktorú chcete upraviť, a potom sa dotknite položky **Efekt** pri zobrazení jednej fotografie na stranu.
- **4.** Dotknite sa kreatívnej funkcie **Draw** (Kresliť). Ak táto možnosť nie je viditeľná, prejdite na ňu pomocou šípok na obrazovke.
- **5.** Vyberte farbu a hrúbku čiary dotykom príslušného tlačidla na dotykovej obrazovke.
- **6.** Pomocou dotykového pera začnite kresliť na aktuálnu fotografiu. Dotykom tlačidla gumy na dotykovej obrazovke môžete prepnúť na nástroj Eraser (Guma) a vymazať ľubovoľnú časť kresby.
- **7.** Po dokončení sa dotknite tlačidla **Done (Hotovo)**.
- **8.** Ak chcete uložiť kreatívny projekt, dotknite sa položky **Save to Card** (Uložiť na kartu).
	- **Poznámka** Ak vyberiete položku **Pokračovať bez uloženia**, neskôr môžete odstrániť kresbu z fotografie dotykom tlačidla **Efekt** pri zobrazení jednej fotografie na stranu a potom dotykom tlačidla **Odstrániť kresbu**. Postupujte podľa výziev na dotykovej obrazovke. Po vybratí pamäťovej karty alebo vypnutí tlačiarne sa kresby odstránia, pokiaľ ich neuložíte na kartu.

# **Pridanie obrázka ClipArt**

Kreatívna funkcia **Clip Art** (Obrázok ClipArt) umožňuje pridať do aktuálnej fotografie obrázok ClipArt. Môžete si vybrať z viacerých kategórií vrátane nasledujúcich: **Seasons** (Obdobia), **Kids** (Deti), **Daily Life** (Každodenný život) a **Special Events** (Špeciálne udalosti).

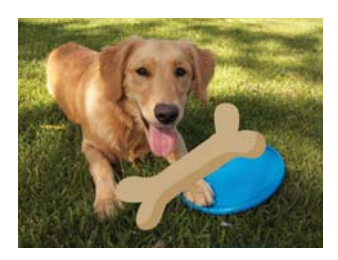

# **Použitie kreatívnej funkcie Clip Art (Obrázok ClipArt)**

- **1.** Vložte pamäťovú kartu alebo jednotku flash USB.
- **2.** Dotknite sa položky **View and Print** (Zobraziť a tlačiť) v ponuke **Photosmart**.
- **3.** Prejdite na fotografiu, ktorú chcete upraviť, a potom sa dotknite položky **Efekt** pri zobrazení jednej fotografie na stranu.
- **4.** Dotknite sa kreatívnej funkcie **Clip Art** (Obrázok ClipArt). Ak táto možnosť nie je viditeľná, prejdite na ňu pomocou šípok na obrazovke.
- **5.** Dotykom požadovanej kategórie môžete zobraziť obrázky ClipArt k dispozícii v danej kategórii. Dotykom tlačidla  $\sum$ sa môžete vrátiť do hlavného okna Clip Art (Obrázok ClipArt) a vybrať inú kategóriu.
- **6.** Dotknite sa požadovaného obrázka ClipArt.
- **7.** Upravte obrázok ClipArt použitím príslušných tlačidiel na obrazovke. Môžete ho zväčšiť, zmenšiť alebo otočiť. Presúvajte ho po fotografii prstom alebo dotykovým perom.
- **8.** Po dokončení sa dotknite tlačidla **Done (Hotovo)**.
- **9.** Ak chcete uložiť kreatívny projekt, dotknite sa položky **Save to Card** (Uložiť na kartu).
	- **Poznámka** Ak vyberiete položku **Pokračovať bez uloženia**, neskôr môžete odstrániť obrázok ClipArt z fotografie dotykom tlačidla **Efekt** pri zobrazení jednej fotografie na stranu a potom dotykom tlačidla **ClipArt**. Postupujte podľa výziev na dotykovej obrazovke. Po vybratí pamäťovej karty alebo vypnutí tlačiarne sa kreslené obrázky odstránia, pokiaľ ich neuložíte na kartu.

# **Používanie funkcie Design Gallery (Galéria dizajnov)**

Kreatívna funkcia **Design Gallery** (Galéria dizajnov) umožňuje použiť špeciálne efekty. Môžete si vybrať z viacerých kategórií vrátane nasledujúcich: **Artistic Effects** (Umelecké efekty), **Enhance Photo** (Zlepšiť fotografiu), **Modify Color** (Upraviť farbu) a **Edge Effects** (Efekty hrán).

Môžete použiť rozličné špeciálne efekty vrátane nasledujúcich: **Brightness** (Jas), **Contrast** (Kontrast), **Saturation** (Sýtosť), **Slimming** (Redukcia), **Retro** a **Posterize** (Posterizácia) v závislosti od zvolenej kategórie. Príslušný efekt môžete tiež upraviť zmenou nastavení, ktoré sú k dispozícii pre daný efekt.

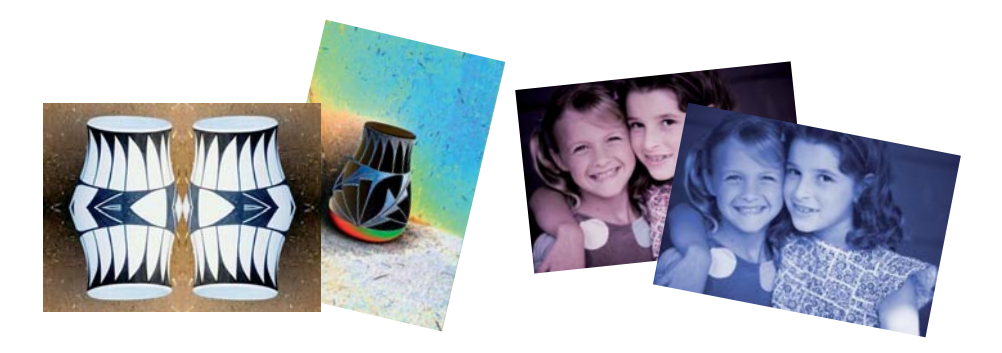

# **Použitie kreatívnej funkcie Design Gallery (Galéria dizajnov)**

- **1.** Vložte pamäťovú kartu alebo jednotku flash USB.
- **2.** Dotknite sa položky **View and Print** (Zobraziť a tlačiť) v ponuke **Photosmart**.
- **3.** Prejdite na fotografiu, ktorú chcete upraviť, a potom sa dotknite položky **Efekt** pri zobrazení jednej fotografie na stranu.
- **4.** Dotknite sa kreatívnej možnosti **Design Gallery** (Galéria dizajnov). Ak táto možnosť nie je viditeľná, prejdite na ňu pomocou šípok na obrazovke.
- **5.** Dotknite sa kategórie a vyberte ju.
- **6.** Dotknite sa požadovaného efektu a po zobrazení výzvy zmeňte jeho dostupné premenné, ak chcete upraviť vzhľad efektu na aktuálnej fotografii.
- **7.** Po dokončení sa dotknite tlačidla **Done (Hotovo)**.
- **8.** Ak chcete uložiť kreatívny projekt, dotknite sa položky **Save to Card** (Uložiť na kartu).
	- **Poznámka** Ak vyberiete položku **Pokračovať bez uloženia**, neskôr môžete odstrániť efekt galérie návrhov z fotografie dotykom tlačidla **Efekt** pri zobrazení jednej fotografie na stranu a potom dotykom tlačidla **Odstrániť galériu**. Postupujte podľa výziev na dotykovej obrazovke. Po vybratí pamäťovej karty alebo vypnutí tlačiarne sa efekty odstránia, pokiaľ ich neuložíte na kartu.

# **Špeciálne tlačové projekty**

Táto časť popisuje viacero špeciálnych tlačových projektov, špeciálnych režimov tlače, ktoré môžete aktivovať pri tlači priamo z tlačiarne.

- Tvorba albumov
- [Tvorba poh](#page-41-0)ľadníc
- [Fotografie na pas](#page-42-0)
- [Panoramatické fotografie](#page-43-0)
- [Fotografické nálepky](#page-43-0)
- [Tvorba rozložení fotografií](#page-44-0)
- Tlač [snímok videa](#page-45-0)

#### **Tvorba albumov**

Kreatívna funkcia **Albums** (Albumy) umožňuje pridávať fotografie do albumov fotografií. Môžete si vybrať z viacerých kategórií vrátane nasledujúcich: **Seasons** (Obdobia), **Kids** (Deti), **Daily Life** (Každodenný život) a **Special Events** (Špeciálne udalosti).

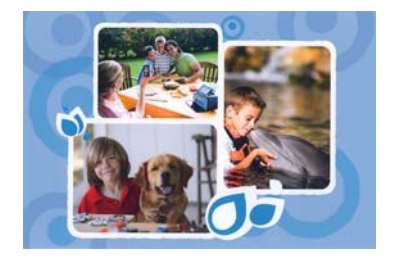

# **Použitie kreatívnej funkcie Albums (Albumy)**

- **1.** Vložte pamäťovú kartu alebo jednotku flash USB.
- **2.** Dotknite sa položky **Vytvoriť** v ponuke **Photosmart**.
- **3.** Dotknite sa kreatívnej položky **Albums** (Albumy). Ak táto možnosť nie je viditeľná, prejdite na ňu pomocou šípok na obrazovke.
	- **Poznámka** Ak chcete zväčšiť alebo otočiť fotografiu, vykonajte to pred aktivovaním režimu albumu. Fotografiu nemôžete upravovať pri jej prezeraní v albume.
- **4.** Dotykom požadovanej kategórie môžete zobraziť albumy k dispozícii v danej kategórii. Dotykom položky sa môžete vrátiť do hlavného okna Album a vybrať inú kategóriu.
- **5.** Dotknite sa požadovaného albumu.
- **6.** Ak chcete pridať titulnú stranu albumu, dotknite sa položky **Yes** (Áno).
- **7.** Podľa výziev použite vybraté fotografie (ak existujú) alebo vyberte požadované fotografie. Ak chcete pridať do albumu všetky fotografie z pamäťovej karty, dotknite sa položky **Select All** (Vybrať všetky).
- **8.** Dotknite sa ikony **Done** (Hotovo), ak ste pripravení na zobrazenie ukážky albumu.
- **9.** V okne **Album Pages** (Strany albumu) sa zobrazí odporúčaný počet strán, ktoré vytvoria najlepšie vyzerajúci album. V prípade potreby zmeňte počet strán a potom sa dotknite ikony **Done** (Hotovo).

Nastavte počet kópií a potom sa dotknite tlačidla **Done (Hotovo)**. Album sa otvorí s vybratými fotografiami umiestnenými na jednotlivých stranách. Prvá vybratá fotografia sa zobrazí na prednej strane albumu.

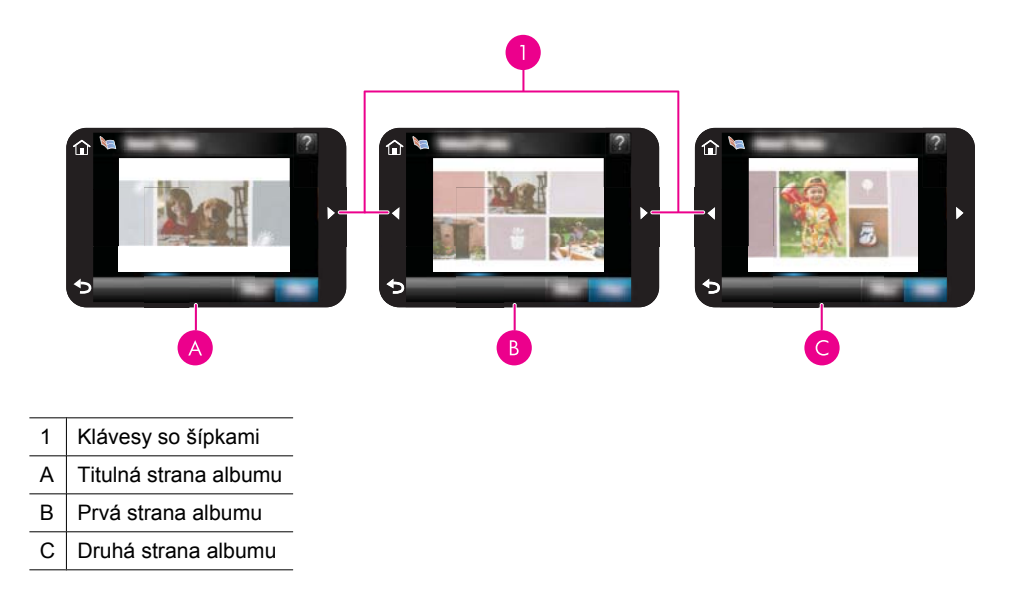

- **10.** Dotykom ikony **Add Title** (Pridať názov) môžete pridať názov pre titulnú stranu použitím klávesnice na obrazovke. Titulnú fotografiu môžete zmeniť dotykom položky **Change Photo** (Zmeniť fotografiu). Pomocou šípok na obrazovke môžete listovať stranami albumu.
- **11.** Dotykom tlačidla **Shuffle** (Náhodne) môžete presúvať fotografie medzi pozíciami v šablóne na aktuálnej strane. V prípade potreby sa dotýkajte tlačidla **Shuffle** (Náhodne) opakovane, kým nebudú fotografie v požadovaných pozíciách.

**Poznámka** Tlačidlo **Shuffle** (Náhodne) sa nezobrazuje pre titulnú stranu.

**Poznámka** Ak šablóna obsahuje pozície na výšku aj na šírku, fotografie sa budú otáčať iba do polôh s rovnakou orientáciou s nimi.

<span id="page-41-0"></span>**12.** Dotknite sa ikony **Done** (Hotovo).

Zobrazí sa dialógové okno s počtom strán vytvorených pre album.

- **13.** Dotykom položky **Print** (Tlačiť) môžete vytlačiť album.
- **Poznámka** Albumy sa nedajú uložiť. Vytlačte požadovaný počet kópií albumu pred vypnutím tlačiarne alebo vybratím pamäťovej karty.

# **Tvorba pohľadníc**

Možnosť **Greeting Cards** (Pohľadnice) umožňuje vytvoriť prispôsobenú pohľadnicu s fotografiami. Príslušný efekt môžete upraviť zmenou nastavení, ktoré sú k dispozícii pre daný efekt.

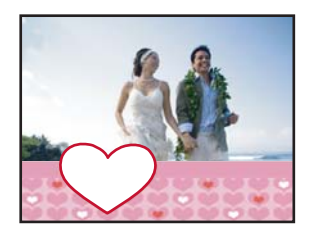

# **Použitie kreatívnej možnosti Greeting Card (Pohľadnica)**

- **1.** Vložte pamäťovú kartu alebo jednotku flash USB.
- **2.** Dotknite sa položky **Vytvoriť** v ponuke **Photosmart**.
- **3.** Dotknite sa kreatívnej funkcie **Greeting Cards** (Pohľadnice). Ak táto možnosť nie je viditeľná, prejdite na ňu pomocou šípok na obrazovke.
	- **Poznámka** Ak chcete zväčšiť alebo otočiť fotografiu, vykonajte to pred aktiváciou režimu pohľadníc. Pohľadnicu nemôžete upravovať pri jej prezeraní v albume.
- **4.** Prejdite na fotografiu, ktorú chcete upraviť.
- **5.** Dotknite sa požadovanej pohľadnice.
- **6.** Zadajte text pomocou klávesnice na obrazovke. Dotykom položky **ABC**, **123+** alebo **ÀÊÖ** môžete prepínať medzi rôznymi rozloženiami klávesnice. Medzi veľkými a malými písmenami môžete prepínať dotykom klávesu **Shift** na klávesnici. Pomocou dotykového pera je písanie jednoduchšie. Počet znakov, ktoré môžete zadať na pohľadnici, je obmedzený. Dotknite sa ikony **Done (Hotovo)**.

<span id="page-42-0"></span>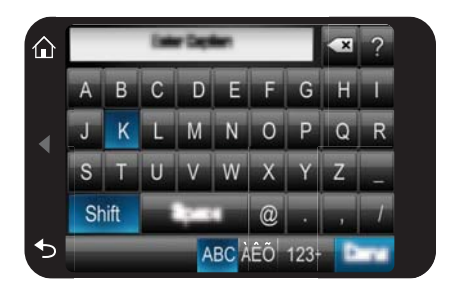

- **7.** Nastavte počet kópií a potom sa dotknite tlačidla **Done (Hotovo)**.
- **8.** Dotknite sa ikony **Tlač**.

**Poznámka** Pohľadnice nemôžete uložiť. Vytlačte požadovaný počet kópií pohľadníc pred vypnutím tlačiarne alebo vybratím pamäťovej karty.

#### **Fotografie na pas**

#### **Použitie režimu fotografií na pas**

- **1.** Vložte pamäťovú kartu alebo jednotku flash USB.
- **2.** Dotknite sa ikony **Create** (Vytvoriť) v ponuke **Photosmart**.
- **3.** Dotknite sa ikony **Passport Photos** (Fotografie do pasu). Ak táto možnosť nie je viditeľná, prejdite na ňu pomocou šípok na obrazovke.
- **4.** Po zobrazení výzvy vyberte jednu z nasledujúcich veľkostí:
	- $\cdot$  2 x 2 palce
	- 25 x 36 mm
	- $\cdot$  35 x 45 mm
	- 36 x 51 mm
	- 45 x 55 mm
- <span id="page-43-0"></span>**5.** Prezerajte si fotografie a dotykom niektorej z nich sa táto zobrazí celej obrazovke. V režime Passport Photos (Fotografie do pasu) tlačiareň zobrazuje fotografie so zvoleným pomerom strán. To znamená, že sa zobrazí iba časť z každej fotografie. Ak chcete zmeniť výrez fotografie, ktorý sa vytlačí, dotykom fotografie ju otvorte v zobrazení na celej obrazovke a potom sa dotknite ikony **Edit** (Upraviť) a potom sa dotknite ikony **Crop** (Orezať). Zobrazí sa celá fotografia, ale výrez bude mať zvolený pomer strán. Presuňte výrez v rámci fotografie pomocou dotykového pera a vyberte časť fotografie, ktorú chcete vytlačiť ako fotografiu do pasu. Po orezaní sa dotknite položky **Done** (Hotovo). Ďalšie informácie o orezávaní nájdete v časti ["Orezanie](#page-46-0) [fotografie" na strane 44](#page-46-0).
- **6.** Dotknite sa ikony **Print** (Tlačiť).
	- **Poznámka** Ak chcete vytlačiť viacero fotografií do pasu, prejdite na ďalšiu fotografiu pri zobrazení jednej fotografie a vyberte ju pred dotykom ikony **Print** (Tlačiť). Potom pokračujte vo vyberaní fotografií, až kým nebudete mať vybraté všetky fotografie, ktoré chcete vytlačiť.

**Poznámka** Na každom vytlačenom hárku je toľko kópií fotografie, koľko sa ich zmestí na stránku pri vybratej veľkosti fotografie na pas. Ak vyberiete viac fotografií, tlačiareň vytlačí viacero strán.

#### **Panoramatické fotografie**

Pre skutočnú panoramatickú tlač musíte nasnímať panoramatickú fotografiu. Takisto použite papier HP na tlač panoramatických fotografií veľkosti 10 x 30 cm (4 x 12 palcov).

# **Použitie režimu panoramatických fotografií**

- **1.** Vložte pamäťovú kartu alebo jednotku flash USB.
- **2.** Dotknite sa ikony **Create** (Vytvoriť) v ponuke **Photosmart**.
- **3.** Dotknite sa ikony **Panorama Prints** (Panoramatické výtlačky). Ak táto možnosť nie je viditeľná, prejdite na ňu pomocou šípok na obrazovke.
- **4.** Po zobrazení výzvy vložte papier veľkosti 10 x 30 cm . Dotknite sa ikony **OK**.
- **5.** Prezerajte si fotografie a dotykom niektorej z nich sa táto zobrazí celej obrazovke. V režime panoramatických fotografií tlačiareň zobrazuje fotografie s panoramatickým pomerom strán. To znamená, že sa zobrazí iba časť z každej fotografie. Ak chcete zmeniť výrez fotografie, ktorý sa vytlačí, dotykom fotografie ju otvorte v zobrazení na celej obrazovke a potom sa dotknite ikony **Edit** (Upraviť) a potom sa dotknite ikony **Crop** (Orezať). Zobrazí sa celá fotografia, ale výrez bude mať panoramatický pomer strán. Presuňte výrez v rámci fotografie pomocou dotykového pera a vyberte časť fotografie, ktorú chcete vytlačiť ako panoramatickú fotografiu, a potom sa dotknite tlačidla **Done (Hotovo)**. Ďalšie informácie o orezávaní nájdete v časti ["Orezanie](#page-46-0) [fotografie" na strane 44](#page-46-0).
- **6.** Ak chcete vytlačiť viac než jednu panoramatickú fotografiu, vyberte ďalšie fotografie.
- **7.** Dotknite sa ikony **Print** (Tlačiť).

#### **Fotografické nálepky**

Použitím postupu uvedeného nižšie môžete vytlačiť 16 kópií jednej fotografie alebo môžete vybrať 16 fotografií pre tlač na fotografický papier obsahujúci 16 nálepiek.

<span id="page-44-0"></span>**Poznámka** Samolepiaci fotografický papier nie je dostupný vo všetkých krajinách alebo oblastiach.

Fotografický papier na tlač 16 nálepiek vkladajte po jednotlivých listoch.

#### **Použitie režimu fotografických nálepiek**

- **1.** Vložte pamäťovú kartu alebo jednotku flash USB.
- **2.** Dotknite sa ikony **Create** (Vytvoriť) v ponuke **Photosmart**.
- **3.** Dotknite sa ikony **Photo Stickers** (Fotografické nálepky). Ak táto možnosť nie je viditeľná, prejdite na ňu pomocou šípok na obrazovke.
- **4.** Prezerajte si fotografie a dotykom niektorej z nich ju zobrazte na celej obrazovke a opätovným dotykom ju vyberte.

Prejdite na ďalšiu fotografiu pri zobrazení jednej fotografie a vyberte ju. Potom pokračujte vo vyberaní fotografií, až kým nebudete mať vybraté všetky fotografie, ktoré chcete vytlačiť.

- **Poznámka** V zobrazení miniatúr môžete dotykom ikony **Select All** (Vybrať všetky) vytlačiť všetky fotografie na pamäťovej karte. Fotografie sa vytlačia s rozložením 16 fotografií na jednej strane, bez ich opakovania, takže z každej fotografie získate jednu nálepku.
- **5.** Dotknite sa tlačidla **Tlač** a po zobrazení výzvy vložte fotografické médium na tlač nálepiek. Potom sa dotknite tlačidla **OK**.
- **6.** Dotknite sa ikony **Print** (Tlačiť). Ak vyberiete iba jednu fotografiu, vytlačený hárok bude obsahovať 16 kópií jednej fotografie.

#### **Tvorba rozložení fotografií**

Kreatívna možnosť **Photo Layouts** (Rozloženia fotografií) umožňuje tlačiť viacero fotografií na jeden hárok papiera.

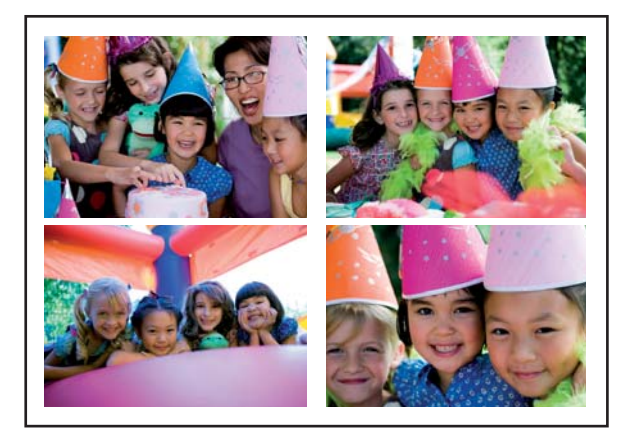

# **Použitie kreatívnej funkcie Photo Layouts (Rozloženia fotografií)**

- **1.** Vložte pamäťovú kartu alebo jednotku flash USB.
- **2.** Dotknite sa ikony **Create** (Vytvoriť) v ponuke **Photosmart**.
- <span id="page-45-0"></span>**3.** Dotknite sa kreatívnej možnosti **Rozloženie fotografie**. Ak táto možnosť nie je viditeľná, prejdite na ňu pomocou šípok na obrazovke.
- **4.** Dotknite sa požadovaného typu rozloženia a potom vyberte fotografie, ktoré chcete vytlačiť použitím daného rozloženia.
- **5.** Po dokončení výberu fotografií sa dotknite ikony **Print** (Tlačiť).

#### **Tlač snímok videa**

Použitím postupu uvedeného nižšie môžete tlačiť fotografie z obľúbených videí.

#### **Tlač snímky z videozáznamu**

- **1.** Vložte pamäťovú kartu s videoklipom.
- **2.** Dotknite sa ikony **Create** (Vytvoriť) v ponuke **Photosmart** a prejdite na položku **Create** (Vytvoriť), aby sa zobrazila jedna fotografia na celej obrazovke.
- **3.** Vyberte video, ktoré chcete prehrať, a potom dotykom ikony **Play** (Prehrať) spustite prehrávanie videoklipu.
- **4.** Po zobrazení snímky, ktorú chcete vytlačiť, sa dotknite ikony **Pause** (Pauza) a potom sa dotknite ikony **Print** (Tlačiť).
- **5.** Ak chcete tlačiť viac snímok z videoklipu, dotknite sa ikony **Pause** (Pauza) a potom tlačidla **Select** (Vybrať) pri každej snímke, ktorú chcete vytlačiť. Potom sa dotknite ikony **Print** (Tlačiť).
- **Poznámka** Rozlíšenie obrazu je pri videozázname obvykle nižšie ako pri digitálnych fotografiách. Preto bude kvalita tlače snímok z videozáznamu pravdepodobne horšia ako kvalita tlače fotografií.

**Poznámka** Táto tlačiareň podporuje viacero formátov videosúborov, ale nepodporuje všetky formáty. Zoznam podporovaných formátov videosúborov nájdete v časti ["Technické údaje tla](#page-85-0)čiarne" na strane 83.

# **Zlepšenie alebo úprava fotografií**

Fotografie môžete zlepšiť alebo upraviť rozličnými spôsobmi, ako je to vysvetlené v nasledujúcich častiach:

- Používanie korekcie fotografií
- [Orezanie fotografie](#page-46-0)
- [Odstránenie efektu](#page-46-0) červených očí z fotografií
- [Používanie funkcie korekcie o](#page-47-0)čí domácich zvieratiek
- [Úprava jasu fotografie](#page-47-0)
- [Retušovanie fotografie](#page-47-0)

#### **Používanie korekcie fotografií**

Funkcia Photo Fix (Oprava fotografií) automaticky vylepšuje fotografie pomocou technológií HP Real Life, ktoré poskytujú:

- Zaostrenie fotografií.
- vylepšenie tmavých oblastí fotografie bez ovplyvnenia svetlých oblastí,
- <span id="page-46-0"></span>• vylepšenie celkového jasu, farby a kontrastu fotografií.
- Automatické zarovnanie fotografií. Mnohé digitálne fotoaparáty nahrávajú fotografie s veľkosťou, ktorá sa nezmestí na štandardné veľkosti fotografických papierov, ako napríklad 10 x 15 cm (4 x 6 palcov). Tlačiareň v prípade potreby oreže fotografiu tak, aby sa zmestila na veľkosť papiera. Funkcia automatického zarovnania sníma polohu hláv osôb na fotografii a pokúša sa zabrániť ich orezaniu z danej fotografie.

Funkcia **Photo Fix** (Korekcia fotografií) je v predvolenom nastavení zapnutá, pokiaľ nie je položka **Print quality** (Kvalita tlače) nastavená na hodnotu **Fast Normal** (Rýchla normálna). V režime **Fast Normal** (Rýchla normálna) môžete zapnúť funkciu **Photo Fix** (Korekcia fotografií) použitím ponuky **Preferences** (Predvoľby). Ak chcete vytlačiť fotografiu bez použitia funkcie **Photo Fix** (Korekcia fotografií), skontrolujte, či je funkcia **Photo Fix** (Korekcia fotografií) vypnutá v ponuke **Preferences** (Predvoľby).

# **Vypnutie funkcie Photo Fix (Oprava fotografií)**

- **1.** Dotykom ikony **Setup** (Inštalácia) zobrazte ponuku Setup (Inštalácia). Ďalšie informácie nájdete v časti ["Ponuka Setup \(Inštalácia\)" na strane 15](#page-17-0).
- **2.** Dotknite sa ikony **Preferences** (Preferencie) a potom sa dotknite ikony **Photo Fix** (Korekcia fotografií).
- **3.** Dotknite sa ikony **Off** (Vypnúť).

Korekcia fotografií zostane vypnutá, kým ju znova nezapnete. Korekcia fotografií je vždy zapnutá pri tlači prostredníctvom technológií Bluetooth alebo PictBridge.

# **Orezanie fotografie**

Funkcia Crop (Orezať) umožňuje orezať aktuálnu fotografiu. Môžete zmeniť úroveň orezania a veľkosť výrezu fotografie.

# **Orezanie fotografie**

- **1.** Dotknite sa ikony **Edit** (Upraviť) pri zobrazení jednej fotografie.
- **2.** Dotknite sa ikony **Crop** (Orezať).
- **3.** Dotykom ikon **Zoom In** (Zväčšiť) a **Zoom Out** (Zmenšiť) môžete upraviť veľkosť výrezu.

Výrez ukazuje, aká časť fotografie bude orezaná. Výrez sa zmení na červený, ak jeho veľkosť spôsobí, že fotografia sa bude tlačiť pri rozlíšení nižšom ako 100 dpi.

- **4.** Ak chcete otočiť výrez o 90 stupňov v smere pohybu hodinových ručičiek, dotknite sa ikony **Rotate** (Otočiť).
- **5.** Presuňte výrez prstom alebo dotykovým perom do novej polohy, dotknite sa ikony **Done** (Hotovo) a potom sa dotknite ikony **Print** (Tlačiť).

# **Odstránenie efektu červených očí z fotografií**

Tlačiareň poskytuje možnosť redukcie efektu červených očí, ktorý sa môže vyskytovať pri fotografovaní s bleskom.

#### <span id="page-47-0"></span>**Odstránenie efektu červených očí**

- **1.** Dotykom ikony **Setup** (Inštalácia) zobrazte ponuku Setup (Inštalácia). Ďalšie informácie nájdete v časti ["Ponuka Setup \(Inštalácia\)" na strane 15](#page-17-0).
- **2.** Dotknite sa ikony **Preferences** (Preferencie).
- **3.** Dotknite sa ikony **Red Eye Removal** (Odstránenie efektu červených očí)
- **4.** Dotykom ikony **On** (Zapnuté) odstránite efekt červených očí zo všetkých fotografií. Dotykom ikony **Off** (Vypnuté) zrušíte odstránenie efektu červených očí zo všetkých fotografií.

#### **Používanie funkcie korekcie očí domácich zvieratiek**

Použitím funkcie korekcie očí domácich zvieratiek môžete znížiť odlesk v očiach domácich zvieratiek, ktorý sa môže vyskytnúť na fotografiách nasnímaných s bleskom.

#### **Použitie funkcie korekcie očí domácich zvieratiek**

- **1.** Dotknite sa ikony **Edit** (Upraviť) pri zobrazení jednej fotografie.
- **2.** Dotknite sa ikony **Pet Eye Fix** (Korekcia očí domácich zvieratiek).

# **Úprava jasu fotografie**

Môžete upraviť jas fotografie a pridať jej lesk alebo ju mierne alebo značne upraviť.

#### **Úprava jasu fotografie**

- **1.** Dotknite sa ikony **Edit** (Upraviť) pri zobrazení jednej fotografie.
- **2.** Dotknite sa ikony **Brightness** (Jas).
- **3.** Dotykom šípok upravte požadovaný jas, potom sa dotknite ikony **Done** (Hotovo) a potom sa dotknite ikony **Print** (Tlačiť).

# **Retušovanie fotografie**

Použitím funkcie retušovania môžete odstrániť z fotografií neželané chyby alebo škvrny.

#### **Retušovanie fotografie**

- **1.** Dotknite sa ikony **Edit** (Upraviť) pri zobrazení jednej fotografie.
- **2.** Dotknite sa ikony **Touch Up** (Retušovanie).
- **3.** Pomocou tlačidla zväčšenia môžete zobraziť viac detailov a umiestniť výberové pole presne nad oblasť s chybou. Použitím dotykového pera alebo prstu premiestnite výberové pole nad oblasť fotografie, ktorú chcete retušovať. Dotknite sa ikony **Fix** (Opraviť).
- **4.** Dotknite sa ikony **Done** (Hotovo) a potom sa dotknite ikony **Print** (Tlačiť). Retušované fotografií sa nedajú uložiť. Vytlačte požadovaný počet kópií retušovaných fotografií pred vypnutím tlačiarne alebo vybratím pamäťovej karty.

# **Tvorba a prezeranie prezentácií**

Prehrajte si na dotykovej obrazovke tlačiarne obľúbené fotografie ako prezentáciu. Je to zábavný a pohodlný spôsob zdieľania fotografií s rodinou a priateľmi. Môžete takisto vytlačiť všetky alebo iba niektoré fotografie v prezentácii počas ich prezerania.

# **Zobrazenie fotografií v prezentácii**

- **1.** Vložte pamäťovú kartu.
- **2.** Dotknite sa ikony **Slideshow** (Prezentácia) v ponuke **Photosmart**.
	- Dotykom ikony **Select Photos** (Vybrať fotografie) vyberte niekoľko fotografií pre prezentáciu. Dotykom ikony **Done** (Hotovo) spustite prezentáciu.
	- Dotykom ikony **Použiť všetky fotografie** môžete zobraziť prezentáciu všetkých fotografií na pamäťovej karte.
- **3.** Dotykom ľubovoľnej časti dotykovej obrazovky pozastavíte prehrávanie prezentácie. Dotykom ikony **Resume** (Pokračovať) môžete pokračovať v prehrávaní prezentácie. Ak chcete zmeniť nastavenia prezentácie, dotknite sa ikony **Slideshow** (Nastavenia) pred dotykom ikony **Slideshow** (Prezentácia).
- **4.** Dotykom ikony **Home** (Domov) môžete zastaviť prezentáciu.

# **Tlač z prezentácie**

- **1.** Po zobrazení fotografie, ktorú chcete vytlačiť, môžete dotykom ľubovoľnej časti dotykovej obrazovky pozastaviť prezentáciu.
- **2.** Dotykom položky **Print** (Tlačiť) môžete vytlačiť fotografiu. Po vytlačení bude prezentácia pokračovať.

# **6 Tlač z počítača**

Táto časť popisuje postup tlače fotografií po pripojení tlačiarne **HP Photosmart A640 series** k počítaču, keď chcete vytlačiť fotografiu z aplikácie na spracovanie fotografií.

Táto časť obsahuje nasledujúce témy:

- Softvér tlačiarne
- Prenos fotografií do počítača
- [Zlepšenie kvality fotografií](#page-51-0)
- [Zmena nastavení tla](#page-52-0)če pre tlačovú úlohu
- Tlač [fotografií](#page-54-0)

# **Softvér tlačiarne**

Tlačiareň po jej pripojení k počítaču ovláda softvér tlačiarne nainštalovaný v počítači. Pomocou tohto softvéru, známeho aj ako ovládač tlačiarne, môžete zmeniť nastavenia tlače a spúšťať tlačové úlohy.

Bližšie informácie o inštalácii softvéru nájdete v Inštalačnej príručke, ktorú nájdete v škatuli s tlačiarňou, alebo v časti ["Inštalácia softvéru" na strane 93](#page-95-0).

**Poznámka** Dialógové okno Printer Properties (Vlastnosti tlačiarne) sa označuje aj ako dialógové okno Printing Preferences (Preferencie tlače).

#### **Prístup k nastaveniam tlače**

- **1.** Otvorte súbor, ktorý chcete vytlačiť.
- **2.** Postupujte podľa krokov pre váš operačný systém.

#### **Používatelia systému Windows**

- **a**. Vyberte položku **File** (Súbor) a potom vyberte položku **Print** (Tlačiť).
- **b**. Skontrolujte, či je zariadenie **HP Photosmart A640 series** vybratou tlačiarňou.
- **c**. Kliknite na položku **Properties** (Vlastnosti) alebo **Preferences** (Predvoľby).

#### **Používatelia systému Mac**

- **a**. Vyberte položku **File** (Súbor) a potom vyberte položku **Print** (Tlačiť).
- **b**. Skontrolujte, či je zariadenie **HP Photosmart A640 series** vybratou tlačiarňou.

# **Prenos fotografií do počítača**

Táto časť popisuje postup prenosu fotografií a súborov neobsahujúcich fotografie z pamäťovej karty vloženej v tlačiarni do pripojeného počítača.

**Poznámka** Cesta k dialógovému oknu Printer Properties (Vlastnosti tlačiarne) sa môže líšiť v závislosti od používaného softvérového programu.

**Poznámka** Pred prenosom alebo tlačou fotografií z pripojeného počítača nastavte tlačiareň a nainštalujte softvér tlačiarne. Ďalšie informácie nájdete v časti ["Inštalácia](#page-95-0) [softvéru" na strane 93](#page-95-0).

#### **Uloženie fotografií z pamäťovej karty do pripojeného počítača**

- **1.** Pamäťovú kartu, ktorá obsahuje fotografie, vložte do správnej zásuvky na pamäťovú kartu v tlačiarni.
- **2.** Postupujte podľa pokynov na obrazovke počítača.
- **3.** Postupujte podľa krokov pre váš operačný systém.

#### **Používatelia systému Windows**

▲ Ak sa na obrazovke počítača zobrazí výzva, vyberte možnosť na otvorenie priečinka, ktorý predstavuje pamäťovú kartu. V opačnom prípade dvakrát kliknite na položku **My Computer** (Tento počítač) a potom dvakrát kliknite na jednotku priradenú k pamäťovej karte.

#### **Používatelia systému Mac**

- ▲ Dvakrát kliknite na ikonu jednotky USB na pracovnej ploche, ktorá predstavuje pamäťovú kartu.
- **4.** Uchopte a presuňte myšou súbory z pamäťovej karty do priečinka v počítači.
	- **Poznámka** Na kopírovanie súborov z počítača na pamäťovú kartu môžete použiť aj program Windows Explorer (Prieskumník systému Windows) alebo Macintosh Finder.

# **Prenos súborov neobsahujúcich fotografie z pamäťovej karty do pripojeného počítača**

- **1.** Vložte pamäťovú kartu, ktorá obsahuje súbory obsahujúce iné údaje ako fotografie, do správnej zásuvky na pamäťovú kartu v tlačiarni.
- **2.** Postupujte podľa krokov pre váš operačný systém.

#### **Používatelia systému Windows**

▲ Ak sa na obrazovke počítača zobrazí výzva, vyberte možnosť na otvorenie priečinka, ktorý predstavuje pamäťovú kartu. V opačnom prípade dvakrát kliknite na položku **My Computer** (Tento počítač) a potom dvakrát kliknite na jednotku priradenú k pamäťovej karte.

#### **Používatelia systému Mac**

- ▲ Dvakrát kliknite na ikonu jednotky USB na pracovnej ploche, ktorá predstavuje pamäťovú kartu.
- **3.** Uchopte a presuňte myšou súbory z pamäťovej karty do priečinka v počítači.
	- **Poznámka** Na kopírovanie súborov z počítača na pamäťovú kartu môžete použiť aj program Windows Explorer (Prieskumník systému Windows) alebo Macintosh Finder.

# <span id="page-51-0"></span>**Odstraňovanie fotografií alebo súborov z pamäťovej karty**

- **1.** Vložte pamäťovú kartu, ktorá obsahuje súbory, do správnej zásuvky na pamäťovú kartu v tlačiarni.
- **2.** Postupujte podľa krokov pre váš operačný systém.

#### **Používatelia systému Windows**

▲ Ak sa na obrazovke počítača zobrazí výzva, vyberte možnosť na otvorenie priečinka, ktorý predstavuje pamäťovú kartu. V opačnom prípade dvakrát kliknite na položku **My Computer** (Tento počítač) a potom dvakrát kliknite na jednotku priradenú k pamäťovej karte.

#### **Používatelia systému Mac**

- ▲ Dvakrát kliknite na ikonu jednotky USB na pracovnej ploche, ktorá predstavuje pamäťovú kartu.
- **3.** Vyberte súbory, ktoré chcete odstrániť, a potom ich odstráňte.

#### **Zálohovanie fotografií z pamäťovej karty do iného pamäťového zariadenia**

**1.** Vykonajte niektorý z nasledujúcich krokov:

#### **Ak je už vložená pamäťová karta, postupujte nasledovne:**

▲ Pripojte kompatibilný fotoaparát alebo kompatibilnú jednotku flash do predného portu pre fotoaparát na tlačiarni.

#### **Ak je už pamäťové zariadenie (napríklad fotoaparát alebo jednotka flash) pripojené, postupujte nasledovne:**

- ▲ Zasuňte pamäťovú kartu do príslušnej zásuvky na prednej strane tlačiarne.
- **2.** Podľa výziev na obrazovke tlačiarne zálohujte všetky fotografie na pamäťovej karte do iného pamäťového zariadenia.
- **3.** Odstráňte pamäťové zariadenie alebo pamäťovú kartu a pokračujte stlačením tlačidla **Tlačiť**.
- **Poznámka** Fotografie nemôžete zálohovať z pamäťového zariadenia na pamäťovú kartu.

# **Zlepšenie kvality fotografií**

Technológie HP Real Life zlepšujú kvalitu tlačených fotografií.

- Korekcia efektu červených očí odstraňuje problém, ktorý sa často vyskytuje pri fotografovaní s bleskom.
- Korekcia fotografií zlepšuje rozostrené fotografie a rieši aj iné bežné problémy.

#### **Zmena nastavenia technológie HP Real Life**

- **1.** Otvorte súbor, ktorý chcete vytlačiť.
- **2.** Postupujte podľa krokov pre váš operačný systém.

- <span id="page-52-0"></span>**a**. Vyberte položku **File** (Súbor) a potom vyberte položku **Print** (Tlačiť).
- **b**. Skontrolujte, či je zariadenie **HP Photosmart A640 series** vybratou tlačiarňou.
- **c**. Kliknite na položku **Properties** (Vlastnosti) alebo **Preferences** (Predvoľby).
	- **Poznámka** Cesta k dialógovému oknu Printer Properties (Vlastnosti tlačiarne) sa môže líšiť v závislosti od používaného softvérového programu.

- **a**. Vyberte položku **File** (Súbor) a potom vyberte položku **Print** (Tlačiť).
- **b**. Skontrolujte, či je zariadenie **HP Photosmart A640 series** vybratou tlačiarňou.
- **c**. Vyberte tablu **Real Life Technologies** (Technológie Real Life).
- **3.** Vyberte príslušné nastavenie položky **Photo Fix** (Korekcia fotografií) alebo **Automatic Red Eye Removal** (Automatická korekcia červených očí) pre tlačenú fotografiu.

# **Zmena nastavení tlače pre tlačovú úlohu**

Táto časť popisuje postup zmeny nastavení tlače, napríklad typu papiera alebo kvality tlače, pri tlači z počítača. Táto časť obsahuje nasledujúce témy:

- Zmena kvality tlače
- [Zmena typu papiera](#page-53-0)
- Zmena veľ[kosti papiera](#page-53-0)

# **Zmena kvality tlače**

Vyberte optimálnu kvalitu a rýchlosť tlače pre tlač fotografií.

# **Výber kvality a rýchlosti tlače**

- **1.** Otvorte súbor, ktorý chcete vytlačiť.
- **2.** Postupujte podľa krokov pre váš operačný systém.

# **Používatelia systému Windows**

- **a**. Vyberte položku **File** (Súbor) a potom vyberte položku **Print** (Tlačiť).
- **b**. Skontrolujte, či je zariadenie **HP Photosmart A640 series** vybratou tlačiarňou.
- **c**. Kliknite na položku **Properties** (Vlastnosti) alebo **Preferences** (Predvoľby).

**Poznámka** Cesta k dialógovému oknu Printer Properties (Vlastnosti tlačiarne) sa môže líšiť v závislosti od používaného softvérového programu.

# **Používatelia systému Mac**

- **a**. Vyberte položku **File** (Súbor) a potom vyberte položku **Print** (Tlačiť).
- **b**. Vyberte tablu **Printer Features** (Funkcie tlačiarne).
- **c**. Skontrolujte, či je zariadenie **HP Photosmart A640 series** vybratou tlačiarňou.
- **3.** V rozbaľovacom zozname **Paper Type** (Typ papiera) vyberte typ papiera vloženého do tlačiarne.
- **4.** V rozbaľovacom zozname **Print Quality** (Kvalita tlače) vyberte nastavenie kvality tlače pre projekt.

#### <span id="page-53-0"></span>**Nastavenia kvality tlače**

- Nastavenie **Best** (Najlepšia) poskytuje najlepšie vyváženie medzi vysokou kvalitou tlače a rýchlosťou a môže sa používať pre vysoko kvalitné výtlačky. Väčšina dokumentov sa však pri nastavení Best (Najlepšia) tlačí omnoho pomalšie ako pri nastavení Normal (Normálna).
- Nastavenie **Normal** (Normálna)poskytuje najlepšie vyváženie medzi kvalitou tlače a rýchlosťou a je vhodné pre väčšinu dokumentov.
- V režime **Fast Normal** (Rýchla normálna) sa tlačí rýchlejšie než v režime Normal (Normálna).

#### **Zmena typu papiera**

Pre najlepšie výsledky vždy vyberte konkrétny typ papiera, ktorý sa zhoduje s médiom používaným pre tlačovú úlohu.

#### **Výber konkrétneho typu papiera**

- **1.** Otvorte súbor, ktorý chcete vytlačiť.
- **2.** Postupujte podľa krokov pre váš operačný systém.

#### **Používatelia systému Windows**

- **a**. Vyberte položku **File** (Súbor) a potom vyberte položku **Print** (Tlačiť).
- **b**. Skontrolujte, či je zariadenie **HP Photosmart A640 series** vybratou tlačiarňou.
- **c**. Kliknite na položku **Properties** (Vlastnosti) alebo **Preferences** (Predvoľby).
	- **Poznámka** Cesta k dialógovému oknu Printer Properties (Vlastnosti tlačiarne) sa môže líšiť v závislosti od používaného softvérového programu.

#### **Používatelia systému Mac**

- **a**. Vyberte položku **File** (Súbor) a potom vyberte položku **Print** (Tlačiť).
- **b**. Skontrolujte, či je zariadenie **HP Photosmart A640 series** vybratou tlačiarňou.
- **c**. Vyberte tablu **Printer Features** (Funkcie tlačiarne).
- **3.** V rozbaľovacom zozname **Paper Type** (Typ papiera) vyberte typ papiera vloženého do tlačiarne.

#### **Zmena veľkosti papiera**

Pre najlepšie výsledky vždy vyberte konkrétnu veľkosť papiera, ktorá sa zhoduje s médiom použitým pre danú tlačovú úlohu.

#### **Výber veľkosti papiera**

- **1.** Otvorte súbor, ktorý chcete vytlačiť.
- **2.** Postupujte podľa krokov pre váš operačný systém.

- <span id="page-54-0"></span>**a**. Vyberte položku **File** (Súbor) a potom vyberte položku **Print** (Tlačiť).
- **b**. Skontrolujte, či je zariadenie **HP Photosmart A640 series** vybratou tlačiarňou.
- **c**. Kliknite na položku **Properties** (Vlastnosti) alebo **Preferences** (Predvoľby).
	- **Poznámka** Cesta k dialógovému oknu Printer Properties (Vlastnosti tlačiarne) sa môže líšiť v závislosti od používaného softvérového programu.

- **a**. Vyberte položku **File** (Súbor) a potom vyberte položku **Print** (Tlačiť).
- **b**. Skontrolujte, či je zariadenie **HP Photosmart A640 series** vybratou tlačiarňou.
- **c**. Vyberte tablu **Printer Features** (Funkcie tlačiarne).
- **3.** V rozbaľovacom zozname **Paper Size** (Veľkosť papiera) vyberte veľkosť papiera vloženého do tlačiarne.
- **Poznámka** Pre tlač bez okrajov vyberte veľkosť papiera a potom kliknite na začiarkavacie políčko **Borderless** (Bez okrajov).

# **Tlač fotografií**

Táto časť popisuje spôsob tlače viacerých typov fotografií a obsahuje nasledujúce témy:

- Tlač fotografií bez okrajov
- Tlač [fotografií s okrajom](#page-55-0)
- Tlač [panoramatických fotografií](#page-56-0)
- Tlač [na indexové karty a iné malé médiá](#page-57-0)

# **Tlač fotografií bez okrajov**

Pomocou tlače bez okrajov môžete tlačiť na okraje papiera.

# **Pokyny**

- Informácie o používaní funkcií na tlač fotografií nájdete v časti ["Zlepšenie fotografií"](#page-51-0) [na strane 49](#page-51-0).
- Skontrolujte, či používaný fotografický papier nie je nerovný alebo zvlnený.
- Pri vkladaní médií neprekračujte kapacitu zásobníka papiera. Ďalšie informácie nájdete v časti ["Technické údaje tla](#page-85-0)čiarne" na strane 83.

# **Tlač fotografie bez okrajov**

- **1.** Skontrolujte, či je tlačiareň zapnutá.
- **2.** Vložte papier vhodný pre aktuálnu tlačovú úlohu. Ďalšie informácie získate v časti ["Vkladanie papiera" na strane 19.](#page-21-0)
- **3.** Otvorte súbor, ktorý chcete vytlačiť.
- **4.** Postupujte podľa krokov pre váš operačný systém.

- <span id="page-55-0"></span>**a**. Vyberte položku **File** (Súbor) a potom vyberte položku **Print** (Tlačiť).
- **b**. Skontrolujte, či je zariadenie **HP Photosmart A640 series** vybratou tlačiarňou.
- **c**. Kliknite na položku **Properties** (Vlastnosti) alebo **Preferences** (Predvoľby).
	- **Poznámka** Cesta k dialógovému oknu Printer Properties (Vlastnosti tlačiarne) sa môže líšiť v závislosti od používaného softvérového programu.

- **a**. Vyberte položku **File** (Súbor) a potom vyberte položku **Print** (Tlačiť).
- **b**. Skontrolujte, či je zariadenie **HP Photosmart A640 series** vybratou tlačiarňou.
- **c**. Vyberte tablu **Printer Features** (Funkcie tlačiarne).
- **5.** Kliknutím na začiarkavacie políčko **Borderless** (Bez okrajov) ho začiarknite.
- **6.** V rozbaľovacom zozname **Paper Size** (Veľkosť papiera) vyberte veľkosť papiera vloženého do tlačiarne.
- **7.** Vyberte ďalšie požadované nastavenia tlače a potom kliknite na položku **OK** (Windows) alebo **Print** (Tlačiť) (Mac OS).

Ak ste tlačili na fotografický papier s odtŕhacím okrajom, odstránením okraja vytvoríte dokument úplne bez okrajov.

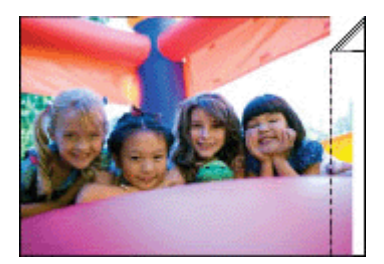

# **Tlač fotografií s okrajom**

# **Pokyny**

- Informácie o používaní funkcií na tlač fotografií nájdete v časti ["Zlepšenie fotografií"](#page-51-0) [na strane 49](#page-51-0).
- Skontrolujte, či používaný fotografický papier nie je nerovný alebo zvlnený.
- Pri vkladaní médií neprekračujte kapacitu zásobníka papiera. Ďalšie informácie nájdete v časti ["Technické údaje tla](#page-85-0)čiarne" na strane 83.

# **Tlač fotografie s okrajmi**

- **1.** Skontrolujte, či je tlačiareň zapnutá.
- **2.** Vložte papier vhodný pre aktuálnu tlačovú úlohu. Ďalšie informácie získate v časti ["Vkladanie papiera" na strane 19.](#page-21-0)
- **3.** Otvorte súbor, ktorý chcete vytlačiť.
- **4.** Postupujte podľa krokov pre váš operačný systém.

- <span id="page-56-0"></span>**a**. Vyberte položku **File** (Súbor) a potom vyberte položku **Print** (Tlačiť).
- **b**. Skontrolujte, či je zariadenie **HP Photosmart A640 series** vybratou tlačiarňou.
- **c**. Kliknite na položku **Properties** (Vlastnosti) alebo **Preferences** (Predvoľby).
	- **Poznámka** Cesta k dialógovému oknu Printer Properties (Vlastnosti tlačiarne) sa môže líšiť v závislosti od používaného softvérového programu.

- **a**. Vyberte položku **File** (Súbor) a potom vyberte položku **Print** (Tlačiť).
- **b**. Skontrolujte, či je zariadenie **HP Photosmart A640 series** vybratou tlačiarňou.
- **c**. Vyberte tablu **Printer Features** (Funkcie tlačiarne).
- **5.** Ak je začiarknuté políčko **Borderless** (Bez okrajov), zrušte jeho začiarknutie.
- **6.** Vyberte ďalšie požadované nastavenia tlače a potom kliknite na položku **OK** (Windows) alebo **Print** (Tlačiť) (Mac OS).

# **Tlač panoramatických fotografií**

Pre skutočnú panoramatickú tlač musíte nasnímať panoramatickú fotografiu. Takisto použite papier HP na tlač panoramatických fotografií veľkosti 10 x 30 cm (4 x 12 palcov).

# **Pokyny**

- Informácie o používaní funkcií na tlač fotografií nájdete v časti ["Zlepšenie kvality](#page-51-0) [fotografií" na strane 49.](#page-51-0)
- Skontrolujte, či používaný fotografický papier nie je nerovný alebo zvlnený.
- Pri vkladaní médií neprekračujte kapacitu zásobníka papiera. Ďalšie informácie nájdete v časti ["Technické údaje tla](#page-85-0)čiarne" na strane 83.
- **Poznámka** Ak softvérový program obsahuje funkciu tlače fotografií, postupujte podľa pokynov v softvérovom programe. Inak postupujte podľa týchto pokynov.

# **Tlač panoramatických fotografií**

- **1.** Skontrolujte, či je tlačiareň zapnutá.
- **2.** Vložte papier vhodný pre aktuálnu tlačovú úlohu. Ďalšie informácie získate v časti ["Vkladanie papiera" na strane 19.](#page-21-0)
- **3.** Otvorte súbor, ktorý chcete vytlačiť.
- **4.** Postupujte podľa krokov pre váš operačný systém.

# **Používatelia systému Windows**

- **a**. Vyberte položku **File** (Súbor) a potom vyberte položku **Print** (Tlačiť).
- **b**. Skontrolujte, či je zariadenie **HP Photosmart A640 series** vybratou tlačiarňou.
- **c**. Kliknite na položku **Properties** (Vlastnosti) alebo **Preferences** (Predvoľby).
	- **Poznámka** Cesta k dialógovému oknu Printer Properties (Vlastnosti tlačiarne) sa môže líšiť v závislosti od používaného softvérového programu.

# **Používatelia systému Mac**

- <span id="page-57-0"></span>**a**. Vyberte položku **File** (Súbor) a potom vyberte položku **Print** (Tlačiť).
- **b**. Skontrolujte, či je zariadenie **HP Photosmart A640 series** vybratou tlačiarňou.
- **c**. Vyberte tablu **Printer Features** (Funkcie tlačiarne).
- **5.** V rozbaľovacom zozname **Paper Size** (Veľkosť papiera) vyberte veľkosť papiera vloženého do tlačiarne.
- **6.** Vyberte ďalšie požadované nastavenia tlače a potom kliknite na položku **OK** (Windows) alebo **Print** (Tlačiť) (Mac OS).
- **Poznámka** Pre tlač bez okrajov vyberte panoramatickú veľkosť papiera a potom kliknite na začiarkavacie políčko **Borderless** (Bez okrajov).

# **Tlač na indexové karty a iné malé médiá**

#### **Pokyny**

- Používajte iba karty a malé médiá, ktoré spĺňajú špecifikácie tlačiarne ohľadom veľkosti papiera.
- Pri vkladaní médií neprekračujte kapacitu zásobníka papiera. Ďalšie informácie nájdete v časti ["Technické údaje tla](#page-85-0)čiarne" na strane 83.
- Pri tlači na obyčajný papier, ako sú napríklad indexové karty, sa znižuje kvalita tlače. Je to normálne a neznamená to poruchu. Tlač na obyčajný papier je užitočná pre tlačové úlohy, pri ktorých nie je dôležitá kvalita tlače, ako sú napríklad koncepty.

#### **Tlač na indexové karty alebo iné malé médiá**

- **1.** Skontrolujte, či je tlačiareň zapnutá.
- **2.** Vložte papier vhodný pre aktuálnu tlačovú úlohu. Ďalšie informácie získate v časti ["Vkladanie papiera" na strane 19.](#page-21-0)
- **3.** Otvorte súbor, ktorý chcete vytlačiť.
- **4.** Postupujte podľa krokov pre váš operačný systém.

# **Používatelia systému Windows**

- **a**. Vyberte položku **File** (Súbor) a potom vyberte položku **Print** (Tlačiť).
- **b**. Skontrolujte, či je zariadenie **HP Photosmart A640 series** vybratou tlačiarňou.
- **c**. Kliknite na položku **Properties** (Vlastnosti) alebo **Preferences** (Predvoľby).

**Poznámka** Cesta k dialógovému oknu Printer Properties (Vlastnosti tlačiarne) sa môže líšiť v závislosti od používaného softvérového programu.

#### **Používatelia systému Mac**

- **a**. Vyberte položku **File** (Súbor) a potom vyberte položku **Print** (Tlačiť).
- **b**. Skontrolujte, či je zariadenie **HP Photosmart A640 series** vybratou tlačiarňou.
- **c**. Vyberte tablu **Printer Features** (Funkcie tlačiarne).
- **5.** V rozbaľovacom zozname **Paper Type** (Typ papiera) vyberte položku **Other Plain** (Iný obyčajný).
- **6.** Vyberte ďalšie požadované nastavenia tlače a potom kliknite na položku **OK** (Windows) alebo **Print** (Tlačiť) (Mac OS).

Kapitola 6

# **7 Údržba**

Táto časť obsahuje základné postupy údržby, ktoré môžu pomôcť uchovať vašu tlačiareň v dobrom stave a vytvárať fotografie so špičkovou kvalitou.

- Zarovnanie tlačovej kazety
- Automatické vyčistenie tlačovej kazety
- [Zobrazenie odhadovaných úrovní atramentu](#page-60-0)
- [Vloženie alebo výmena tla](#page-60-0)čovej kazety
- [Informácie o objednávaní tla](#page-62-0)čových kaziet
- Tlač [testovacej stránky](#page-63-0)
- Tlač [ukážkovej stránky](#page-63-0)
- [Skladovanie tla](#page-63-0)čiarne a tlačovej kazety
- [Odstránenie atramentu z pokožky a šatstva](#page-64-0)

# **Zarovnanie tlačovej kazety**

Tlačiareň po nainštalovaní novej kazety automaticky zarovná tlačovú kazetu. Tlačovú kazetu môžete zarovnať aj inokedy, aby sa zaručila optimálna kvalita tlače. Príznaky naznačujúce potrebu manuálneho zarovnania tlačovej kazety zahŕňajú výtlačky bez okrajov s bielym pruhom pozdĺž okraja, neuspokojivú tlač farieb alebo nekvalitnú tlač.

# **Zarovnanie tlačovej kazety z tlačiarne**

- **1.** Do vstupného zásobníka vložte hárok fotografického papiera HP Advanced.
- **2.** Dotykom ikony **Setup** (Inštalácia) zobrazte ponuku Setup (Inštalácia). Ďalšie informácie nájdete v časti ["Ponuka Setup \(Inštalácia\)" na strane 15](#page-17-0).
- **3.** Dotykom tlačidla **Nástroje** otvorte ponuku nástrojov.
- **4.** Dotknite sa ikony **Align Cartridge** (Zarovnať kazetu) a postupujte podľa výziev.

# **Automatické vyčistenie tlačovej kazety**

Ak na vytlačených stránkach chýbajú čiary alebo body alebo ak tieto stránky obsahujú atramentové šmuhy, tlačová kazeta môže obsahovať málo atramentu alebo môže potrebovať vyčistiť.

**Upozornenie** Tlačovú kazetu čistite iba v prípade potreby. Pri bezdôvodnom čistení sa plytvá atramentom a skracuje sa životnosť kazety.

Kazetu môžete vyčistiť automaticky podľa nasledujúcich krokov:

# **Vyčistenie tlačovej kazety z tlačiarne**

- **1.** Dotykom ikony **Setup** (Inštalácia) zobrazte ponuku Setup (Inštalácia). Ďalšie informácie nájdete v časti ["Ponuka Setup \(Inštalácia\)" na strane 15](#page-17-0).
- **2.** Dotykom tlačidla **Nástroje** otvorte ponuku nástrojov.
- **3.** Dotknite sa ikony **Clean Cartridge** (Vyčistiť kazetu) a postupujte podľa výziev.

Ak na dokumentoch aj po vyčistení stále chýbajú čiary alebo body, vymeňte tlačovú kazetu.

# <span id="page-60-0"></span>**Zobrazenie odhadovaných úrovní atramentu**

Odhadovanú úroveň atramentu v tlačovej kazete nainštalovanej v tlačiarni môžete zobraziť priamo z tlačiarne. Na obrazovke tlačiarne sa zobrazuje ikona s približnou úrovňou atramentu zostávajúceho v kazete:

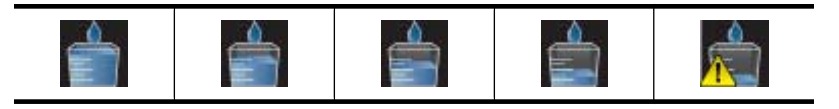

**Poznámka** Upozornenia na úroveň atramentu a indikátory poskytujú iba odhadované hodnoty na účely plánovania. Ak sa zobrazí hlásenie upozorňujúce na nízku úroveň atramentu, zvážte zakúpenie náhradnej kazety, aby sa zabránilo možným oneskoreniam pri tlači. Tlačové kazety nemusíte vymieňať, až kým kvalita tlače nebude neprijateľná.

**Poznámka** Ak sa atramentové kazety používali pred ich nainštalovaním do tlačiarne alebo ak boli dopĺňané, odhadované úrovne atramentu môžu byť nepresné alebo nedostupné.

**Poznámka** Atrament z kaziet sa používa v procese tlače množstvom rozličných spôsobov, a to aj v procese inicializácie, ktorý slúži na prípravu zariadenia a kaziet na tlač, a pri údržbe tlačových hláv, ktorá slúži na uchovávanie tlačových dýz v čistote a na zaručenie plynulého prietoku atramentu. Okrem toho, v kazete zostane po jej použití určité zvyškové množstvo atramentu. Ďalšie informácie nájdete na adrese [www.hp.com/go/inkusage](http://www.hp.com/go/inkusage).

# **Zobrazenie stavu tlačiarne**

# **Prístup k obrazovke stavu tlačiarne**

**1.** Dotykom tlačidla **Úvod** na ráme dotykovej obrazovky sa v prípade potreby môžete vrátiť do ponuky **Photosmart**.

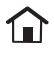

- **2.** Dotykom ikony **Setup** (Inštalácia) zobrazte ponuku Setup (Inštalácia). Ďalšie informácie nájdete v časti ["Ponuka Setup \(Inštalácia\)" na strane 15](#page-17-0).
- **3.** Dotykom ikony **Tools** (Nástroje) otvorte ponuku nástrojov.
- **4.** Dotknite sa ikony **Printer Status** (Stav tlačiarne). Zobrazí sa okno stavu tlačiarne s informáciami o úrovniach atramentu a odhadovanom zostávajúcom čase pre spustenú tlačovú úlohu.

# **Vloženie alebo výmena tlačovej kazety**

Trojfarebná atramentová tlačová kazeta HP 110 umožňuje tlač čiernobielych i farebných fotografií.

Tlač s kvalitou ako z fotolabu, fotografie odolné voči rozmazaniu, ktoré vydržia po mnoho generácií,\* použitím fotografického papiera HP Advanced a atramentov Vivera.

\*Hodnotenie stálosti výtlačkov poskytla spoločnosť Wilhelm Imaging Research, Inc. alebo laboratórium pre výskum stálosti výtlačkov HP Image Permanence Lab. Bližšie informácie získate na adrese [www.hp.com/go/printpermanence](http://www.hp.com/go/printpermanence).

**Upozornenie** Skontrolujte, či používate správne tlačové kazety. Upozorňujeme, že spoločnosť Hewlett-Packard neodporúča upravovať alebo opätovne napĺňať kazety značky HP. Na poškodenia spôsobené úpravami alebo opätovným naplnením kaziet značky HP sa nevzťahuje záruka spoločnosti Hewlett-Packard.

# **Vloženie alebo výmena tlačovej kazety**

- **1.** Uistite sa, či je tlačiareň zapnutá a či ste z vnútra tlačiarne odstránili kartón.
- **2.** Otvorte kryt priestoru tlačovej kazety tlačiarne.
- **3.** Odstráňte z kazety svetloružovú pásku.

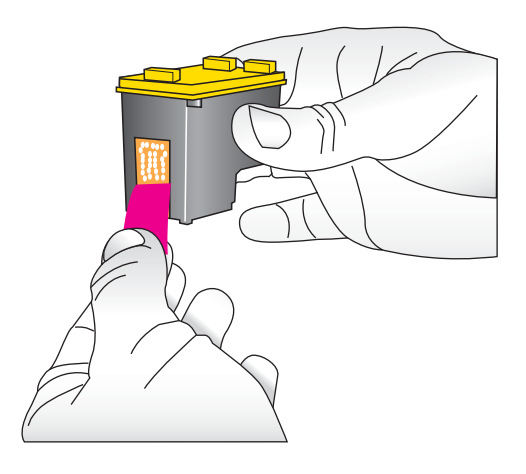

**Poznámka** Nedotýkajte sa medených kontaktov tlačovej kazety.

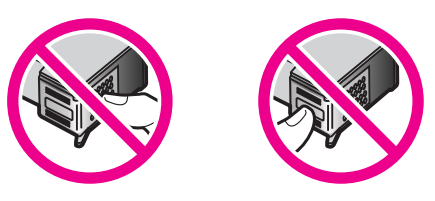

- **4.** Ak chcete vymeniť kazetu, zatlačte kazetu vo vozíku smerom nadol a vytiahnite ju z vozíka.
- **5.** Podržte novú kazetu nálepkou smerom nahor. Zasuňte kazetu pod miernym uhlom do vozíka, medenými kontaktmi napred. Zatlačte na kazetu, aby zacvakla na miesto.

<span id="page-62-0"></span>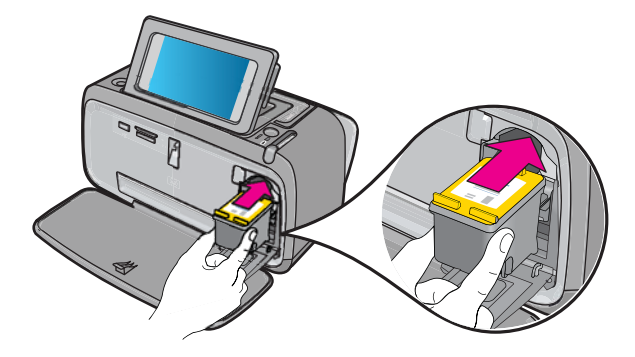

- **6.** Zatvorte kryt tlačovej kazety.
- **7.** Postupujte podľa pokynov na obrazovke.
	- **Poznámka** Použitú kazetu recyklujte. V mnohých krajinách a regiónoch je dostupný program na recykláciu príslušenstva atramentových tlačiarní spoločnosti HP, pomocou ktorého je možné zdarma recyklovať použité atramentové kazety. Bližšie informácie nájdete na adrese [www.hp.com/hpinfo/](http://www.hp.com/hpinfo/globalcitizenship/environment/recycle/inkjet.html) [globalcitizenship/environment/recycle/inkjet.html.](http://www.hp.com/hpinfo/globalcitizenship/environment/recycle/inkjet.html)

# **Informácie o objednávaní tlačových kaziet**

Ak ste pripojili zariadenie k počítaču a méte prístup na web, môžete objednať tlačové kazety online.

# **Zobrazenie informácií o objednávaní tlačových kaziet a objednávanie tlačových kaziet online**

- **1.** Vyberte položku **Print** (Tlačiť) v ponuke Súbor príslušnej aplikácie.
- **2.** Skontrolujte, či je zariadenie **HP Photosmart A640 series** vybratou tlačiarňou.

# **Používatelia systému Windows**

- **a**. Kliknite na položku **Properties** (Vlastnosti) alebo **Preferences** (Predvoľby).
	- **Poznámka** Cesta k dialógovému oknu Printer Properties (Vlastnosti tlačiarne) sa môže líšiť v závislosti od používaného softvérového programu.
- **b**. Kliknite na ikonu **Order Supplies Online** (Objednať spotrebný materiál online).

# **Používatelia systému Mac**

- ▲ Kliknite na ikonu **Supplies** (Spotrebný materiál).
- **3.** Postupujte podľa pokynov na obrazovke počítača.

Ak chcete objednať papiere značky HP a iné príslušenstvo, navštívte lokalitu [www.hp.com/buy/supplies](http://www.hp.com/buy/supplies) . Po výzve si zvoľte vašu krajinu/región, nasledujte výzvy na výber produktu a potom kliknite na jedno z nákupných prepojení na stránke.

# <span id="page-63-0"></span>**Tlač testovacej stránky**

Informácie na testovacej stránke vám môžu pomôcť, ak potrebujete kontaktovať oddelenie technickej podpory spoločnosti HP. Súčasťou sú aj informácie o úrovniach atramentu, stave tlačovej alebo atramentovej kazety, sériovom čísle tlačiarne a podobne.

#### **Tlač testovacej stránky z tlačiarne**

- **1.** Dotykom ikony **Setup** (Inštalácia) zobrazte ponuku Setup (Inštalácia). Ďalšie informácie nájdete v časti ["Ponuka Setup \(Inštalácia\)" na strane 15](#page-17-0).
- **2.** Dotknite sa ikony **Tools** (Nástroje) a potom sa dotknite ikony **Print Test Page** (Tlačiť testovaciu stránku).

# **Tlač ukážkovej stránky**

Vytlačením ukážkovej stránky môžete overiť kvalitu tlače fotografií na tlačiarni a správne vloženie papiera.

#### **Tlač ukážkovej stránky z tlačiarne**

- **1.** Dotykom ikony **Setup** (Inštalácia) zobrazte ponuku Setup (Inštalácia). Ďalšie informácie nájdete v časti ["Ponuka Setup \(Inštalácia\)" na strane 15](#page-17-0).
- **2.** Dotknite sa ikony **Tools** (Nástroje) a potom sa dotknite ikony **Print Sample Page** (Tlačiť ukážkovú stránku).

# **Skladovanie tlačiarne a tlačovej kazety**

Táto časť obsahuje informácie o skladovaní tlačiarne a tlačovej kazety.

- Skladovanie tlačiarne
- Skladovanie tlačovej kazety

#### **Skladovanie tlačiarne**

Tlačiareň je skonštruovaná tak, že vydrží dlhé alebo krátke obdobia nepoužívania.

Tlačiareň uschovajte v miestnosti, mimo priameho slnečného svetla, na mieste bez teplotných extrémov.

# **Skladovanie tlačovej kazety**

Pri skladovaní tlačiarne vždy ponechajte aktívnu tlačovú kazetu vnútri tlačiarne. Tlačiareň pri vypnutí umiestni tlačovú kazetu do ochranného puzdra.

**Upozornenie** Pred odpojením napájacieho kábla počkajte, kým sa tlačiareň úplne nevypne. Zaistíte tým, že tlačiareň správne uschová tlačové kazety.

<span id="page-64-0"></span>Dodržiavanie nasledujúcich rád vám pomôže udržať tlačové kazety HP v dobrom stave a zaistiť stálu kvalitu tlače:

- Kým tlačové kazety nepotrebujete, nevyberajte ich z pôvodných zatavených obalov. Tlačové kazety skladujte pri izbovej teplote (15 až 35 °C).
- Neodstraňujte plastovú pásku zakrývajúcu atramentové trysky, kým nemôžete nainštalovať tlačovú kazetu do tlačiarne. Ak je plastová páska odstránená z tlačovej kazety, nepokúšajte sa ju opäť prilepiť. Opätovným prilepením pásky poškodíte tlačovú kazetu.

# **Odstránenie atramentu z pokožky a šatstva**

Pri odstraňovaní atramentu z pokožky a šatstva postupujte nasledovne:

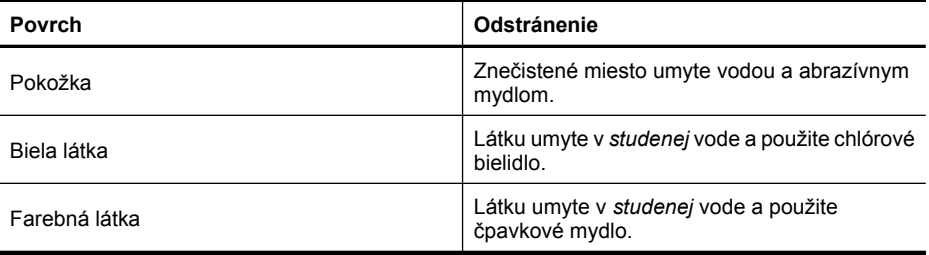

**Upozornenie** Na odstraňovanie atramentu z látky používajte vždy studenú vodu. Teplá alebo horúca voda môže spôsobiť zapranie atramentu do látky.

# **8 Riešenie problémov**

Predtým, ako sa obrátite na oddelenie technickej podpory spoločnosti HP, prečítajte si tipy na riešenie problémov v tejto časti alebo navštívte stránky služby technickej podpory online na adrese [www.hp.com/support](http://h20180.www2.hp.com/apps/Nav?h_lang=en&h_cc=us&h_product=3851667&h_page=hpcom&h_pagetype=s-001&lang=en&cc=us&h_client=s-h-e002-1).

**Tip** Spoločnosť HP odporúča používať kábel USB s maximálnou dĺžkou 3 metre. Použitie dlhšieho kábla USB môže spôsobovať chyby.

Táto časť obsahuje nasledujúce témy:

- Problémy s inštaláciou softvéru
- Problémy s tlač[ou a hardvérom](#page-69-0)
- Problémy s tlač[ou pomocou technológie Bluetooth](#page-77-0)

# **Problémy s inštaláciou softvéru**

Táto časť obsahuje nasledujúce témy:

- Inštalácia zlyhala
- Pri pripojení tlačiarne k počítač[u so systémom Windows sa zobrazí Sprievodca](#page-66-0) [novým nájdeným hardvérom.](#page-66-0)
- Tlačiareň [sa nezobrazí v okne Printers and Faxes \(Tla](#page-67-0)čiarne a faxy) (iba systém [Windows\)](#page-67-0)
- [Inštalácia sa nespustila automaticky](#page-67-0)
- [Inštalácia softvéru sa spustí pri každom pripojení tla](#page-69-0)čiarne k počítaču, aj keď už [predtým prebehlo úspešné nainštalovanie softvéru.](#page-69-0)
- Chcem pripojiť tlačiareň k počítač[u iba na prenos fotografií, ale stále sa zobrazuje](#page-69-0) [program na inštaláciu softvéru](#page-69-0)

# **Inštalácia zlyhala**

Vyskúšajte odstrániť problém použitím nasledujúcich riešení. Ak prvé riešenie neodstráni problém, pokračujte v skúšaní zostávajúcich riešení, až kým sa problém neodstráni.

- Riešenie 1: Vypnite antivírusový softvér
- [Riešenie 2: Odsúhlaste licen](#page-66-0)čnú zmluvu počas inštalácie
- [Riešenie 3: Zopakujte inštaláciu](#page-66-0)

# **Riešenie 1: Vypnite antivírusový softvér**

# **Riešenie:**

**1.** Odinštalujte softvér tlačiarne:

- **a**. V ponuke **Start** (Štart) systému Windows ukážte na položku **Programs** (Programy) > **HP** > **HP Photosmart A640 series** > **Uninstall** (Odinštalovať).
- **b**. Postupujte podľa pokynov na obrazovke.

- <span id="page-66-0"></span>**a**. Dvakrát kliknite na priečinok **Applications** (Aplikácie):**Hewlett-Packard**.
- **b**. Dvakrát kliknite na položku **HP Uninstaller** (Odinštalátor HP) a postupujte podľa pokynov na obrazovke.
- **2.** Pozastavte alebo vypnite všetky aktívne antivírusové aplikácie.
- **3.** Ukončite všetky softvérové aplikácie.
- **4.** Vypnite tlačiareň, počkajte 10 sekúnd a potom ju znova zapnite.
- **5.** Preinštalujte softvér tlačiarne podľa inštalačných pokynov dodávaných s tlačiarňou.

**Príčina:** Pravdepodobne sa vyskytol konflikt s antivírusovou aplikáciou alebo inou softvérovou aplikáciou spustenou na pozadí v počítači, ktorá zabránila úspešnej inštalácii softvéru.

Ak sa tým problém neodstránil, vyskúšajte nasledujúce riešenie.

# **Riešenie 2: Odsúhlaste licenčnú zmluvu počas inštalácie**

**Riešenie:** Odpojte a znova pripojte kábel USB a potom odsúhlaste licenčnú zmluvu počas inštalácie.

**Príčina:** Možno ste neodsúhlasili licenčnú zmluvu na obrazovke počas inštalácie.

Ak sa tým problém neodstránil, vyskúšajte nasledujúce riešenie.

# **Riešenie 3: Zopakujte inštaláciu**

**Riešenie:** Odpojte a znova pripojte kábel USB a potom skúste zopakovať inštaláciu.

**Príčina:** Možno ste náhodne ukončili alebo zrušili inštaláciu.

# **Pri pripojení tlačiarne k počítaču so systémom Windows sa zobrazí Sprievodca novým nájdeným hardvérom.**

# **Skúste použiť nasledujúce riešenie tohto problému.**

**Riešenie:** Skontrolujte, či je v ponuke tlačiarne zapnutá možnosť Režim inštalácie softvéru.

# **Zapnutie režimu inštalácie softvéru**

- **1.** Zrušte sprievodcu Found New Hardware (Sprievodca novým nájdeným hardvérom) a odpojte tlačiareň od počítača.
- **2.** Dotykom ikony **Setup** (Inštalácia) zobrazte ponuku Setup (Inštalácia). Ďalšie informácie nájdete v časti ["Ponuka Setup \(Inštalácia\)" na strane 15](#page-17-0).
- **3.** Dotknite sa ikony **Preferences** (Preferencie).
- **4.** Dotknite sa ikony **Software Install Mode** (Režim inštalácie softvéru).
- <span id="page-67-0"></span>**5.** Skontrolujte, či je začiarknutá možnosť **On** (Zapnuté).
- **6.** Vypnite tlačiareň, počkajte 10 sekúnd a potom znova zapnite tlačiareň.

**Príčina:** Režim inštalácie softvéru v tlačiarni nie je zapnutý.

#### **Tlačiareň sa nezobrazí v okne Printers and Faxes (Tlačiarne a faxy) (iba systém Windows)**

Vyskúšajte odstrániť problém použitím nasledujúcich riešení. Ak prvé riešenie neodstráni problém, pokračujte v skúšaní zostávajúcich riešení, až kým sa problém neodstráni.

- Riešenie 1: Zopakujte inštaláciu
- Riešenie 2: Vypnite režim inštalácie softvéru

#### **Riešenie 1: Zopakujte inštaláciu**

**Riešenie:** Skontrolujte nainštalovanie softvéru, a to tak, že vyhľadáte priečinok **HP Photosmart A640 series** v priečinku HP v ponuke Štart systému Windows. Ak sa tento priečinok nenachádza v ponuke Start (Štart), zopakujte inštaláciu.

**Príčina:** Inštalácia sa nedokončila správne z neznámeho dôvodu.

Ak sa tým problém neodstránil, vyskúšajte nasledujúce riešenie.

#### **Riešenie 2: Vypnite režim inštalácie softvéru**

**Riešenie:** Vypnite režim inštalácie softvéru a znova skontrolujte položku **Printers and Faxes** (Tlačiarne a faxy).

#### **Vypnutie režimu inštalácie softvéru**

- **1.** Dotykom ikony **Setup** (Inštalácia) zobrazte ponuku Setup (Inštalácia). Ďalšie informácie nájdete v časti ["Ponuka Setup \(Inštalácia\)" na strane 15](#page-17-0).
- **2.** Dotknite sa ikony **Preferences** (Preferencie).
- **3.** Dotknite sa ikony **Software Install Mode** (Režim inštalácie softvéru).
- **4.** Skontrolujte, či je začiarknuté políčko **Vypnuté**.
- **5.** Vypnite tlačiareň, počkajte 10 sekúnd a potom znova zapnite tlačiareň.
- **6.** Skontrolujte, či je tlačiareň zobrazená v okne **Printers and Faxes** (Tlačiarne a faxy).

**Príčina:** Inštalácia sa pravdepodobne nedokončila celá.

#### **Inštalácia sa nespustila automaticky**

Vyskúšajte odstrániť problém použitím nasledujúcich riešení. Ak prvé riešenie neodstráni problém, pokračujte v skúšaní zostávajúcich riešení, až kým sa problém neodstráni.

- [Riešenie 1: Spustite inštaláciu manuálne](#page-68-0)
- Riešenie 2: Skontrolujte, č[i je zapnutý režim inštalácie softvéru](#page-68-0)
- [Riešenie 3: Vypnite tla](#page-68-0)čiareň a znova ju zapnite
- [Riešenie 4: Sprístupnite písmeno jednotky](#page-68-0)

#### <span id="page-68-0"></span>**Riešenie 1: Spustite inštaláciu manuálne**

**Riešenie:** Spustite inštaláciu manuálne. Postupujte podľa pokynov na obrazovke tlačiarne.

#### **Príčina:** Funkcia **Automatické spustenie** je zakázaná.

Ak sa tým problém neodstránil, vyskúšajte nasledujúce riešenie.

# **Riešenie 2: Skontrolujte, či je zapnutý režim inštalácie softvéru**

**Riešenie:** Skontrolujte, či je v ponuke tlačiarne zapnutá možnosť Režim inštalácie softvéru.

#### **Zapnutie režimu inštalácie softvéru**

- **1.** Dotykom ikony **Setup** (Inštalácia) zobrazte ponuku Setup (Inštalácia). Ďalšie informácie nájdete v časti ["Ponuka Setup \(Inštalácia\)" na strane 15](#page-17-0).
- **2.** Dotknite sa ikony **Preferences** (Preferencie).
- **3.** Dotknite sa ikony **Software Install Mode** (Režim inštalácie softvéru).
- **4.** Skontrolujte, či je začiarknutá možnosť **On** (Zapnuté).
- **5.** Vypnite tlačiareň, počkajte 10 sekúnd a potom znova zapnite tlačiareň.

**Príčina:** Režim inštalácie softvéru je pravdepodobne vypnutý.

Ak sa tým problém neodstránil, vyskúšajte nasledujúce riešenie.

# **Riešenie 3: Vypnite tlačiareň a znova ju zapnite**

#### **Riešenie:**

▲ Vypnite tlačiareň, počkajte 10 sekúnd a potom znova zapnite tlačiareň.

**Príčina:** Náhodne ste zrušili inštaláciu alebo nainštalovali softvér tlačiarne, ale potom ste ho odinštalovali.

Ak sa tým problém neodstránil, vyskúšajte nasledujúce riešenie.

#### **Riešenie 4: Sprístupnite písmeno jednotky**

**Riešenie:** V podnikovom sieťovom prostredí môžete mať v počítači nakonfigurovaných veľa písmen jednotiek. Skontrolujte, či je pred prvým písmenom sieťovej jednotky k dispozícii aspoň jedno voľné písmeno jednotky, inak sa inštalácia nedá spustiť.

**Príčina:** Pred prvým písmenom sieťovej jednotky počítača nie je k dispozícii žiadne voľné písmeno jednotky.

<span id="page-69-0"></span>**Inštalácia softvéru sa spustí pri každom pripojení tlačiarne k počítaču, aj keď už predtým prebehlo úspešné nainštalovanie softvéru.**

**Riešenie:** Vypnite možnosť **Software Install Mode** (Režim inštalácie softvéru) v ponuke **Preferences** (Predvoľby) v ponuke **Setup** (Inštalácia).

#### **Chcem pripojiť tlačiareň k počítaču iba na prenos fotografií, ale stále sa zobrazuje program na inštaláciu softvéru**

**Riešenie:** Ak chcete preniesť fotografie z tlačiarne do počítača bez inštalácie softvéru, vypnite možnosť **Software Install Mode** (Režim inštalácie softvéru) na tlačiarni a potom pripojte tlačiareň k počítaču pomocou kábla USB.

# **Vypnutie režimu inštalácie softvéru**

- **1.** Dotykom ikony **Setup** (Inštalácia) zobrazte ponuku Setup (Inštalácia). Ďalšie informácie nájdete v časti ["Ponuka Setup \(Inštalácia\)" na strane 15](#page-17-0).
- **2.** Dotknite sa ikony **Preferences** (Preferencie).
- **3.** Dotknite sa ikony **Software Install Mode** (Režim inštalácie softvéru).
- **4.** Skontrolujte, či je začiarknuté políčko **Vypnuté**.
- **5.** Vypnite tlačiareň, počkajte 10 sekúnd a potom znova zapnite tlačiareň.
- **6.** Skontrolujte, či je tlačiareň zobrazená v okne **Printers and Faxes** (Tlačiarne a faxy).

# **Problémy s tlačou a hardvérom**

Táto časť obsahuje nasledujúce témy:

- Tlačiareň je zapojená, ale nezapne sa
- Výtlač[ok sa nezobrazil](#page-71-0)
- [Došlo k prerušeniu komunikácie po](#page-71-0)čítača a tlačiarne
- Tlačiareň netlačí, ak je pripojená k počítač[u pomocou kábla USB prostredníctvom](#page-72-0) [iného zariadenia USB](#page-72-0)
- [Zobrazilo sa hlásenie o neznámom zariadení \(iba systém Windows\)](#page-73-0)
- [Dokument alebo fotografia sa nevytla](#page-73-0)čili s predvoleným nastavením tlače
- Tlačiareň netlač[í fotografie bez okrajov](#page-74-0)
- [Nepodarilo sa uloži](#page-75-0)ť fotografie z počítača na pamäťovú kartu
- Tlačiareň vytlač[ila prázdnu stránku](#page-75-0)
- Časti tlač[eného dokumentu chýbajú alebo sú na nesprávnom mieste](#page-75-0)
- [Kvalita tla](#page-75-0)če je nízka

# **Tlačiareň je zapojená, ale nezapne sa**

Vyskúšajte odstrániť problém použitím nasledujúcich riešení. Ak prvé riešenie neodstráni problém, pokračujte v skúšaní zostávajúcich riešení, až kým sa problém neodstráni.

- [Riešenie 1: Skontrolujte napájací kábel](#page-70-0)
- Riešenie 2: Stlačte raz tlač[idlo Svieti \(nie rýchlo\)](#page-70-0)

<span id="page-70-0"></span>• Riešenie 3: Odpojte zariadenie a obráťte sa na oddelenie technickej podpory online

#### **Riešenie 1: Skontrolujte napájací kábel**

#### **Riešenie:**

- Tlačiareň je pravdepodobne pripojená do vypnutej zásuvky. Zapnite tento kábel, potom zapnite tlačiareň.
- Tlačiareň je možno pripojená do nekompatibilného zdroja napájania. Ak cestujete do zahraničia, presvedčte sa, či elektrická sieť v danej krajine vyhovuje požiadavkám na napájanie tlačiarne a či je kompatibilná s napájacím káblom tlačiarne.
- Skontrolujte, či sieťový napájací adaptér funguje správne. Kontrola sieťového napájacieho adaptéra:
	- Skontrolujte, či je sieťový napájací adaptér pripojený k tlačiarni a kompatibilnému napájaciemu zdroju.
	- Stlačte a podržte tlačidlo **On** (Zapnúť) na tlačiarni. Ak sa tlačidlo **On** (Zapnúť) rozsvieti, napájací kábel funguje správne. Ak sa nerozsvieti, prejdite na adresu [www.hp.com/support](http://www.hp.com/support) alebo kontaktujte oddelenie technickej podpory spoločnosti HP.
- Ak ste zapojili zariadenie do vypínateľnej zásuvky, skontrolujte, či je zapnutá. Ak je zásuvka zapnutá, ale zariadenie stále nefunguje, môže byť problém so zásuvkou.

**Príčina:** Tlačiareň možno nie je pripojená k zdroju napájania.

Ak sa tým problém neodstránil, vyskúšajte nasledujúce riešenie.

#### **Riešenie 2: Stlačte raz tlačidlo Svieti (nie rýchlo)**

**Riešenie:** Ak stlačíte tlačidlo **Svieti** príliš rýchlo, zariadenie nemusí zareagovať. Jedenkrát stlačte tlačidlo **Svieti**. Zapínanie zariadenia môže trvať niekoľko minút. Ak počas tejto doby znova stlačíte tlačidlo **Svieti**, môže sa stať, že zariadenie vypnete.

**Príčina:** Tlačidlo **Svieti** ste stlačili príliš rýchlo.

Ak sa tým problém neodstránil, vyskúšajte nasledujúce riešenie.

#### **Riešenie 3: Odpojte zariadenie a obráťte sa na oddelenie technickej podpory online**

**Riešenie:** Odpojte zariadenie, počkajte 10 sekúnd a znova ho pripojte. Skontrolujte, či sa zariadenie zapne. Ak to nepomôže, kontaktujte oddelenie technickej podpory spoločnosti HP.

Možnosti podpory a jej dostupnosť závisia od konkrétneho zariadenia, krajiny alebo regiónu a jazyka.

Navštívte nasledujúcu adresu: [www.hp.com/support](http://h20180.www2.hp.com/apps/Nav?h_lang=en&h_cc=us&h_product=3851667&h_page=hpcom&h_pagetype=s-001&lang=en&cc=us&h_client=s-h-e002-1). Ak sa zobrazí výzva, vyberte príslušnú krajinu alebo príslušný región a kliknite na položku **Contact HP** (Kontaktovať HP). Zobrazia sa kontaktné informácie oddelenia technickej podpory.

**Príčina:** Zariadenie môže mať mechanickú poruchu.

# <span id="page-71-0"></span>**Výtlačok sa nezobrazil**

#### **Skúste použiť nasledujúce riešenie tohto problému.**

**Riešenie:** Zaseknutý papier odstránite nasledujúcim postupom:

- Ak časť papiera prešla výstupom na prednej strane tlačiarne, odstránite ho jemným potiahnutím smerom k sebe.
- Ak papier vôbec neprešiel výstupom na prednej strane, skúste ho odstrániť zo zadnej strany tlačiarne:
	- Vyberte papier zo vstupného zásobníka.
	- Uviaznutý papier odstránite zo zadnej strany tlačiarne jemným potiahnutím.
- Ak sa vám nedarí zachytiť okraj uviaznutého papiera a nedokážete ho vytiahnuť, vyskúšajte nasledovný postup:
	- Vypnite tlačiareň.
	- Zapnite tlačiareň. Tlačiareň skontroluje, či sa v dráhe papiera nenachádza papier, a potom automaticky odstráni uviaznutý papier.
- Pokračujte dotykom tlačidla **OK**.

**Príčina:** Počas tlače sa v tlačiarni zasekol papier.

**Riešenie:** Pozrite si nasledujúcu časť.

**Príčina:** Došlo k prerušeniu komunikácie počítača a tlačiarne.

#### **Došlo k prerušeniu komunikácie počítača a tlačiarne**

Vyskúšajte odstrániť problém použitím nasledujúcich riešení. Ak prvé riešenie neodstráni problém, pokračujte v skúšaní zostávajúcich riešení, až kým sa problém neodstráni.

- Riešenie 1: Skontrolujte, či je kábel USB riadne pripojený
- Riešenie 2: Skontrolujte, či je tlačiareň zapnutá
- [Riešenie 3: Skontrolujte,](#page-72-0) či je napájací kábel tlačiarne riadne pripojený
- Riešenie 4: Počkajte, kým nebude rozbočovač [USB zaneprázdnený, a skúste tla](#page-72-0)čiť [znova](#page-72-0)

#### **Riešenie 1: Skontrolujte, či je kábel USB riadne pripojený**

**Riešenie:** Skontrolujte, či je kábel USB pevne pripojený k počítaču a k portu USB na zadnej strane tlačiarne.

**Príčina:** Počítač možno nie je pripojený k tlačiarni.

Ak sa tým problém neodstránil, vyskúšajte nasledujúce riešenie.

#### **Riešenie 2: Skontrolujte, či je tlačiareň zapnutá**

**Riešenie:** Skontrolujte, či je napájací kábel tlačiarne pevne pripojený a či je tlačiareň zapnutá.

**Príčina:** Tlačiareň môže byť vypnutá.
Ak sa tým problém neodstránil, vyskúšajte nasledujúce riešenie.

### **Riešenie 3: Skontrolujte, či je napájací kábel tlačiarne riadne pripojený**

**Riešenie:** Skontrolujte, či je napájací kábel tlačiarne pevne pripojený a či je tlačiareň zapnutá.

**Príčina:** Tlačiareň možno nie je pripojená k zdroju napájania.

Ak sa tým problém neodstránil, vyskúšajte nasledujúce riešenie.

### **Riešenie 4: Počkajte, kým nebude rozbočovač USB zaneprázdnený, a skúste tlačiť znova**

**Riešenie:** Počkajte, kým sa prestane pristupovať k druhému zariadeniu, alebo pripojte tlačiareň priamo k počítaču.

Ak sa zobrazí dialógové okno **Photosmart**, kliknutím na položku **Retry** (Znova) sa pokúste znova vytvoriť spojenie.

**Príčina:** Možno používate rozbočovač USB alebo dokovaciu jednotku, ku ktorým je pripojených viacero zariadení. Prístup k inému zariadeniu môže dočasne prerušiť spojenie s tlačiarňou.

### **Tlačiareň netlačí, ak je pripojená k počítaču pomocou kábla USB prostredníctvom iného zariadenia USB**

### **Skúste použiť nasledujúce riešenie tohto problému.**

### **Riešenie:**

- **1.** Vypnite počítač.
- **2.** Tlačiareň pripojte priamo k portu USB počítača.
- **3.** Skontrolujte, či je kábel pevne pripojený k počítaču a k portu USB na zadnej strane tlačiarne.
- **4.** Odpojte všetky zariadenia USB (vrátane rozbočovača) od počítača.
- **5.** Zapnite počítač.
- **6.** Skúste tlačiť znova. Ak problém pretrváva, zopakujte tento postup použitím iného portu USB na počítači.

**Príčina:** Obojsmerná komunikácia medzi tlačiarňou a počítačom bola prerušené iným zariadením pripojeným k rozbočovaču.

### **Zobrazilo sa hlásenie o neznámom zariadení (iba systém Windows)**

#### **Skúste použiť nasledujúce riešenie tohto problému.**

### **Riešenie:**

- **1.** Odpojte kábel USB od tlačiarne.
- **2.** Odpojte napájací kábel od tlačiarne.
- **3.** Počkajte približne 10 sekúnd.
- **4.** Pripojte napájací kábel späť k tlačiarni.
- **5.** Pripojte kábel USB späť k portu USB na zadnej strane tlačiarne.
- **6.** Ak problém pretrváva, odpojte napájací kábel a kábel USB a odinštalujte softvér tlačiarne:
	- **a**. V ponuke **Start** (Štart) systému Windows ukážte na položku **All Programs** (Všetky programy) > **HP** > **HP Photosmart A640 series** > **Uninstall** (Odinštalovať).
	- **b**. Postupujte podľa pokynov na obrazovke.
- **7.** Vypnite tlačiareň, počkajte 10 sekúnd a potom ju znova zapnite.
- **8.** Reštartujte počítač.
- **9.** Preinštalujte softvér tlačiarne opätovným pripojením tlačiarne k počítaču pomocou kábla USB. Postupujte podľa inštrukcií na obrazovke.

**Príčina:** V kábli medzi počítačom a tlačiarňou sa pravdepodobne vytvoril statický elektrický náboj.

Softvéru sa nepodarilo identifikovať tlačiareň, pretože spojenie USB tlačiarne je pravdepodobne chybné.

### **Dokument alebo fotografia sa nevytlačili s predvoleným nastavením tlače**

### **Skúste použiť nasledujúce riešenie tohto problému.**

### **Riešenie:**

#### **Výber nastavení tlače**

- **1.** Otvorte súbor, ktorý chcete vytlačiť.
- **2.** Postupujte podľa krokov pre váš operačný systém.

### **Používatelia systému Windows**

- **a**. Vyberte položku **File** (Súbor) a potom vyberte položku **Print** (Tlačiť).
- **b**. Skontrolujte, či je zariadenie **HP Photosmart A640 series** vybratou tlačiarňou.
- **c**. Kliknite na položku **Properties** (Vlastnosti) alebo **Preferences** (Predvoľby).
	- **Poznámka** Cesta k dialógovému oknu Printer Properties (Vlastnosti tlačiarne) sa môže líšiť v závislosti od používaného softvérového programu.

### **Používatelia systému Mac**

- **a**. Vyberte položku **File** (Súbor) a potom vyberte položku **Print** (Tlačiť).
- **b**. Skontrolujte, či je zariadenie **HP Photosmart A640 series** vybratou tlačiarňou.
- **3.** Vyberte ďalšie požadované nastavenia tlače a potom kliknite na položku **OK** (Windows) alebo **Print** (Tlačiť) (Mac OS).

**Príčina:** Predvolené nastavenia tlačiarne sa môžu líšiť od predvolených nastavení v softvérovej aplikácii. Nastavenia tlače v softvérovej aplikácii majú vyššiu prioritu ako nastavenia tlačiarne.

### **Tlačiareň netlačí fotografie bez okrajov**

### **Skúste použiť nasledujúce riešenie tohto problému.**

### **Riešenie:**

### **Zapnutie tlače bez okrajov pri tlači z ovládacieho panela tlačiarne**

- **1.** Dotykom ikony **Setup** (Inštalácia) zobrazte ponuku Setup (Inštalácia). Ďalšie informácie získate v časti ["Ponuka Setup \(Inštalácia\)" na strane 15.](#page-17-0)
- **2.** Dotknite sa ikony **Preferences** (Preferencie).
- **3.** Dotknite sa ikony **Borderless** (Bez okrajov).
- **4.** Dotykom ikony **On** (Zapnuté) môžete zapnúť tlač bez okrajov.

### **Zapnutie tlače bez okrajov pri tlači z počítača**

- **1.** Skontrolujte, či je tlačiareň zapnutá.
- **2.** Vložte papier vhodný pre aktuálnu tlačovú úlohu. Ďalšie informácie získate v časti ["Vkladanie papiera" na strane 19.](#page-21-0)
- **3.** Otvorte súbor, ktorý chcete vytlačiť.
- **4.** Postupujte podľa krokov pre váš operačný systém.

### **Používatelia systému Windows**

- **a**. Vyberte položku **File** (Súbor) a potom vyberte položku **Print** (Tlačiť).
- **b**. Skontrolujte, či je zariadenie **HP Photosmart A640 series** vybratou tlačiarňou.
- **c**. Kliknite na položku **Properties** (Vlastnosti) alebo **Preferences** (Predvoľby).
	- **Poznámka** Cesta k dialógovému oknu Printer Properties (Vlastnosti tlačiarne) sa môže líšiť v závislosti od používaného softvérového programu.

### **Používatelia systému Mac**

- **a**. Vyberte položku **File** (Súbor) a potom vyberte položku **Print** (Tlačiť).
- **b**. Skontrolujte, či je zariadenie **HP Photosmart A640 series** vybratou tlačiarňou.
- **c**. Vyberte tablu **Printer Features** (Funkcie tlačiarne).
- **5.** Kliknutím na začiarkavacie políčko **Borderless** (Bez okrajov) ho začiarknite.

**Príčina:** Pravdepodobne je vypnutá tlač bez okrajov.

### **Nepodarilo sa uložiť fotografie z počítača na pamäťovú kartu**

### **Skúste použiť nasledujúce riešenie tohto problému.**

**Riešenie:** Ak pamäťová karta obsahuje prepínač uzamknutia, skontrolujte, či je v odomknutej polohe.

**Príčina:** Pamäťová karta je možno uzamknutá.

### **Tlačiareň vytlačila prázdnu stránku**

### **Skúste použiť nasledujúce riešenie tohto problému.**

**Riešenie:** Vytlačte testovaciu stránku. Ďalšie informácie nájdete v časti ["Tla](#page-63-0)č [testovacej stránky" na strane 61.](#page-63-0) V prípade potreby vymeňte tlačovú kazetu. Ďalšie informácie nájdete v časti ["Vloženie alebo výmena tla](#page-60-0)čovej kazety" na strane 58.

**Príčina:** V tlačovej kazete možno nie je atrament.

### **Časti tlačeného dokumentu chýbajú alebo sú na nesprávnom mieste**

### **Skúste použiť nasledujúce riešenie tohto problému.**

**Riešenie:** Skontrolujte, či ste vybrali správnu veľkosť papiera. Ďalšie informácie nájdete v časti "Zmena veľ[kosti papiera" na strane 51.](#page-53-0)

**Príčina:** Možno ste vybrali nesprávnu veľkosť papiera.

### **Kvalita tlače je nízka**

Vyskúšajte odstrániť problém použitím nasledujúcich riešení. Ak prvé riešenie neodstráni problém, pokračujte v skúšaní zostávajúcich riešení, až kým sa problém neodstráni.

- Riešenie 1: Zmenšite veľkosť obrázka
- [Riešenie 2: Použite správny papier](#page-76-0)
- Riešenie 3: Tlač[te na správnu stranu papiera](#page-76-0)
- [Riešenie 4: Vy](#page-76-0)čistite tlačovú kazetu
- [Riešenie 5: V prípade potreby vyme](#page-76-0)ňte tlačovú kazetu

### **Riešenie 1: Zmenšite veľkosť obrázka**

**Riešenie:** Zmenšite fotografiu a skúste ju vytlačiť znova. Ak chcete v budúcnosti dosiahnuť lepšie výsledky, nastavte digitálny fotoaparát na vyššie rozlíšenie fotografií.

**Príčina:** Možno ste v digitálnom fotoaparáte nastavili nízke rozlíšenie.

<span id="page-76-0"></span>Ak sa tým problém neodstránil, vyskúšajte nasledujúce riešenie.

### **Riešenie 2: Použite správny papier**

**Riešenie:** Skontrolujte, či používate typ papiera určený pre danú tlačiareň. Najlepšie výsledky tlače fotografií dosiahnete použitím fotografického papiera od spoločnosti HP.

Namiesto obyčajného papiera použite papier, ktorý je špeciálne navrhnutý pre danú tlačovú úlohu. Najlepšie výsledky pri tlači fotografií dosiahnete použitím fotografického papiera HP Advanced.

**Príčina:** Možno nepoužívate najvhodnejší typ papiera pre danú úlohu.

Ak sa tým problém neodstránil, vyskúšajte nasledujúce riešenie.

### **Riešenie 3: Tlačte na správnu stranu papiera**

**Riešenie:** Skontrolujte, či je papier vložený stranou určenou na tlač smerom nahor.

**Príčina:** Je možné, že tlačíte na nesprávnu stranu papiera.

Ak sa tým problém neodstránil, vyskúšajte nasledujúce riešenie.

### **Riešenie 4: Vyčistite tlačovú kazetu**

**Riešenie:** Vyčistite tlačovú kazetu. Ďalšie informácie nájdete v časti ["Automatické](#page-59-0) vyčistenie tlač[ovej kazety" na strane 57.](#page-59-0)

**Príčina:** Možno je potrebné vyčistiť tlačovú kazetu.

Ak sa tým problém neodstránil, vyskúšajte nasledujúce riešenie.

### **Riešenie 5: V prípade potreby vymeňte tlačovú kazetu**

**Riešenie:** Vytlačte testovaciu stránku. Ďalšie informácie nájdete v časti ["Tla](#page-63-0)č [testovacej stránky" na strane 61.](#page-63-0) V prípade potreby vymeňte tlačovú kazetu. Ďalšie informácie nájdete v časti ["Vloženie alebo výmena tla](#page-60-0)čovej kazety" na strane 58.

**Poznámka** Upozornenia na úroveň atramentu a indikátory poskytujú iba odhadované hodnoty na účely plánovania. Ak sa zobrazí hlásenie upozorňujúce na nízku úroveň atramentu, zvážte zakúpenie náhradnej kazety, aby sa zabránilo možným oneskoreniam pri tlači. Tlačové kazety nemusíte vymieňať, až kým kvalita tlače nebude neprijateľná.

**Príčina:** Tlačová kazeta pravdepodobne obsahuje málo atramentu.

### **Problémy s tlačou pomocou technológie Bluetooth**

Skôr než sa obrátite na oddelenie technickej podpory spoločnosti HP, prečítajte si tipy na riešenie problémov v tejto časti alebo navštívte stránky technickej podpory online na adrese [www.hp.com/support](http://www.hp.com/support).

- Zariadenie s technológiou Bluetooth nedokáže nájsť tlačiareň.
- Z tlač[iarne nevyšla žiadna strana.](#page-78-0)
- Kvalita tlač[e je nízka.](#page-78-0)
- [Fotografia sa vytla](#page-79-0)čila s okrajmi.
- Počítač nemôže nastaviť [názov zariadenia pomocou bezdrôtového spojenia](#page-79-0) [Bluetooth.](#page-79-0)

### **Zariadenie s technológiou Bluetooth nedokáže nájsť tlačiareň.**

Vyskúšajte odstrániť problém použitím nasledujúcich riešení. Ak prvé riešenie neodstráni problém, pokračujte v skúšaní zostávajúcich riešení, až kým sa problém neodstráni.

- Riešenie 1: Počkajte, kým nebude tlačiareň s technológiou Bluetooth pripravená na prijímanie údajov
- Riešenie 2: Kontrola nastavenia viditeľnosti pre spojenie Bluetooth
- [Riešenie 3: Kontrola nastavenia úrovne zabezpe](#page-78-0)čenia spojenia Bluetooth
- Riešenie 4: Skontrolujte, č[i používate správny prístupový k](#page-78-0)ľúč Bluetooth
- Riešenie 5: Presuň[te zariadenie s technológiou Bluetooth bližšie k tla](#page-78-0)čiarni

### **Riešenie 1: Počkajte, kým nebude tlačiareň s technológiou Bluetooth pripravená na prijímanie údajov**

**Riešenie:** Skontrolujte, či je zapnuté rádio Bluetooth. Ďalšie informácie nájdete v časti "Tlač [zo zariadenia s technológiou Bluetooth" na strane 23](#page-25-0).

**Príčina:** Rádio Bluetooth možno nebolo zapnuté alebo samotná tlačiareň nemusí byť pripravená na prijímanie údajov.

Ak sa tým problém neodstránil, vyskúšajte nasledujúce riešenie.

### **Riešenie 2: Kontrola nastavenia viditeľnosti pre spojenie Bluetooth**

### **Riešenie:**

- **1.** Dotykom ikony **Setup** (Inštalácia) zobrazte ponuku Setup (Inštalácia). Ďalšie informácie nájdete v časti ["Ponuka Setup \(Inštalácia\)" na strane 15](#page-17-0).
- **2.** Dotknite sa ikony **Bluetooth** a potom sa dotknite ikony **Visibility** (Viditeľnosť).
- **3.** Dotknite sa ikony **Visible to all** (Viditeľné pre všetky).

**Príčina:** Položku **Visibility** (Viditeľnosť) pre spojenie Bluetooth môžete nastaviť na hodnotu **Not visible** (Neviditeľné).

Ak sa tým problém neodstránil, vyskúšajte nasledujúce riešenie.

### <span id="page-78-0"></span>**Riešenie 3: Kontrola nastavenia úrovne zabezpečenia spojenia Bluetooth**

### **Riešenie:**

- **1.** Dotykom ikony **Setup** (Inštalácia) zobrazte ponuku Setup (Inštalácia). Ďalšie informácie nájdete v časti ["Ponuka Setup \(Inštalácia\)" na strane 15](#page-17-0).
- **2.** Dotknite sa ikony **Bluetooth**.
- **3.** Dotknite sa ikony **Security level** (Úroveň zabezpečenia).
- **4.** Dotknite sa ikony **Low** (Nízka).

**Príčina:** Položku **Security level** (Úroveň zabezpečenia) technológie Bluetooth môžete nastaviť na hodnotu **High** (Vysoká).

Ak sa tým problém neodstránil, vyskúšajte nasledujúce riešenie.

### **Riešenie 4: Skontrolujte, či používate správny prístupový kľúč Bluetooth**

**Riešenie:** Skontrolujte zadanie správneho prístupového kľúča pre tlačiareň v zariadení s bezdrôtovou technológiou Bluetooth.

**Príčina:** Prístupový kľúč (PIN), ktorý používa zariadenie s bezdrôtovou technológiou Bluetooth pre tlačiareň, môže byť nesprávny.

Ak sa tým problém neodstránil, vyskúšajte nasledujúce riešenie.

### **Riešenie 5: Presuňte zariadenie s technológiou Bluetooth bližšie k tlačiarni**

**Riešenie:** Premiestnite zariadenie s bezdrôtovou technológiou Bluetooth bližšie k tlačiarni. Maximálna odporúčaná vzdialenosť medzi zariadením s bezdrôtovou technológiou Bluetooth a tlačiarňou je 10 metrov.

**Príčina:** Zrejme ste príliš ďaleko od tlačiarne.

### **Z tlačiarne nevyšla žiadna strana.**

**Riešenie:** Zoznam formátov súborov podporovaných tlačiarňou nájdete v časti ["Špecifikácie" na strane 83.](#page-85-0)

**Príčina:** Tlačiareň pravdepodobne nerozpoznala typ súboru odoslaný zariadením s technológiou bezdrôtového pripojenia Bluetooth.

### **Kvalita tlače je nízka.**

**Riešenie:** Ak chcete dosiahnuť lepšie výsledky, nastavte digitálny fotoaparát na vyššie rozlíšenie. Fotografie nasnímané fotoaparátmi s rozlíšením VGA, napríklad fotoaparátmi v bezdrôtových telefónoch, môžu mať príliš nízke rozlíšenie na dosiahnutie výtlačkov s vysokou kvalitou.

**Príčina:** Tlačená fotografia má možno nízke rozlíšenie.

### <span id="page-79-0"></span>**Fotografia sa vytlačila s okrajmi.**

**Riešenie:** Kontaktujte dodávateľa zariadenia s bezdrôtovou technológiou Bluetooth alebo prejdite na jeho webovú lokalitu technickej podpory a prevezmite najnovšie aktualizácie tlačového programu.

**Príčina:** Aplikácia používaná na tlač nainštalovaná v zariadení s bezdrôtovou technológiou Bluetooth pravdepodobne nepodporuje tlač bez okrajov.

### **Počítač nemôže nastaviť názov zariadenia pomocou bezdrôtového spojenia Bluetooth.**

**Riešenie:** Nastavte pre tlačiareň názov zariadenia s technológiou Bluetooth použitím ponuky Setup (Inštalácia) tlačiarne.

Na nastavenie názvu zariadenia s technológiou Bluetooth použite nasledujúce pokyny.

- **1.** Dotykom ikony **Setup** (Inštalácia) zobrazte ponuku Setup (Inštalácia). Ďalšie informácie nájdete v časti ["Ponuka Setup \(Inštalácia\)" na strane 15](#page-17-0).
- **2.** Dotknite sa ikony **Bluetooth** a potom sa dotknite ikony **Device Name** (Názov zariadenia).
- **3.** V zozname názvov zariadení uvedených v ponuke vyberte názov zariadenia s technológiou Bluetooth.

**Príčina:** Názov zariadenia s technológiou Bluetooth sa nenastavuje použitím ponuky tlačiarne.

Kapitola 8

## **9 Obchod so spotrebným materiálom pre atramentové tlačiarne**

Zoznam čísiel tlačových kaziet nájdete v tlačenej dokumentácii dodávanej so zariadením HP Photosmart. Tlačové kazety môžete objednávať online na webovej lokalite spoločnosti HP. Ak chcete zistiť objednávkové čísla tlačových kaziet pre vaše zariadenie alebo zakúpiť tlačové kazety, môžete sa obrátiť aj na obchodného zástupcu spoločnosti HP.

Ak chcete objednať papiere značky HP a iné príslušenstvo, navštívte lokalitu [www.hp.com/buy/supplies](http://www.hp.com/buy/supplies) . Po výzve si zvoľte vašu krajinu/región, nasledujte výzvy na výber produktu a potom kliknite na jedno z nákupných prepojení na stránke.

**Poznámka** V súčasnosti sú niektoré časti webovej lokality spoločnosti HP dostupné len v angličtine.

**Poznámka** Objednávanie tlačových kaziet on-line nie je podporované v žiadnej krajine ani v žiadnom regióne. Ak nie je podporované vo vašej krajine alebo regióne, informujte sa u miestneho predajcu spoločnosti HP o možnosti zakúpenia tlačových kaziet.

### **Objednávanie kaziet z pripojeného počítača**

- **1.** Otvorte súbor v ľubovoľnej aplikácii, ktorá umožňuje tlač.
- **2.** Postupujte podľa krokov pre váš operačný systém.

### **Používatelia systému Windows**

- **a**. Vyberte položku **File** (Súbor) a potom vyberte položku **Print** (Tlačiť).
- **b**. Skontrolujte, či je zariadenie **HP Photosmart A640 series** vybratou tlačiarňou.
- **c**. Kliknite na položku **Properties** (Vlastnosti) alebo **Preferences** (Predvoľby).

**Poznámka** Cesta k dialógovému oknu Printer Properties (Vlastnosti tlačiarne) sa môže líšiť v závislosti od používaného softvérového programu.

### **Používatelia systému Mac**

- **a**. Vyberte položku **File** (Súbor) a potom vyberte položku **Print** (Tlačiť).
- **b**. Skontrolujte, či je zariadenie **HP Photosmart A640 series** vybratou tlačiarňou.
- **3.** Kliknite na položku **Order Supplies Online** (Objednať spotrebný materiál online) (Windows) alebo **Supplies** (Spotrebný materiál) (Mac OS).

# **10 Technická podpora a záruka spoločnosti HP**

Táto časť obsahuje nasledujúce témy:

- Najprv skontrolujte webovú lokalitu technickej podpory spoločnosti HP
- Telefonická technická podpora spoločnosti HP
- Ď[alšie možnosti záruky](#page-84-0)

Kompletné znenie vyhlásenia o záruke nájdete v Krátkej príručke, ktorá sa dodáva v škatuli s výrobkom.

### **Najprv skontrolujte webovú lokalitu technickej podpory spoločnosti HP**

Preštudujte si dokumentáciu k tlačiarni. Ak nenájdete požadované informácie, skontrolujte webovú lokalitu technickej podpory spoločnosti HP.

### **Využitie technickej podpory online**

- **1.** Navštívte webovú lokalitu technickej podpory online spoločnosti HP na adrese [www.hp.com/support](http://h20180.www2.hp.com/apps/Nav?h_lang=en&h_cc=us&h_product=3851667&h_page=hpcom&h_pagetype=s-001&lang=en&cc=us&h_client=s-h-e002-1). Technická podpora online spoločnosti HP je k dispozícii pre všetkých zákazníkov spoločnosti HP. Je to najrýchlejší zdroj aktuálnych informácií o zariadeniach a odbornej pomoci a zahŕňa nasledujúce prvky:
	- Rýchly prístup ku kvalifikovaným odborníkom technickej podpory v režime online
	- Aktualizácie softvéru a ovládača zariadenia HP Photosmart
	- Užitočné informácie o zariadení HP Photosmart a riešení bežných problémov
	- Proaktívne aktualizácie zariadenia, upozornenia oddelenia technickej podpory a novinky spoločnosti HP dostupné po registrácii zariadenia HP Photosmart
- **2.** Iba pre Európu: Obráťte sa na vášho miestneho predajcu. V prípade hardvérovej poruchy tlačiarne HP Photosmart vás požiadajú, aby ste tlačiareň priniesli späť k miestnemu predajcovi. (Služba je počas trvania obmedzenej záruky na zariadenie bezplatná. Po skončení záručnej doby sa budú účtovať servisné poplatky.)
- **3.** Ak nenájdete požadované informácie v režime online, zavolajte na oddelenie technickej podpory spoločnosti HP. Dostupnosť a možnosti podpory sa líšia podľa zariadenia, krajiny/regiónu, jazyka a časov poskytovania telefonickej podpory.

### **Telefonická technická podpora spoločnosti HP**

Zoznam telefónnych čísiel technickej podpory nájdete v zozname telefónnych čísiel v tlačenej dokumentácii.

Táto časť obsahuje informácie o nasledujúcich úlohách:

- [Obdobie poskytovania telefonickej podpory](#page-84-0)
- [Telefonovanie](#page-84-0)
- [Po uplynutí bezplatnej telefonickej technickej podpory](#page-84-0)

### <span id="page-84-0"></span>**Obdobie poskytovania telefonickej podpory**

Pre Severnú Ameriku, tichomorskú oblasť Ázie a Latinskú Ameriku (vrátane Mexika) je telefonická podpora k dispozícii po dobu jedného roka. Ak chcete zistiť dĺžku bezplatnej telefonickej podpory v Európe, na Strednom východe a v Afrike, pozrite si stránku [www.hp.com/support](http://h20180.www2.hp.com/apps/Nav?h_lang=en&h_cc=us&h_product=3851667&h_page=hpcom&h_pagetype=s-001&lang=en&cc=us&h_client=s-h-e002-1). Za volanie sú účtované štandardné poplatky telefónnej spoločnosti.

### **Telefonovanie**

Pri telefonickom rozhovore s technickou podporou spoločnosti HP buďte pred počítačom a tlačiarňou HP Photosmart. Pripravte si nasledujúce informácie:

- Číslo modelu zariadenia (umiestnené na štítku na prednej strane tlačiarne).
- Výrobné číslo zariadenia (vyznačené na spodnej strane tlačiarne).
- Správy zobrazujúce sa v danej situácii.
- Odpovede na nasledujúce otázky:
	- Stala sa už takáto situácia v minulosti?
	- Dokážete ju vyvolať znova?
	- Pridali ste nejaký nový hardvér alebo softvér do počítača v čase, keď sa začala prejavovať táto situácia?
	- Stalo sa pred vznikom situácie niečo iné (napríklad búrka, zariadením bolo hýbané atď.)?

### **Po uplynutí bezplatnej telefonickej technickej podpory**

Po uplynutí bezplatnej telefonickej podpory vám spoločnosť HP môže poskytnúť pomoc za dodatočný poplatok. Pomoc môžete získať aj na webových stránkach podpory spoločnosti HP: [www.hp.com/support](http://h20180.www2.hp.com/apps/Nav?h_lang=en&h_cc=us&h_product=3851667&h_page=hpcom&h_pagetype=s-001&lang=en&cc=us&h_client=s-h-e002-1). Informácie o možnostiach technickej podpory získate od obchodného zástupcu spoločnosti HP alebo na telefónnom čísle, na ktorom sa poskytuje technická podpora pre vašu krajinu alebo oblasť.

### **Ďalšie možnosti záruky**

Za dodatočné poplatky sú k dispozícii rozšírené servisné plány pre tlačiareň. Na webovej stránke [www.hp.com/support](http://www.hp.com/support) vyberte svoju krajinu alebo región a preštudujte si časť venovanú službám a záruke, v ktorej sú informácie o rozšírených servisných plánoch.

# <span id="page-85-0"></span>**11 Špecifikácie**

Táto časť uvádza minimálne systémové požiadavky pre inštaláciu softvéru tlačiarne **Photosmart** a vybraté špecifikácie tlačiarne.

- Systémové požiadavky
- Technické údaje tlačiarne

### **Systémové požiadavky**

### **Operačný systém**

Windows XP Home, XP Professional, Vista alebo 64-bitový systém Vista (na prevzatie softvéru sa vyžaduje prístup na Internet)

Mac OS X v10.4 alebo vyšší

### **Procesor**

- **Windows XP Home a XP Professional**: Ľubovoľný procesor Intel® Pentium® II, Celeron® alebo kompatibilný procesor, 233 MHz (odporúča sa Pentium III, 300 MHz alebo vyšší)
- **Vista**: 800 MHz 32-bitový (x86) alebo 64-bitový procesor (odporúča sa 1 GHz alebo vyšší)
- **Mac OS**: procesor PowerPC G3 alebo vyšší alebo Intel Core

### **RAM**

- **Windows XP Home a XP Professional**: 128 MB (odporúča sa 256 MB alebo viac)
- **Vista**: 512 MB (odporúča sa 1 GB alebo viac)
- **Mac OS**: 256 MB alebo viac (odporúča sa 512 MB alebo viac)

### **Voľné miesto na disku**

10 MB

### **Obrazovka**

SVGA 800 x 600, 16-bitová farebná hĺbka (odporúča sa 32-bitová farebná hĺbka)

### **Prehľadávač**

**Windows**: Microsoft® Internet Explorer® 6.0 alebo vyšší

**Mac OS**: ľubovoľný webový prehľadávač

### **Pripojenie**

- Dostupný port USB a kábel USB (kupuje sa samostatne), ak tlačíte z počítača
- Odporúča sa prístup na Internet

### **Technické údaje tlačiarne**

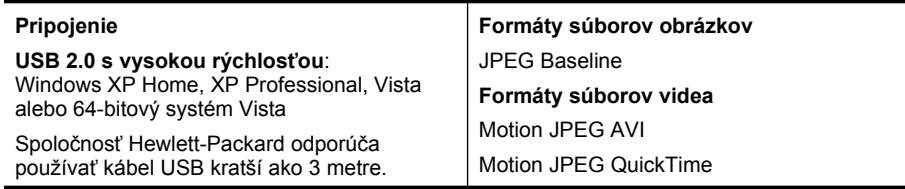

### Kapitola 11

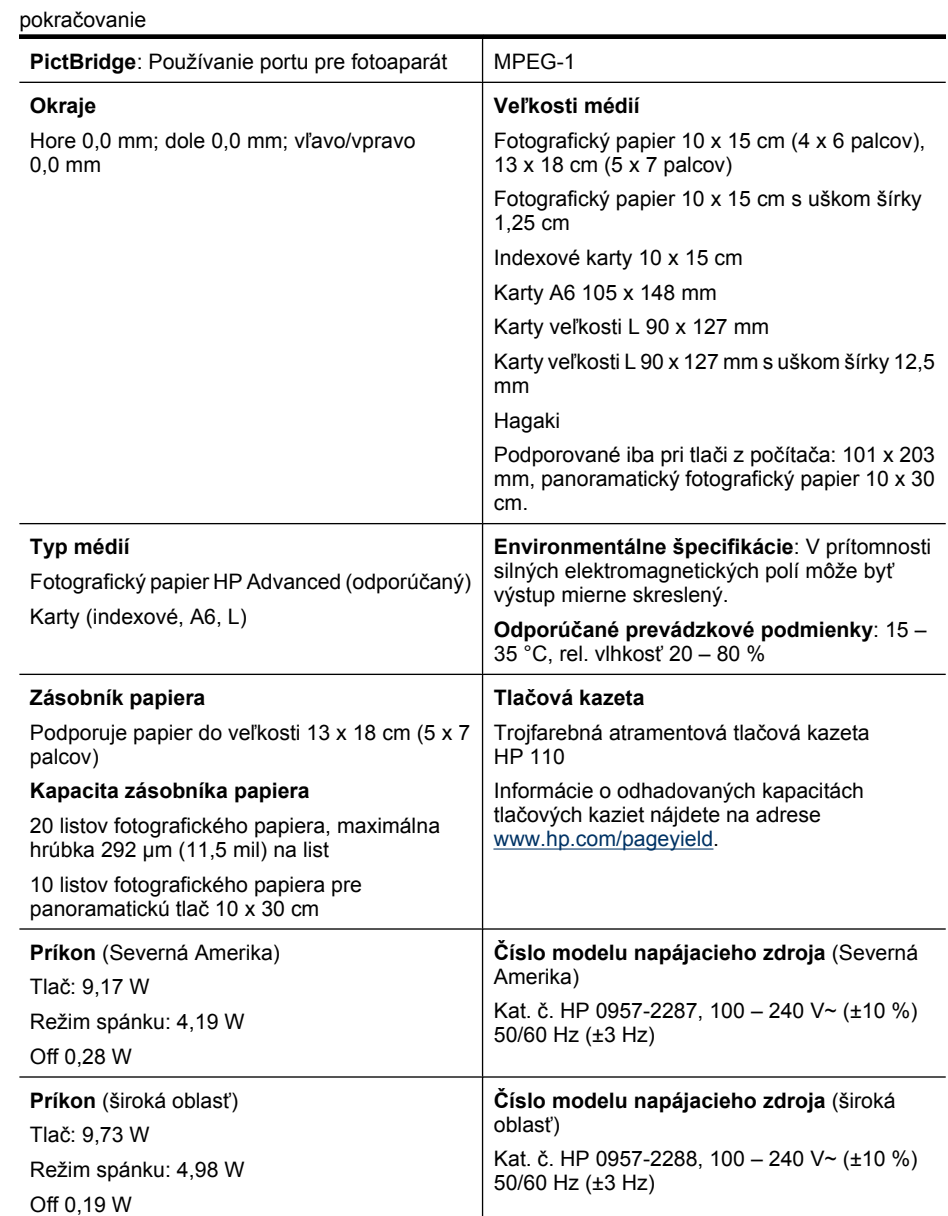

# **12 Homologizačné a environmentálne informácie**

Nasledujúce homologizačné a environmentálne informácie sa týkajú tlačiarní **HP Photosmart A640 series**.

- Homologizačné oznamy
- [Program environmentálneho dozoru výrobku](#page-89-0)
- [Vyhlásenie o zhode pre EÚ](#page-93-0)

### **Homologizačné oznamy**

Nasledujúce homologizačné poznámky sa týkajú tlačiarní **HP Photosmart A640 series**.

- Homologizačné číslo identifikácie modelu
- [FCC statement](#page-88-0)
- [VCCI \(Class B\) compliance statement for users in Japan](#page-88-0)
- [Notice to users in Japan about power cord](#page-88-0)
- [Notice to users in Korea](#page-89-0)
- [LED indicator statement](#page-89-0)

### **Homologizačné číslo identifikácie modelu**

Kvôli homologizačnej identifikácii je výrobok označený homologizačným číslom modelu (Regulatory Model Number). Homologizačné číslo modelu pre tento výrobok je SNPRH-0807. Toto homologizačné číslo by sa nemalo zamieňať s marketingovým názvom (**HP Photosmart A640 series** atď.) alebo číslom výrobku (CC001A atď.).

### <span id="page-88-0"></span>**FCC statement**

### **FCC statement**

The United States Federal Communications Commission (in 47 CFR 15.105) has specified that the following notice be brought to the attention of users of this product.

This equipment has been tested and found to comply with the limits for a Class B digital device, pursuant to Part 15 of the FCC Rules. These limits are designed to provide reasonable protection against harmful interference in a residential installation. This equipment generates, uses and can radiate radio frequency energy and, if not installed and used in accordance with the instructions, may cause harmful interference to radio communications. However, there is no quarantee that interference will not occur in a particular installation. If this equipment does cause harmful interference to radio or television reception, which can be determined by turning the equipment off and on, the user is encouraged to try to correct the interference by one or more of the following measures:

- Reorient the receiving antenna.
- Increase the separation between the equipment and the receiver.
- Connect the equipment into an outlet on a circuit different from that to which the receiver is connected.
- Consult the dealer or an experienced radio/TV technician for help.

For further information, contact:

Manager of Corporate Product Regulations Hewlett-Packard Company 3000 Hanover Street Palo Alto, Ca 94304 (650) 857 1501

Modifications (part 15.21)

The FCC requires the user to be notified that any changes or modifications made to this device that are not expressly approved by HP may void the user's authority to operate the equipment.

This device complies with Part 15 of the FCC Rules. Operation is subject to the following two conditions: (1) this device may not cause harmful interference, and (2) this device must accept any interference received, including interference that may cause undesired operation.

### **VCCI (Class B) compliance statement for users in Japan**

この装置は、情報処理装置等電波障害自主規制協議会(VCCI)の基準に基づくクラス B情報技術装置です。この装置は、家庭環境で使用することを目的としていますが、こ の装置がラジオやテレビジョン受信機に近接して使用されると受信障害を引き起こす ことがあります。 取り扱い説明書に従って正しい取り扱いをして下さい。

### **Notice to users in Japan about power cord**

製品には、同梱された電源コードをお使い下さい。 同梱された電源コードは、他の製品では使用出来ません。 <span id="page-89-0"></span>B 급 기기(가정용 방송통신기기) 이 기기는 가정용(B급)으로 전자파적합등록을 한 기기로서 주 로 가정에서 사용하는 것을 목적으로 하며, 모든 지역에서 사 용할 수 있습니다.

### **LED indicator statement**

**LED indicator statement** 

The display LEDs meet the requirements of EN 60825-1.

### **Program environmentálneho dozoru výrobku**

Spoločnosť Hewlett-Packard sa zaväzuje, že bude vyrábať kvalitné výrobky ekologicky prijateľným spôsobom. Tento výrobok bol navrhnutý tak, aby spĺňal parametre, na základe ktorých sa jeho vplyv na životné prostredie minimalizuje.

Ďalšie informácie nájdete na webovej lokalite venovanej angažovanosti spoločnosti HP v problematike životného prostredia na adrese:

[www.hp.com/hpinfo/globalcitizenship/environment/index.html](http://www.hp.com/hpinfo/globalcitizenship/environment/index.html)

Táto časť obsahuje nasledujúce témy:

- Ekologické tipy
- [Využitie papiera](#page-90-0)
- **[Plasty](#page-90-0)**
- Informač[né listy o bezpe](#page-90-0)čnosti materiálu
- [Program recyklácie](#page-90-0)
- [Program recyklovania spotrebného materiálu atramentových tla](#page-90-0)čiarní HP
- [Spotreba energie](#page-90-0)
- [Disposal of Waste Equipment by Users in Private Households in the European Union](#page-92-0)
- [Chemické látky](#page-92-0)
- [Toxic and hazardous substance table](#page-93-0)

### **Ekologické tipy**

Spoločnosť HP je odhodlaná pomáhať zákazníkom znížiť ich vplyv na životné prostredie. Spoločnosť HP poskytuje ekologické tipy uvedené nižšie na pomoc pri zameriavaní sa na spôsoby vyhodnocovania a zníženia vplyvu tlačových preferencií. Okrem špecifických funkcií tohto zariadenia navštívte webovú lokalitu ekologických riešení spoločnosti HP, kde nájdete ďalšie informácie o environmentálnych iniciatívach spoločnosti HP.

[www.hp.com/hpinfo/globalcitizenship/environment/](http://www.hp.com/hpinfo/globalcitizenship/environment//)

### <span id="page-90-0"></span>**Ekologické funkcie vášho zariadenia**

- **Informácie o úspore energie**: Ak chcete zistiť stav spôsobilosti tohto výrobku podľa programu ENERGY STAR®, pozrite si časť "Spotreba energie" na strane 88.
- **Recyklované materiály**: Ďalšie informácie týkajúce sa recyklácie produktov spoločnosti HP nájdete na adrese: [www.hp.com/hpinfo/globalcitizenship/environment/recycle/](http://www.hp.com/hpinfo/globalcitizenship/environment/recycle//)

### **Využitie papiera**

Tento produkt umožňuje používanie recyklovaného papiera podľa noriem DIN 19309 a EN 12281:2002.

### **Plasty**

Plastové súčiastky s hmotnosťou nad 25 gramov sú označené podľa medzinárodných štandardov, čo zvyšuje možnosť ich identifikácie pre účely recyklácie na konci životnosti produktu.

### **Informačné listy o bezpečnosti materiálu**

Informačné listy o bezpečnosti materiálu (MSDS) je možné získať na webovej lokalite spoločnosti HP na adrese:

### [www.hp.com/go/msds](http://www.hp.com/go/msds)

### **Program recyklácie**

Spoločnosť Hewlett-Packard rozširuje ponuku na vrátenie výrobku a jeho recykláciu v mnohých krajinách, ako aj partnerstvo s niektorými z najväčších centier recyklácie pre elektroniku po celom svete. Spoločnosť Hewlett-Packard zároveň chráni prírodné zdroje renováciou a opätovným predajom niektorých zo svojich najpopulárnejších výrobkov.

Ďalšie informácie týkajúce sa recyklácie produktov spoločnosti HP nájdete na adrese:

[www.hp.com/hpinfo/globalcitizenship/environment/recycle/](http://www.hp.com/hpinfo/globalcitizenship/environment/recycle/)

### **Program recyklovania spotrebného materiálu atramentových tlačiarní HP**

Spoločnosť HP sa zaväzuje k ochrane životného prostredia. Program spoločnosti HP recyklovania spotrebného materiálu pre atramentovú tlač je dostupný v mnohých krajinách či oblastiach a umožňuje bezplatnú recykláciu použitých tlačových a atramentových kaziet. Ďalšie informácie nájdete na adrese:

[www.hp.com/hpinfo/globalcitizenship/environment/recycle/](http://www.hp.com/hpinfo/globalcitizenship/environment/recycle/)

### **Spotreba energie**

Tlačové a obrazové zariadenia Hewlett-Packard označené logom ENERGY STAR® vyhovujú špecifikáciám americkej Agentúry na ochranu životného prostredia (Environmental Protection Agency, EPA) pre obrazové zariadenia. Obrazové zariadenia vyhovujúce špecifikáciám programu ENERGY STAR budú označené nasledujúcou značkou:

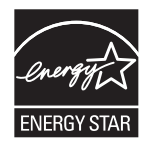

Ďalšie informácie o modeloch obrazových zariadení vyhovujúcich špecifikáciám programu ENERGY STAR sú uvedené na nasledujúcej adrese: [http://www.hp.com/go/](http://www.hp.com/go/energystar) [energystar.](http://www.hp.com/go/energystar)

**English Français**

**Deutsch**

**Italiano**

**Español**

**Česky**

**Dansk**

**Nederlands**

**Eesti**

**Suomi**

**Ελληνικά**

**Magyar**

**Latviski**

**Lietuviškai Polski**

**Português**

**Slovenčina Slovenščina Svenska**

### <span id="page-92-0"></span>**Disposal of Waste Equipment by Users in Private Households in the European Union**

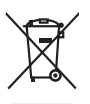

Disposal of Waste Equipment by Users in Private Households in the Evropean Union<br>This years of Waster Equipment by Users in the product man rate disposed of with your determined by the Union U<br>explored by disposition of th

Evacuation des équipements usagés par les vitiliateurs dans les foyers privés au sein de l'Union européanne<br>La présence de ce symbole sur le produito us vros emblologe indique que vous ne pouvez par vous débutes de la mém<br>

Entsorgung von Elektrogeräten durch Benutzer in privaten Haushalten in der EU meisten das deutschaft ein der d<br>Dieses Symbol auf dem Produkt abecome versuchten der deutschen der deutschen die einem die einem der deutschen<br>

Smaltimento di apparecchiature da rottamare da parte di privati nell'Unione Europea.<br>Questo simbolo de apparecchiature da rottamare da parte di privati nell'Unione European di altri rifuti domesic<br>separati delle apparecchi

### Eliminación de residuos de aparatos eléctricos y electrónicos por parte de usuarios domésticos en la Unión Eur<br>Este simbolo en el producto o en el embaloje indica que no especie de producto proposabando de la producción d<br> **Likvidace vysloužilého zařízení uživateli v domácnosti v zemích EU**<br>Tato značka na produku nebo na obalu označuje, že tento produk nepokým vyhozením do běžného domovního odpadu. Odpovídáte za to, že vysloužilé<br>zařízení bu sběrem a recyklací napomáhá zachování prirodníct zdništuje, že recyklace proběhné způsobem chánká zámoná zámon<br>vysloužilé zařízení předat k recyklací, můžete získal od účasníct provodelních vysobějící svoz a likvidací domo zakoupili. **Bortskaffelse af affaldsudstyr for brugere i private husholdninger i EU** Delte ymbol på produkte eller på des embalbge indiserte af en barbylde sammen med ande hunbolingsaflald. I ste<br>ved at allever det på denti beregnede indsamlingssteder med hendelt på blande ander ander ander indsamling og<br>o Afvoer van afgedankte apparatuur door gebruikers in particuliere huishoudens in de Europese Unie<br>Oil symbool op het product die verpolising geeft aan dat die product niet mag worden afgevoerd met het blankte<br>apparatuur doo Eramalaplaansies kasutuselt kõrvaldatavate seadmete kälitemine Euroopa Liidus<br>uliiserimiseha. Uliiseeriovate saamala kasuta olevalane kasuta koostasel kohku on via tarbetuk muutuud saakse<br>Liisteeriniskoha. Uliiseeriovate s oskia<br>Hävitettävien laitteiden käsittely kottialouksissa Euroopan unionin alueella<br>Toma kotteesta ken polkauksua olevanekinä osaitaa, ellä kokontaa kokontaaksua miaan. Käyttäjän velollisuusta k<br>ellä kenäyttäpidin toima, jo jallemyrjalla.<br><mark>Απόρριψη άχρηστων συσκευών στην Ευρωπαϊκή Έγωση</mark><br>αναρόνωση ων ομηγούν οικονωνικότερος που ανακοινωνικότερος του δεν προσωπικού προσωπικού αποτελεία προσωπικού η<br>απορύψει τις άχρησες ουσκείς σε μο ασδορομέν A hulladékanyyagok kezelése a magánháztarvásokban az Európai Unióban<br>Ez a szimbólum, amely a termése vagyamok csomagolásán van lelkülete, azt jelkülete a mindelete kezeléseket a m<br>A kulladélanyogok elkületelete a szimból t j letotijų atbrivošanės no nederigam ieričem Eiropas Savienibas privėtajas malgalminėtajas karalininkos par atmosfanos no nedergas ierices,<br>Sis simbas užerices vai tai iepologina produktoriamas karalininkos paradininkos ka Buropes Splunges vanteholp ir privadėja namų kilo paliekames irmąs šimelimas.<br>Šis ainolai ar produks arbą p palvolės nuola, kid produks negal būt ainesi barni namų ūkio ailekami, jas privale irmąs radiodami ją<br>Šis ainolai **Descarte de equipamentos por usuários em residências da Unido Evropéia**<br>Este simbolo no produto ano embidagem indica que o produto não pode ser descardado junto com o lixo destacado d<br>a serem decortados a um ponto de cole Postup používateľov k kraljnách Európskej únie pri vyhodzovaní zariadenia v domácom používaní do odpadu<br>Tento jehod na produkt debo na jeho obde znamen, že neme by vyhodený simym komunity na produce podpravi produc<br>miesty Ravnanje z odpadno opremo v gospodinjatvih znatraj Evropske unije programajućimi odpadk. Odpadno opreno se dolzni odoločenem zbirnem<br>Ta znak na izdelsu al enbalati zadao pomeni, da udala ne smleta odpozivanje odpozivanje o Kassering av förbrukningsmaterial, för hem och privatavändare i EU<br>Karlanderg in räckningsmaterial, för hem och privatavändare i läng hundlovnal. I sälle har du ansvar för at produkten lämna i lien behörja återvinningstall

### **Chemické látky**

Spoločnosť HP je odhodlaná poskytovať svojim zákazníkom informácie o chemických látkach v jej produktoch v súlade so zákonnými požiadavkami, ako je napríklad norma REACH *(nariadenie ES č. 1907/2006 Európskeho parlamentu a Európskej rady)*. Výkaz chemického zloženia tohto produktu môžete nájsť na nasledujúcej adrese: [www.hp.com/](http://www.hp.com/go/reach) [go/reach](http://www.hp.com/go/reach).

### <span id="page-93-0"></span>**Toxic and hazardous substance table**

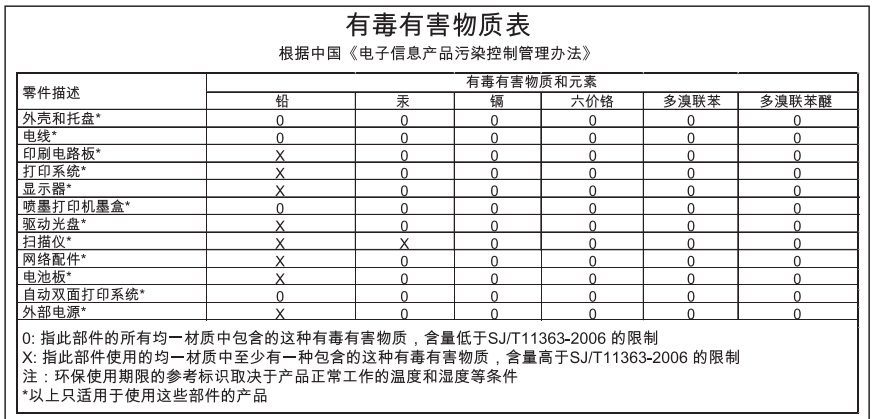

### **Vyhlásenie o zhode pre EÚ**

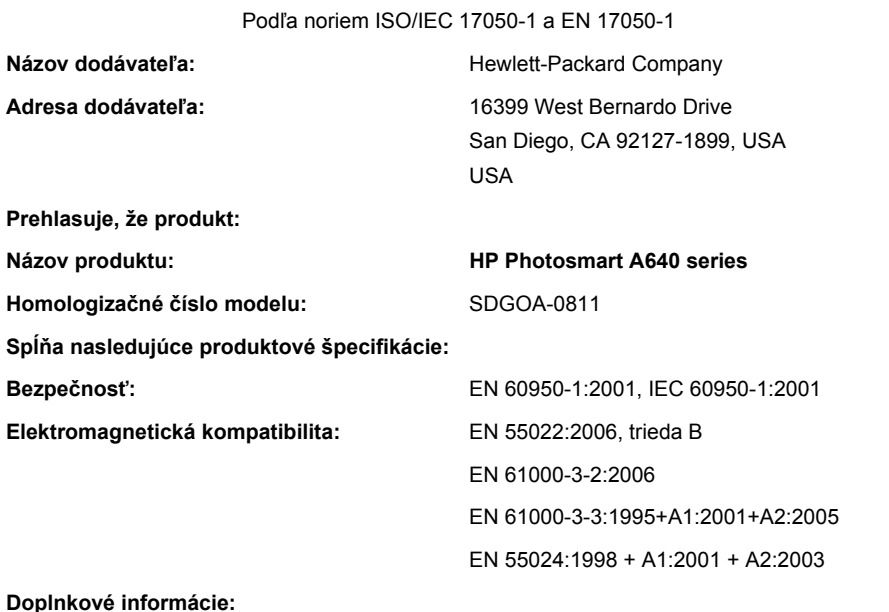

Tento produkt týmto spĺňa požiadavky smernice pre nízkonapäťové zariadenia 2006/95/EC a smernice pre elektromagnetickú kompatibilitu 2004/108/EC a v súlade s tým nesie označenie CE.

Fort Collins, Colorado, USA

pokračovanie

Kapitola 12

Apríl 2008

# **A Inštalácia softvéru**

Tlačiareň obsahuje softvér HP quick connect, ktorý sa nainštaluje po pripojení tlačiarne k počítaču. Za menej než dve minúty budete môcť tlačiť z počítača.

**Poznámka** Windows XP alebo Vista alebo Mac OS X v10.4 alebo v10.5.

Pre 64-bitové systémy Windows Vista: Prevezmite softvér z webovej lokality technickej podpory spoločnosti HP na adrese [www.hp.com/support.](http://h20180.www2.hp.com/apps/Nav?h_lang=en&h_cc=us&h_product=3851667&h_page=hpcom&h_pagetype=s-001&lang=en&cc=us&h_client=s-h-e002-1)

**Poznámka** Kábel USB 2.0 vyžadovaný na tlač z počítača nemusí byť dodávaný v škatuli s tlačiarňou a môže byť potrebné zakúpiť ho samostatne.

#### **Inštalácia softvéru**

- **1.** Skontrolujte, či je tlačiareň zapnutá, a potom pripojte tlačiareň k počítaču pomocou kábla USB.
- **2.** Postupujte podľa krokov pre váš operačný systém.

#### **Používatelia systému Windows**

▲ Inštalácia sa spustí automaticky. Ak sa nezobrazí obrazovka inštalácie, otvorte okno **Tento počítač** na pracovnej ploche a dvakrát kliknite na ikonu HP\_A640\_Series, čím spustíte inštaláciu.

#### **Používatelia systému Mac**

- **a**. Dvakrát kliknite na ikonu disku HP A640 CD na pracovnej ploche.
- **b**. Dvakrát kliknite na ikonu inštalátora v priečinku na disku CD.
- **3.** Postupujte podľa pokynov na obrazovke počítača.

Príloha A